GE Healthcare Life Sciences

# Getting Started with ÄKTA™ avant

Original instructions

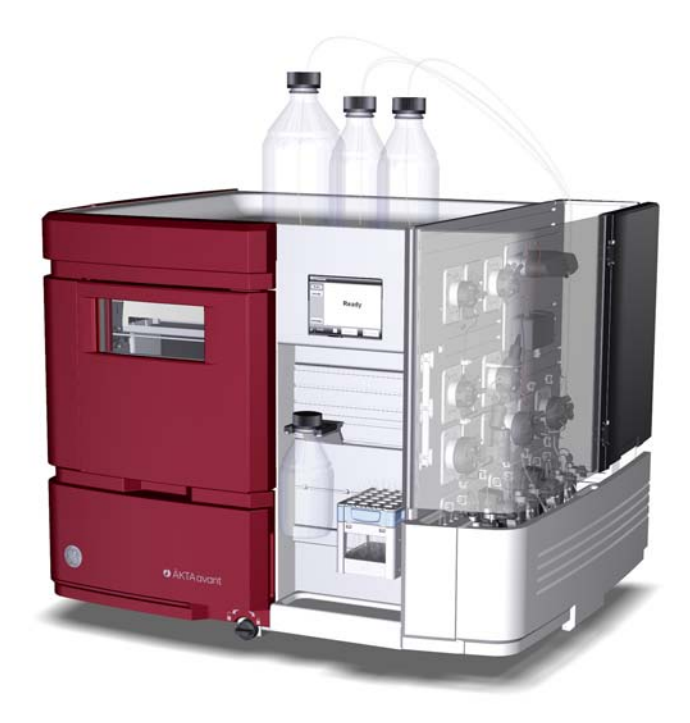

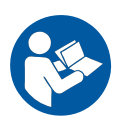

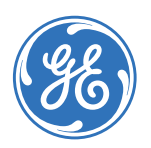

# **Table of Contents**

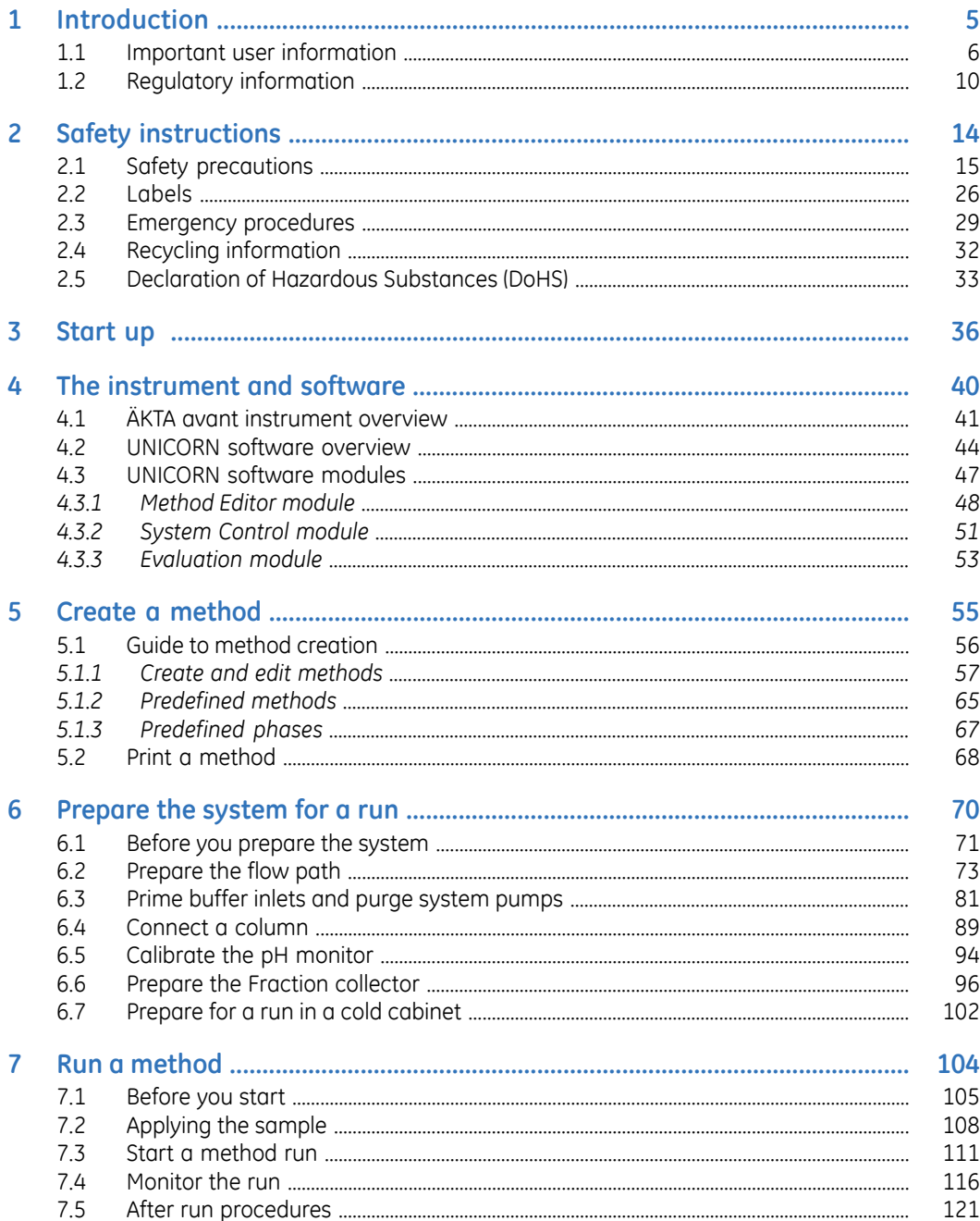

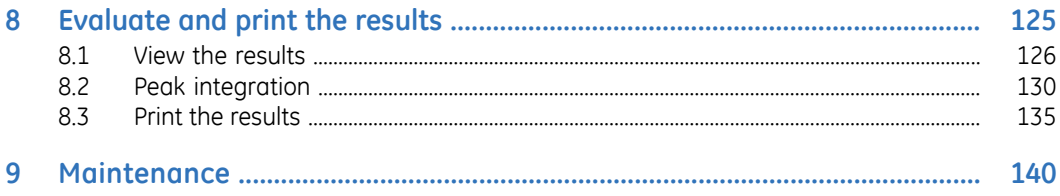

# <span id="page-4-0"></span>1 Introduction

# **About this chapter**

This chapter contains important user information, description of safety notices, regulatory information and a general description of the intended use of ÄKTA avant.

#### **In this chapter**

This chapter contains the following sections:

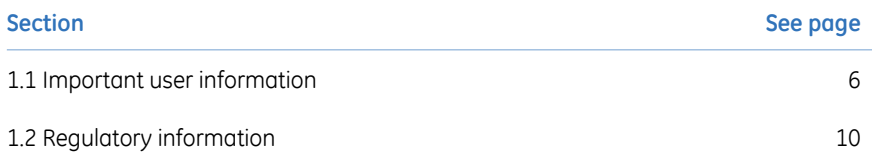

# <span id="page-5-0"></span>1.1 Important user information

# **Read this before using the ÄKTA avant system**

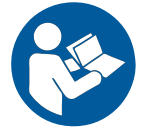

#### **All users must read the entire** *ÄKTA avant Installation Guide and Getting Started with ÄKTA avant***, before installing, operating, or maintaining the instrument.**

Do not operate the ÄKTA avant system in any other way than described in the user documentation. Otherwise, you may be exposed to hazards that can lead to personal injury, and you may cause damage to the equipment.

### **Purpose of Getting Started**

The purpose of this guide is to present a quick and easy guide to the system for a user with limited or no experience of UNICORN™ software and ÄKTA avant instrument. The work flow is presented as practical instructions on how to operate the software and the instrument. The instructions form a basic framework that you can expand on by reading selected parts in the other manuals. This Getting Started guide includes the following topics:

- Basic features of ÄKTA avant and UNICORN
- Create methods
- Prepare the system for runs
- Perform runs
- Make simple evaluations
- Print reports

For best results, follow the guide from page to page in front of the system.

#### **Prerequisites**

In order to follow this guide and use the system in the manner it is intended, it is important that:

• you have a general understanding of how the computer and Windows™ work.

- you understand the concepts of liquid chromatography.
- you have read and understood the Safety instructions chapter in the user documentation.
- the instrument and software are installed, configured and calibrated according to *ÄKTA avant Installation Guide*.
- a user account has been created according to *UNICORN 6 Administration and Technical Manual*.

## **Pushing the limits beyond Getting Started**

Users who are familiar with the instrument and software and want to learn more about the system's advanced features should refer to the list below.

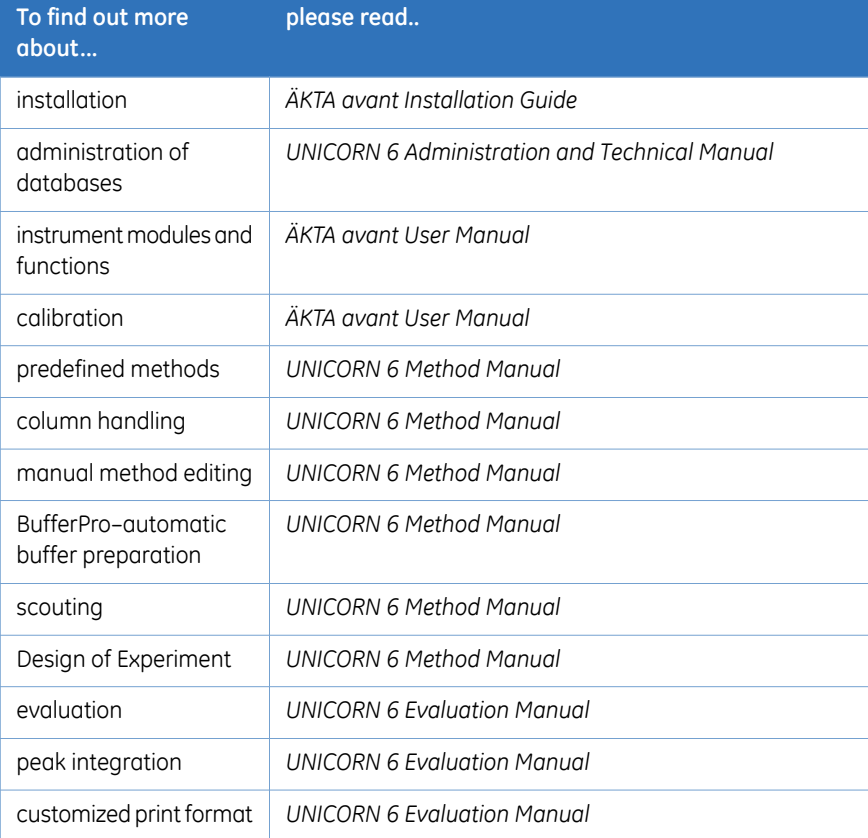

#### **Intended use**

ÄKTA avant is a liquid chromatography system intended for process development. The system can be used to screen for optimal choice of columns, media and running parameters to purify selected proteins.

The ÄKTA avant system is intended for research use only, and shall not be used in any clinical procedures, or for diagnostic purposes.

#### **Safety notices**

This user documentation contains WARNINGS, CAUTIONS and NOTICES concerning the safe use of the product. See definitions below.

#### **Warnings**

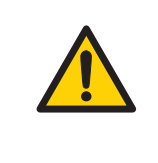

#### **WARNING**

**WARNING** indicates a hazardous situation which, if not avoided, could result in death or serious injury. It is important not to proceed until all stated conditions are met and clearly understood.

#### **Cautions**

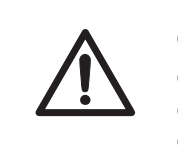

#### **CAUTION**

**CAUTION** indicates a hazardous situation which, if not avoided, could result in minor or moderate injury. It is important not to proceed until all stated conditions are met and clearly understood.

#### **Notices**

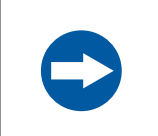

#### **NOTICE**

**NOTICE** indicates instructions that must be followed to avoid damage to the product or other equipment.

#### **Notes and tips**

#### *Note:*

*A Note is used to indicate information that is important for trouble-free and optimal use of the product.*

*Tip: A tip contains useful information that can improve or optimize your procedures.*

#### **Typographical conventions**

Software items are identified in the text by *bold italic* text. A colon separates menu levels, thus *File:Open* refers to the *Open* command in the *File* menu.

Hardware controls, indicators and connections are identified in the text by **bold** text (e.g., **Power** switch).

Text entries that UNICORN generates or that the user must type are represented by a monotype typeface (e.g., \Program Files\GE Healthcare\UNICORN\bin\UNI-CORN Instrument Server.exe.config).

# <span id="page-9-0"></span>1.2 Regulatory information

# **Introduction**

This section describes the directives and standards that are fulfilled by ÄKTA avant.

#### **Manufacturing information**

The table below summarizes the required manufacturing information. For further information, see the EC Declaration of Conformity document.

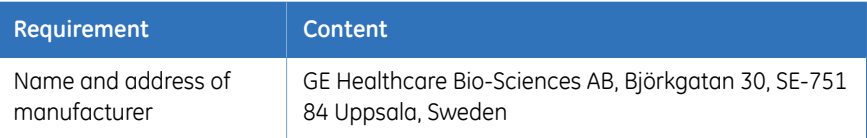

### **CE conformity**

This product complies with the European directives listed in the table below, by fulfilling the corresponding harmonized standards. For further information, see the EC Declaration of Conformity document.

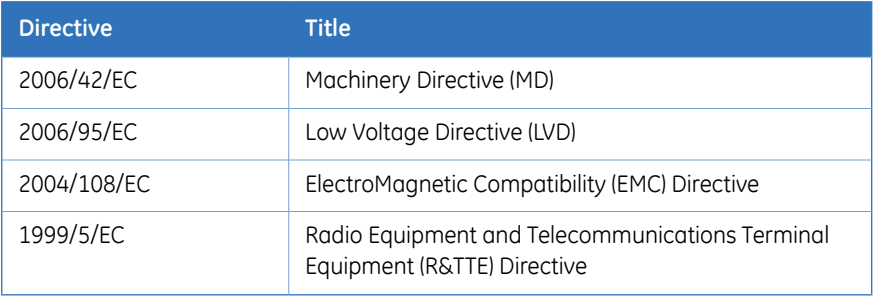

# **CE marking**

# $C \in$

The **CE** marking and the corresponding EC Declaration of Conformity, is valid for the instrument when it is:

• used as a stand-alone unit, or

- connected to other GE Healthcare instruments, or
- connected to other products recommended or described in the user documentation, and
- used in the same state as it was delivered from GE Healthcare, except for alterations described in the user documentation.

## **International standards**

This product fulfills the requirements of the following standards:

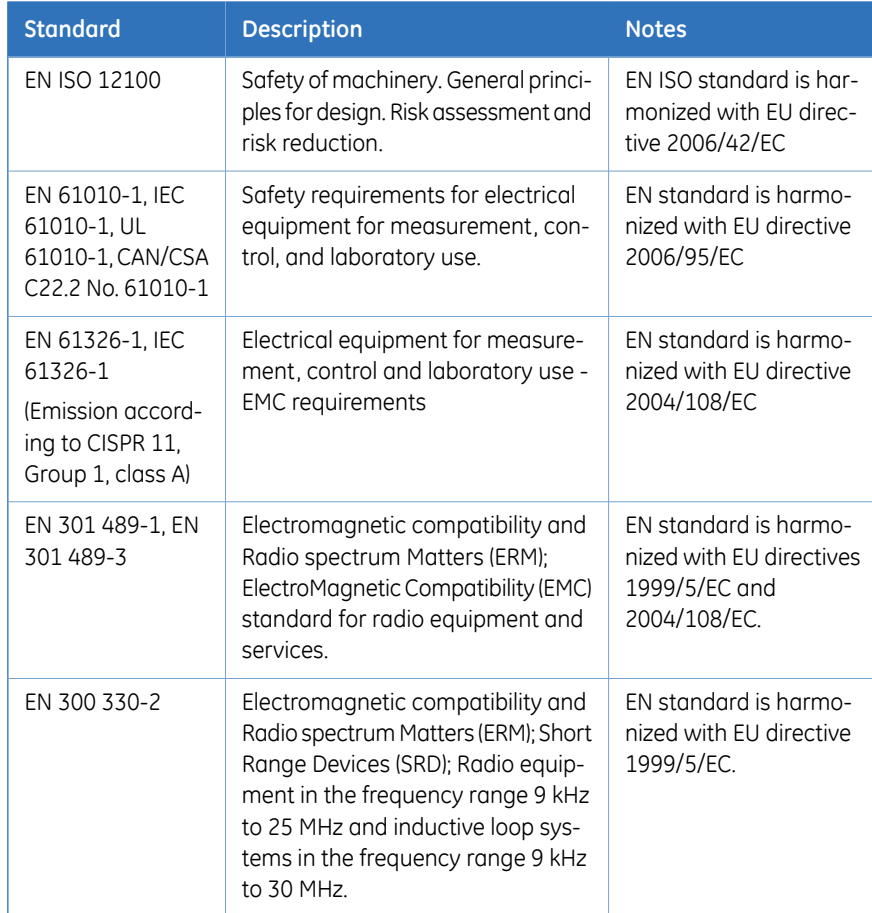

#### **FCC statement**

The ÄKTA avant instrument, excluding transmitted radio frequency energy from the Mixer **M9** and UV detector **U9-D**, complies with FCC 47 CFR Part 15b (Federal Communications Commission (FCC) title 47 of the Code of Federal Regulations (CFR), Part 15b, Radio Frequency Devices).

*This equipment has been tested and found to comply with the limits for a Class A digital device, pursuant to part 15 of the FCC Rules. These limits are designed to provide reasonable protection against harmful interference when the equipment is operated in a commercial environment. This equipment generates, uses and can radiate radio frequency energy and, if not installed and used in accordance with the instruction manual, may cause harmful interference to radio communications. Operation of this equipment in a residential area is likely to cause harmful interference in which case the user will be required to correct the interference at his own expense. Note:*

The modules Mixer **M9** and UV detector **U9-D**, comply with FCC 47 CFR Part 15c.

- *This device complies with Part 15c rules. Operation is subject to the following two conditions: Note:*
	- *• This device may not cause harmful interference, and*
	- *• This device must accept any interference received, including interference that may cause undesired operation.*

*The user is cautioned that any changes or modifications not expressly approved by the manufacturer could void the user's authority to operate the equipment.*

### **Software declaration of conformity**

UNICORN 6 is technically compatible with all relevant sections of FDA 21 CFR Part 11.

A part 11-system assessment checklist is available on request through the local GEHC representative.

# **Regulatory compliance of connected equipment**

Any equipment connected to ÄKTA avant should meet the safety requirements of EN 61010-1/IEC 61010-1, or other relevant harmonized standards. Within EU, connected equipment must be CE marked.

# **Environmental Conformity**

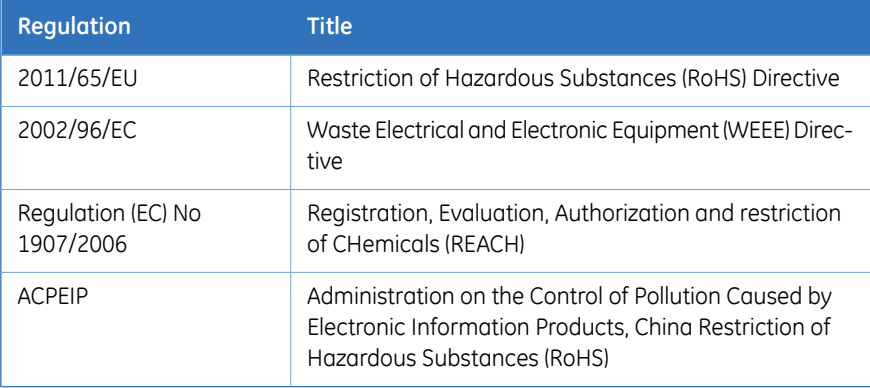

# <span id="page-13-0"></span>2 Safety instructions

## **About this chapter**

This chapter contains instructions of how to handle the ÄKTA avant instrument in a safe way.

## **In this chapter**

This chapter contains the following sections:

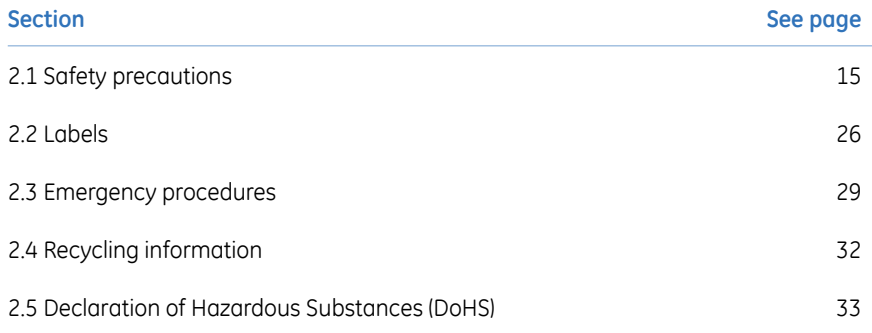

# <span id="page-14-0"></span>2.1 Safety precautions

### **Introduction**

The ÄKTA avant instrument is powered by mains voltage and handles pressurized liquids that may be hazardous. Before installing, operating or maintaining the system, you must be aware of the hazards described in this manual. **Follow the instructions provided to avoid personal injuries or damage to the equipment**.

The safety precautions in this section are grouped into the following categories:

- General precautions
- Flammable liquids
- Personal protection
- Installing and moving the instrument
- System operation
- Maintenance

### **General precautions**

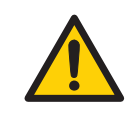

#### **WARNING**

Always follow these General precautions to avoid injury when using the ÄKTA avant instrument.

- Do not operate the ÄKTA avant instrument in any other way than described in the ÄKTA avant and UNICORN manuals.
- Operation and user maintenance of the ÄKTA avant instrument should be performed by properly trained personnel only.
- To avoid exposing the column to excessive pressure, make sure that the pressure limit is set to the specified maximum pressure of the column. Before connecting a column to the ÄKTA avant instrument, read the instructions for use of the column.
- Do not use any accessories not supplied or recommended by GE Healthcare.
- Do not use the ÄKTA avant instrument if it is not working properly, or if it has suffered any damage, for example:
	- damage to the power cord or its plug
	- damage caused by dropping the equipment
	- damage caused by splashing liquid onto it

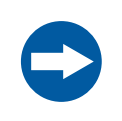

#### **NOTICE**

Avoid condensation by letting the instrument equilibrate to ambient temperature.

# **Using flammable liquids**

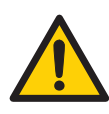

#### **WARNING**

When using flammable liquids with the ÄKTA avant instrument, follow these precautions to avoid any risk of fire or explosion.

- **Fire Hazard**. Before starting the system, make sure that there are no unintentional leakage in the instrument or tubing.
- **Explosion hazard**. To avoid building up an explosive atmosphere when using flammable liquids, make sure that the room ventilation meets the local requirements.
- **Fraction collector**. Do *not* fractionate flammable liquids. When running RPC methods, or other procedures using organic solvents, collect fractions through the Outlet valve.
- **RPC runs with 100% acetonitrile in ÄKTA avant 25**. Always replace the green PEEK tubing between the used system pump and the pump pressure monitor with orange PEEK tubing, i.d. 0.5 mm, before running RPC with 100% acetonitrile. Set the System pressure alarm to 10 MPa.
- **RPC runs with 100% acetonitrile in ÄKTA avant 150**. Always replace the beige PEEK tubing between the used system pump and the pump pressure monitor with orange PEEK tubing, i.d. 0.5 mm, before running RPC with 100% acetonitrile.

#### **Personal protection**

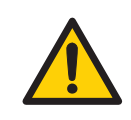

#### **WARNING**

To avoid hazardous situations when working with the ÄKTA avant system, take the following measures for personal protection.

- Always use appropriate personal protective equipment during operation and maintenance of ÄKTA avant system.
- **Hazardous substances.** When using hazardous chemical and biological agents, take all suitable protective measures, such as wearing protective glasses and gloves resistant to the substances used. Follow local and/or national regulations for safe operation and maintenance of the system.
- **Spread of biological agents**. The operator has to take all necessary actions to avoid spreading hazardous biological agents in the vicinity of the instrument. The facility should comply with the national code of practice for biosafety.
- **High pressure.** The ÄKTA avant instrument operates under high pressure. Wear protective glasses at all times.

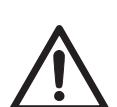

#### **CAUTION**

To avoid hazardous situations when working with the ÄKTA avant system, take the following measures for personal protection.

- Always use appropriate personal protective equipment when decommissioning the equipment.
- **Close doors.** To minimize the risk of exposure to hazardous chemicals and pressurized liquids, always close the Foldable door and the Pump cover before starting a run.
- **Cut injuries.** The tubing cutter is very sharp and must be handled with care to avoid injuries.

### **Installing and moving the instrument**

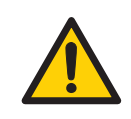

#### **WARNING**

To avoid personal injury when installing or moving the ÄKTA avant instrument, follow the instructions below.

- **Heavy object**. The ÄKTA avant instrument weighs about 116 kg. Use proper lifting equipment, or use four or more persons when moving the instrument. All lifting and moving must be performed in accordance with local regulations.
- **Moving the instrument horizontally**. Three persons are recommended when moving the instrument horizontally.
- **Supply voltage**. Make sure that the supply voltage at the wall outlet corresponds to the marking on the instrument, before connecting the power cord.
- **Protective ground**. The ÄKTA avant instrument must always be connected to a grounded power outlet.
- **Power cord**. Only use grounded power cords delivered or approved by GE Healthcare.
- **Access to power switch and power cord**. Do not block the rear and side panel of the instrument. The **Power** switch must always be easy to access. The power cord must always be easy to disconnect.
- **Installing the computer**. The computer should be installed and used according to the instructions provided by the manufacturer of the computer.

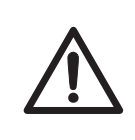

#### **CAUTION**

Make sure that the waste vessels will hold all the produced volume of the run. For ÄKTA avant 25, a suitable waste vessel should typically have a volume of 2 to 10 liters. For ÄKTA avant 150, a waste vessel should have a volume of 40 liters.

#### **NOTICE** To avoid damage to ÄKTA avant or other equipment when installing or moving the instrument, follow the instructions below. • The maximum level of the waste vessel for the waste tubing from the valves must be lower than 30 cm above the lab bench. • The maximum level of the waste vessel for the waste tubing from the Fraction collector and the Buffer tray must be lower than the bench height. • **Vents on the ÄKTA avant instrument**. To ensure adequate ventilation, keep papers and other objects away from the vents of the instrument. • **Disconnect power**. To prevent equipment damage, always switch off power to the ÄKTA avant instrument before an instrument module is removed or installed, or a cable is connected or disconnected. • **Misuse of UniNet-9 connectors**. The **UniNet-9** connectors at the rear panel should not be mistaken for Firewire connectors. Do not connect any external equipment to the **UniNet-9** connectors. Do not disconnect or move the **UniNet-9** bus cable.

#### **System operation**

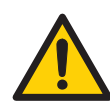

#### **WARNING**

To avoid personal injury when operating the ÄKTA avant system, follow the instructions below.

- **Rotating the instrument.** Make sure that there is always at least 20 cm of free space around the ÄKTA avant instrument to allow for sufficient ventilation and rotation on the swivel foot. When rotating the instrument, take care not to stretch or squeeze tubing or cables. A disconnected cable may cause power interruption or network interruption. Stretched tubing may cause bottles to fall, resulting in liquid spillage and shattered glass. Squeezed tubing may cause increase in pressure, or block liquid flow. To avoid the risk of knocking over bottles, always place bottles on the buffer tray, and close the doors before rotating the instrument.
- **Fasten sample bottles**. Always fasten bottles and cassettes to the rails at the sample tray. Use appropriate holders for bottles. Shattered glass from falling bottles may cause injury. Spilled liquid may cause fire hazard and personal injury.

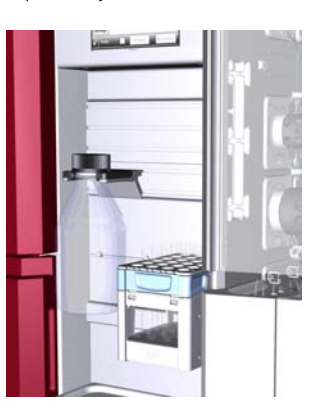

• **Electrical shock hazard after spillage.** If there is a risk that large volumes of spilled liquid may penetrate the casing of the ÄKTA avant instrument, immediately switch off the instrument, disconnect the power cord, and contact an authorized service engineer.

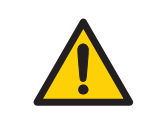

#### **WARNING**

- **Moving parts in Fraction collector**. Do not open the Fraction collector drawer when the Fraction collector is active. If you need to access the Fraction collector, press *Pause*, and make sure that the movement has stopped before opening the drawer.
- **Using a Superloop**. After loading a Superloop, always plug the **Syr** port on the Injection valve with a Stop plug. With a Superloop connected to the valve, an over-pressure may be created during injection.
- **Hazardous chemicals during run.** When using hazardous chemicals, run *System CIP* and *Column CIP* to flush the entire system tubing with distilled water, before service and maintenance.
- **Hazardous biological agents during run.** When using hazardous biological agents, run *System CIP* and *Column CIP* to flush the entire system tubing with bacteriostatic solution (e.g., NaOH) followed by a neutral buffer and finally distilled water, before service and maintenance.

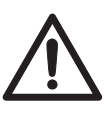

#### **CAUTION**

To avoid hazardous situations when operating the ÄKTA avant system, follow the instructions below.

- **Risk of explosion.** Do not use Mixer chamber 15 ml in ÄKTA avant 25. The maximum pressure for Mixer chamber 15 ml is 5 MPa.
- **Risk of breaking test vials**. Do not use excessive force to press vials with incorrect dimensions into the Fraction collector cassettes. Glass vials may break and cause injuries.
- **Hazardous chemicals or biological agents in UV flow cell**. Make sure that the entire flow cell has been flushed thoroughly with bacteriostatic solution (e.g., NaOH) and distilled water, before service and maintenance.
- **pH-electrode**. Handle the pH-electrode with care. The glass tip may break and cause injury.

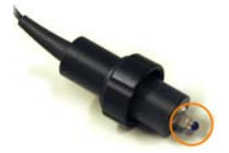

- **Max. weight on Buffer tray**. Do not place containers with a volume of more than 10 liters each on the Buffer tray. The total allowed weight on the Buffer tray is 40 kg.
- **Max. size of bottles on front panel**. Do not fasten bottles with a volume of more than 1 liter in the front panel rails.
- **Risk of explosion.** Do not use Mixer chamber 15 ml in ÄKTA avant 25. The maximum pressure for Mixer chamber 15 ml is 5 MPa.

#### **NOTICE**

To avoid damage to ÄKTA avant or other equipment when operating the instrument, follow the instructions below.

- **Keep UV flow cell clean.** Do not allow solutions containing dissolved salts, proteins or other solid solutes to dry out in the flow cell. Do not allow particles to enter the flow cell, as damage to the flow cell may occur.
- **Glass tube splinter**. Make sure to set the sample pressure below the max pressure of the Superloop before executing a flow in the Manual instructions dialog when the Superloop is connected.
- **Avoid condensation.** If ÄKTA avant is kept in a cold room, cold cabinet or similar, keep it switched on in order to avoid condensation.
- **Avoid overheating.** If ÄKTA avant is kept in a cold cabinet and the cold cabinet is switched off, make sure to switch off ÄKTA avant and keep the cold cabinet open to avoid overheating.
- **Place the computer in room temperature.** If the ÄKTA avant instrument is placed in a cold room, use a cold room compatible computer or place the computer outside the cold room and use the Ethernet cable delivered with the instrument to connect to the computer.

#### **Maintenance**

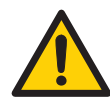

#### **WARNING**

To avoid personal injury when performing maintenance on the ÄKTA avant instrument, follow the instructions below.

- **Electrical shock hazard.** All repairs should be done by service personnel authorized by GE Healthcare. Do not open any covers or replace parts unless specifically stated in the user documentation.
- **Disconnect power.** Always switch off power to the instrument before replacing any component on the instrument, unless stated otherwise in the user documentation.
- **Hazardous chemicals during maintenance.** When using hazardous chemicals for system or column cleaning, wash the system or columns with a neutral solution in the last phase or step.

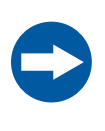

#### **NOTICE**

To avoid damage to ÄKTA avant or other equipment when performing maintenance on the ÄKTA avant instrument, follow the instructions below.

- **Cleaning**. Keep the ÄKTA avant instrument dry and clean. Wipe regularly with a soft damp tissue and, if necessary, a mild cleaning agent. Let the ÄKTA avant instrument dry completely before use.
- **Advanced maintenance.** Read the instruction carefully before disassembly of the pump head.

#### 2 Safety instructions 2.2 Labels

# <span id="page-25-0"></span>2.2 Labels

# **Introduction**

This section describes the safety labels and labels concerning hazardous substances that are attached to the ÄKTA avant instrument. For information about marking of the computer equipment, refer to the manufacturer's instructions.

# **Labels on the ÄKTA avant instrument**

The illustrations below show the labels that are attached to the ÄKTA avant instrument.

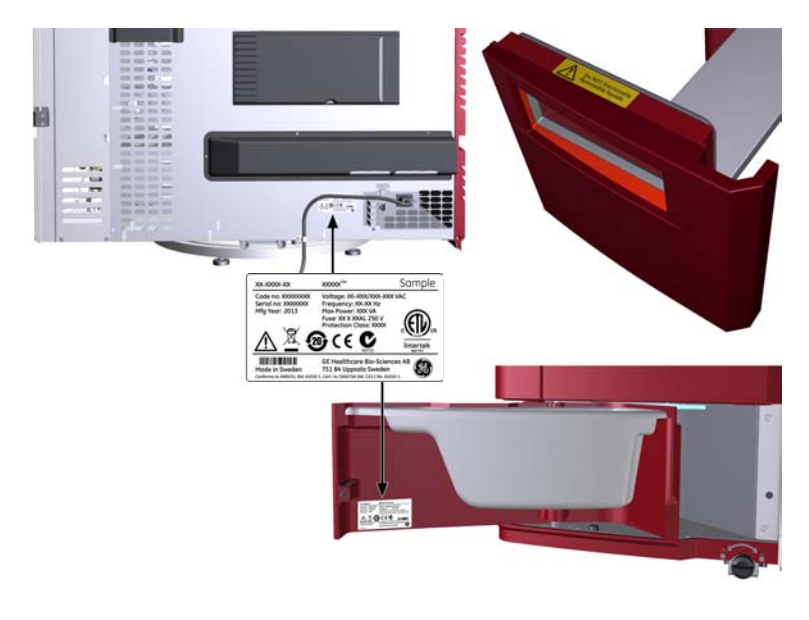

# **Safety symbols**

The following safety symbols are used in the labels:

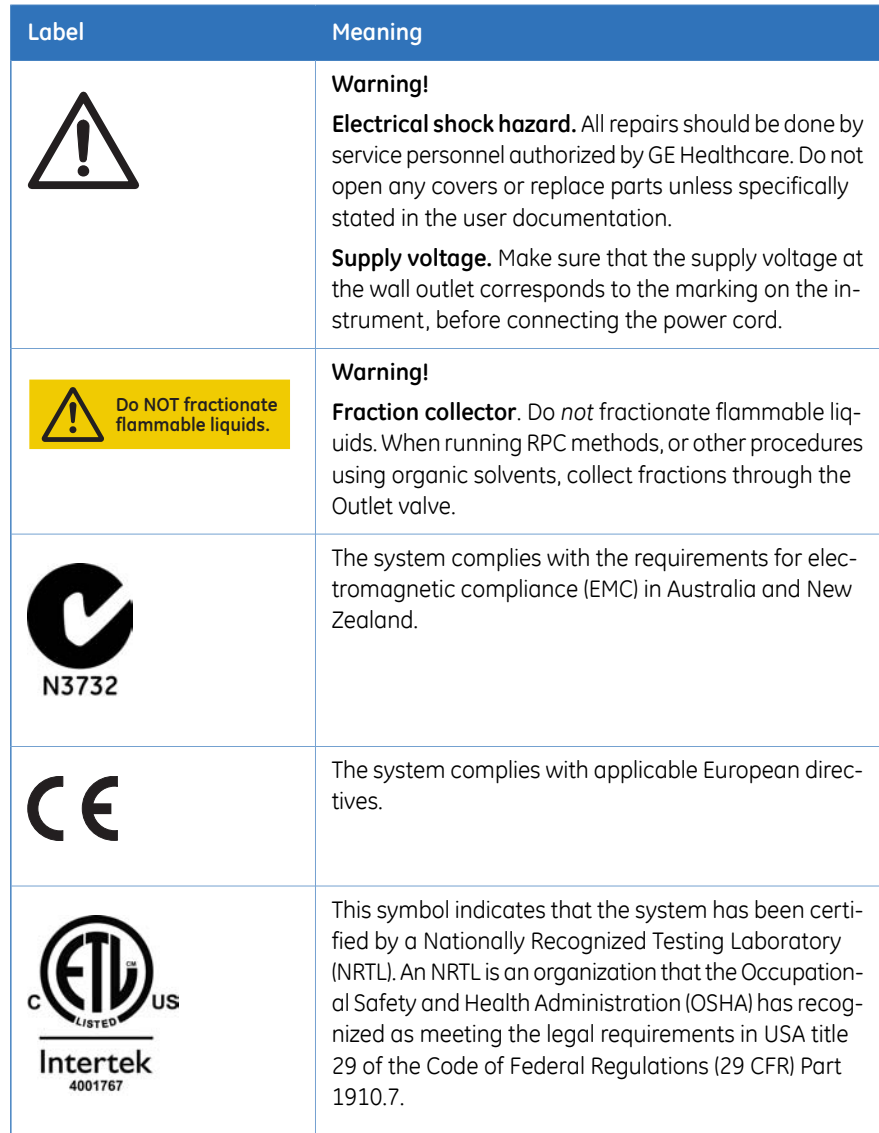

# **Labels concerning hazardous substances**

The following symbols on the labels concern hazardous substances:

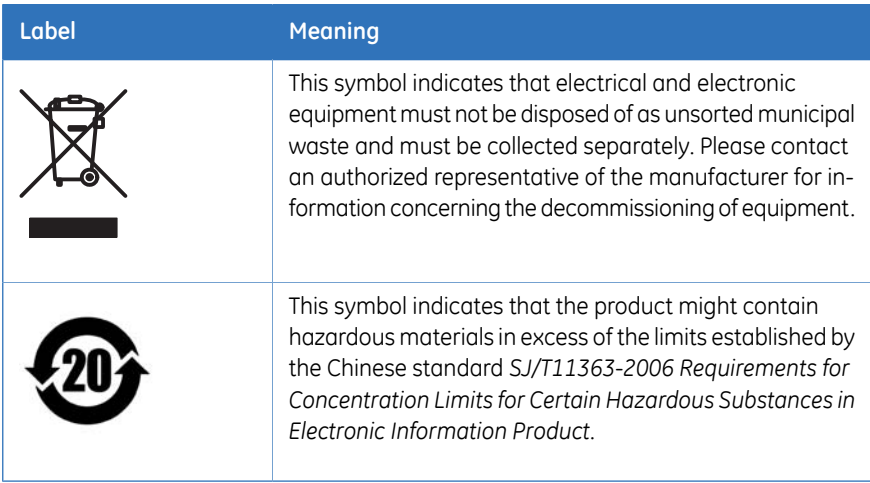

# <span id="page-28-0"></span>2.3 Emergency procedures

## **Introduction**

This section describes how to perform an emergency shutdown of the ÄKTA avant system. This section also describes the results in the event of power failure or network interruption.

#### **Emergency shutdown**

1

In an emergency situation, follow the steps below to stop the run:

#### **Step Action**

Press the **Pause** button on the instrument display. This will stop all pumps in the instrument.

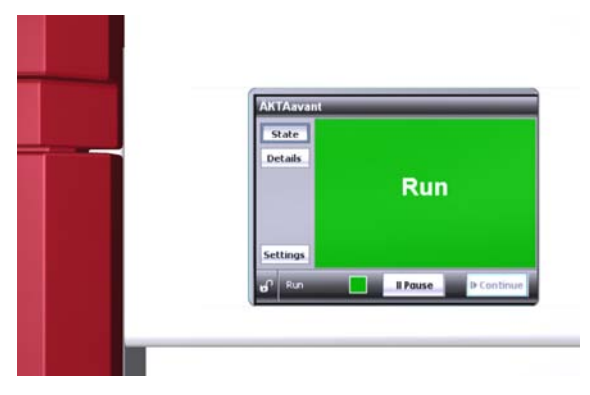

To pause the run from UNICORN, click the *Pause* icon:

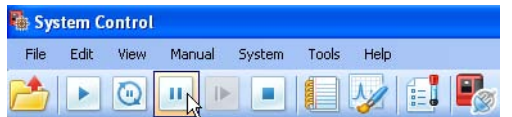

#### **Step Action**

2

If required, switch off power to the instrument by pressing the **Power** switch to the **O** position. The run is interrupted immediately.

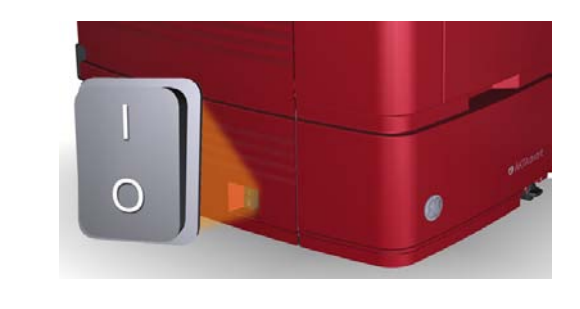

## **Power failure**

The result of a power failure depends on which unit is affected.

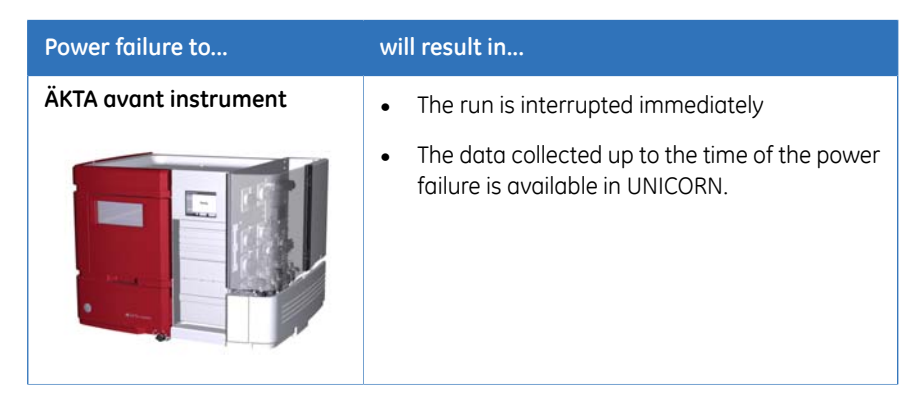

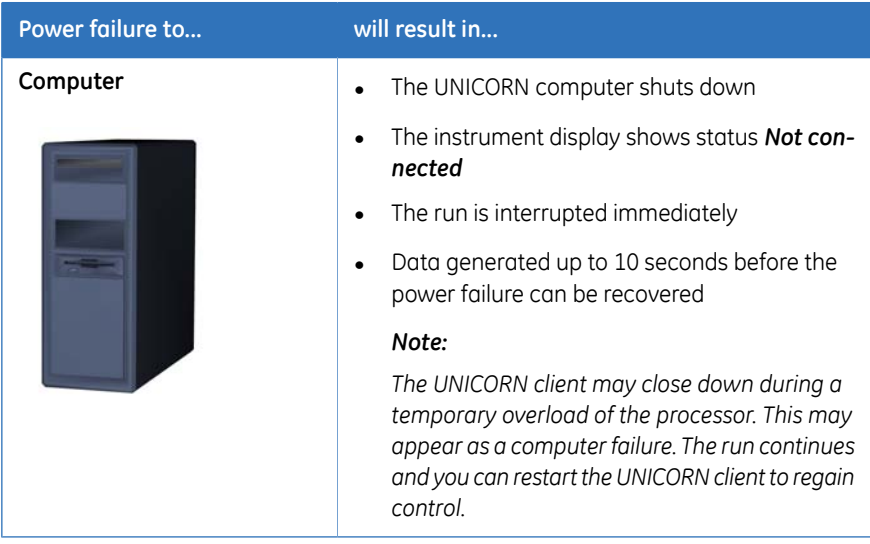

#### **Uninterruptible power supply (UPS)**

A UPS can prevent data loss during a power failure, and allow time for a controlled shutdown of ÄKTA avant.

For UPS power requirements, see the system specifications in the *ÄKTA avant User Manual*. Remember to also take into account the specifications for the computer and monitor. Refer to the manufacturers' documentation.

# <span id="page-31-0"></span>2.4 Recycling information

# **Introduction**

This section describes the procedures for disposal and recycling of ÄKTA avant

# **Decommissioning and disposal of the equipment**

When taking ÄKTA avant 25 and 150 out of service:

- The equipment must be decontaminated (performed by an Administrator).
- The components must be separated and recycled according to national and local environmental regulations

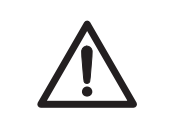

#### **CAUTION**

Always use appropriate personal protective equipment when decommissioning the equipment.

# **Disposal of electrical components**

Waste comprising electrical and electronic equipment must not be disposed of as unsorted municipal waste and must be collected separately. Please contact an authorized representative of the manufacturer for information concerning the decommissioning of equipment.

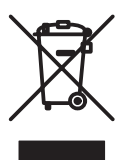

# <span id="page-32-0"></span>2.5 Declaration of Hazardous Substances (DoHS)

## **Introduction**

The following product pollution control information is provided according to SJ/T11364- 2006 Marking for Control of Pollution caused by Electronic Information Products.

根据SJ/T11364-2006《电子信息产品污染控制标识要求》特提供如下有关污染 控制 方面的信息

#### **Symbols used in pollution control label**

电子信息产品污染控制标志说明

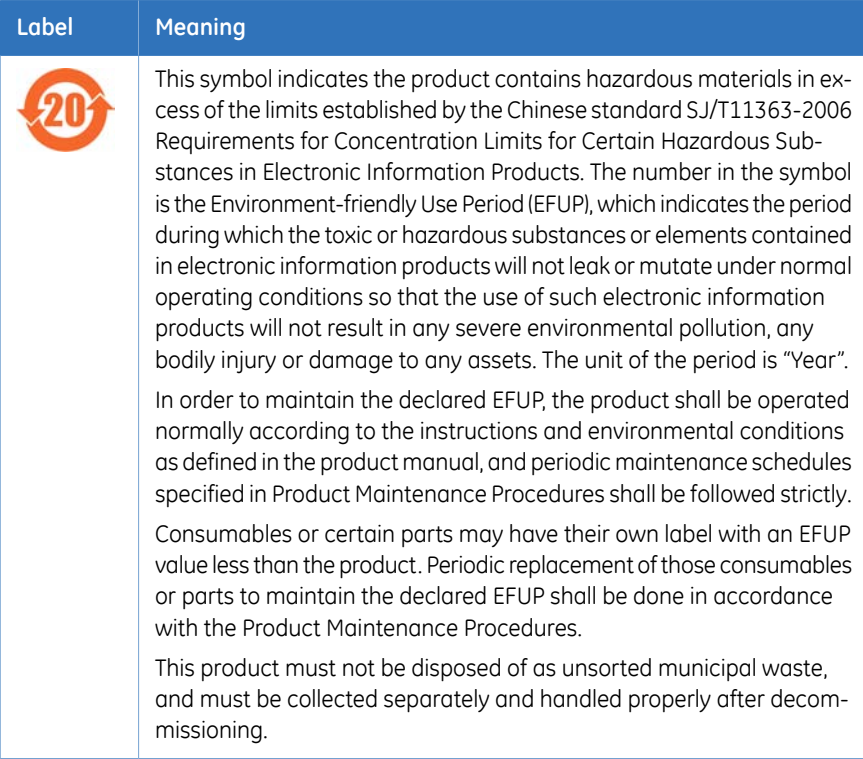

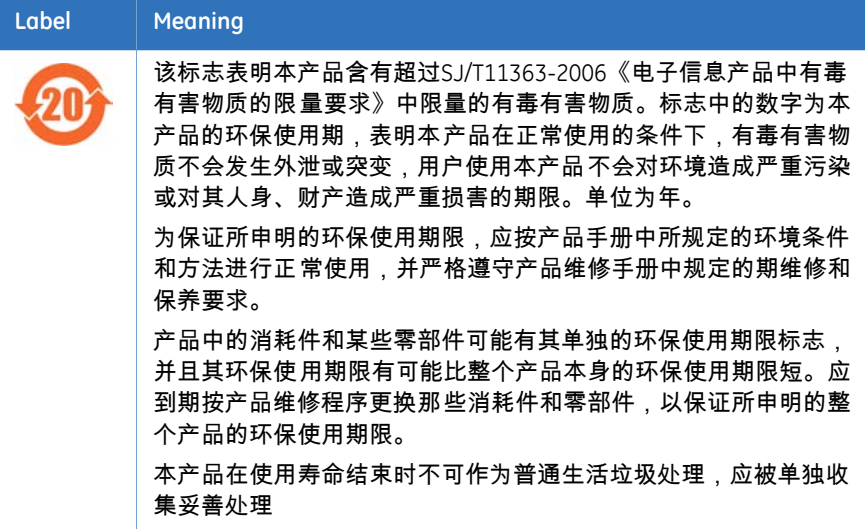

# **List of hazardous substances and their concentrations**

产品中有毒有害物质或元素的名称及含量

#### **Indication for each major part if substance exceeds limit**

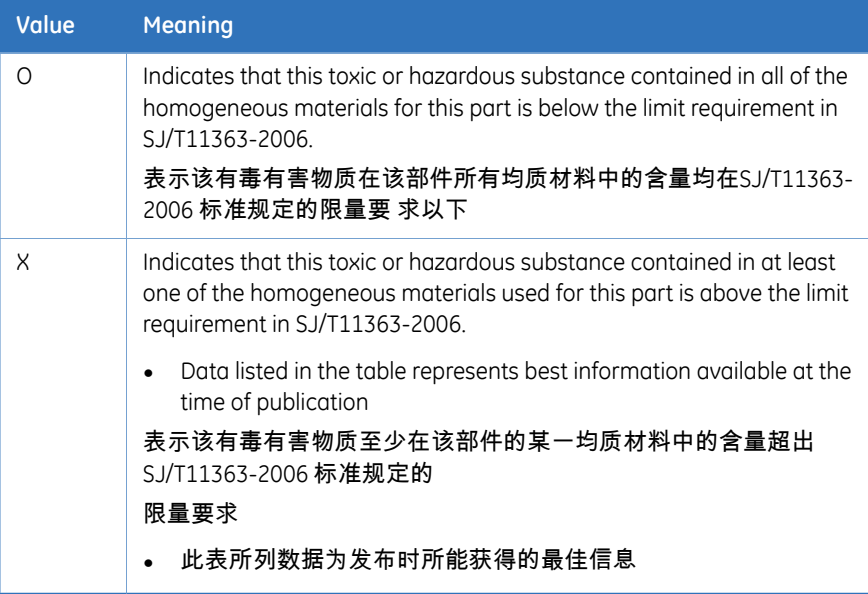

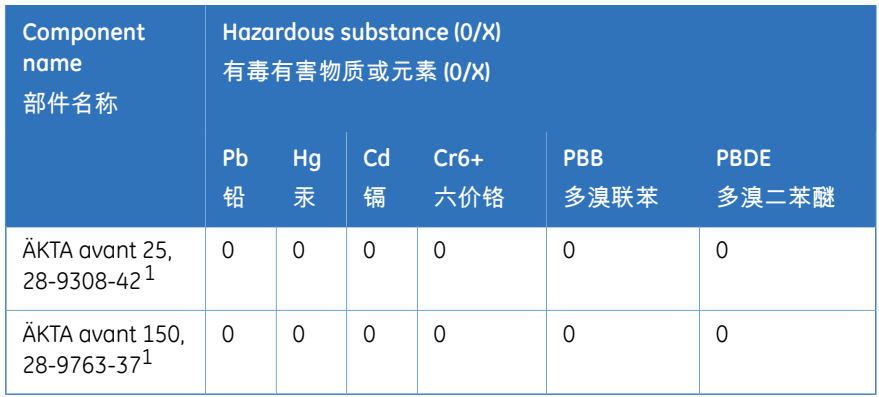

1 The product has not been tested as per the Chinese standard *SJ/T11363-2006 Requirements for Concentration Limits for Certain Hazardous Substances in Electronic Information Product*.

# <span id="page-35-0"></span>3 Start up

# **Introduction**

This chapter describes how to start up the system, both the software and the instrument.

It is assumed that your user profile is already created. For information about how to set up and define users, user groups and access rights, please refer to *UNICORN 6 Administration and Technical Manual*.

# **Start the instrument and the computer**

Follow the instructions below to start the instrument and the computer.

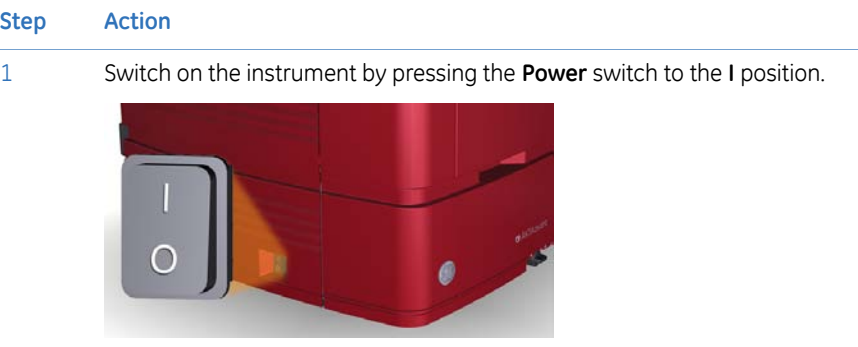

*Result*: The instrument starts and the Instrument display states **Not connected**.

Turn on the computer and monitor according to the manufacturer's instructions. 2
### **Start UNICORN and log on**

Follow the instruction below to start UNICORN and log on to the program.

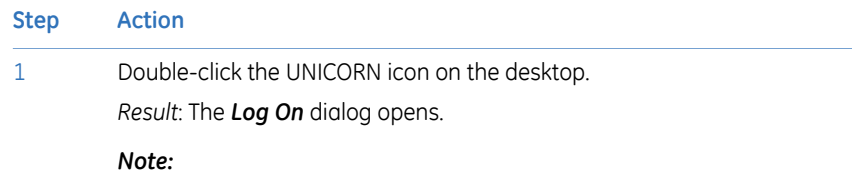

*If there is no connection to the database it is still possible to log on to UNICORN and control a running system. The Log On dialog will give the option to start System Control without a database. Click Start System Control to proceed to the next Log On dialog.*

# **Step Action**

2 In the *Log On* dialog:

- select *User Name*. and
- enter *Password*.

#### *Note:*

*It is also possible to select the Use Windows Authentication checkbox and enter a network ID in the User Name field.*

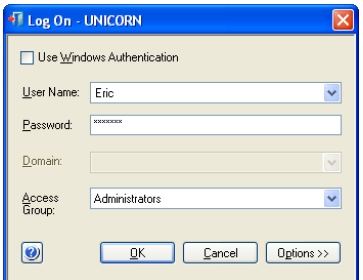

• click the *Options* button, and select which UNICORN modules to start.

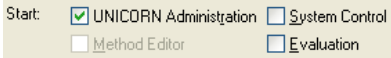

• click *OK*.

*Result*: The selected UNICORN modules open.

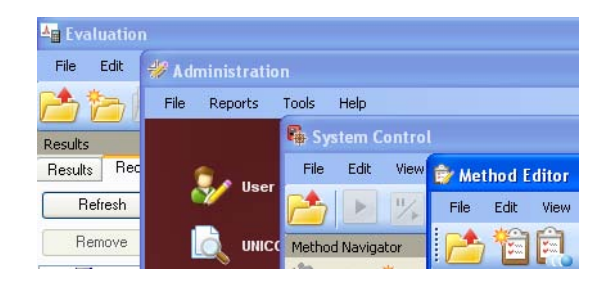

#### **Connect to system**

Follow the instructions below to connect the instrument to UNICORN.

#### **Step Action**

1 In the *System Control* module, click the *Connect to Systems* icon.

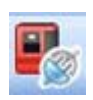

*Result:* The *Connect to Systems* dialog opens.

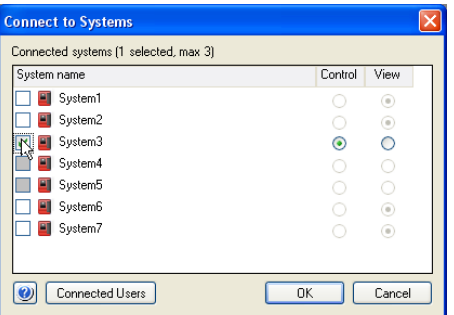

2 In the *Connect to Systems* dialog:

- Select a system.
- Select *Control* mode.
- Click *OK*.

*Result:* The selected instrument can now be controlled by the software.

# 4 The instrument and software

#### **About this chapter**

This chapter gives an overview of ÄKTA avant: instrument, software and accessories.

## **Illustration of the system**

The illustration below shows the ÄKTA avant instrument with UNICORN software installed on a computer.

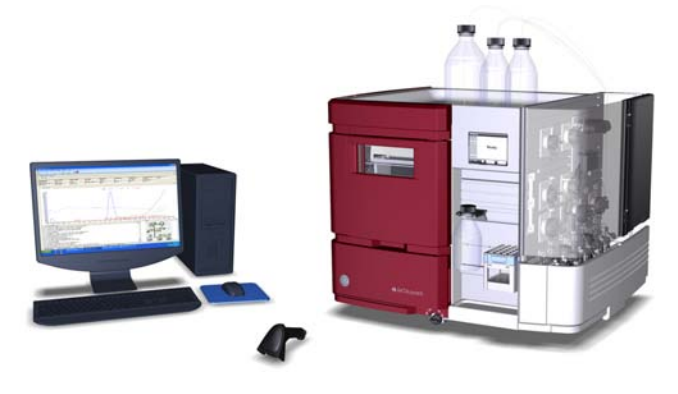

#### **In this chapter**

This chapter contains the following sections:

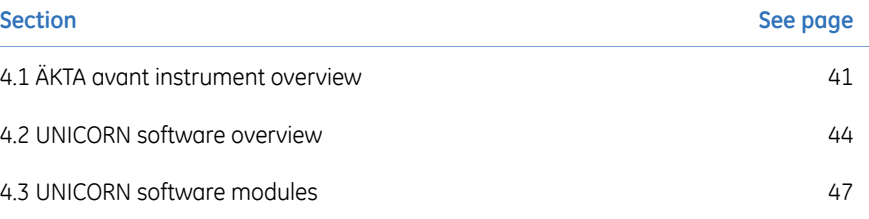

# <span id="page-40-0"></span>4.1 ÄKTA avant instrument overview

#### **Introduction**

This section shows an overview of the ÄKTA avant instrument. Technical details about the instrument and the individual modules are found in the *ÄKTA avant User Manual*.

#### **Exterior design**

ÄKTA avant has a modular design, with all the liquid handling modules placed on the exterior of the instrument. Buffer vessels are placed on the Buffer tray on top of the instrument. An Instrument display is placed on the front. From this side the built-in Fraction collector is handled, as well as the sample. The rest of the modules are placed on the right-hand side of the instrument. This side can be covered by a foldable door and a pump cover. By rotating the instrument using the swivel foot any side is easily accessed.

#### **Operating ranges**

The table below shows some of the operational limits of the instruments.

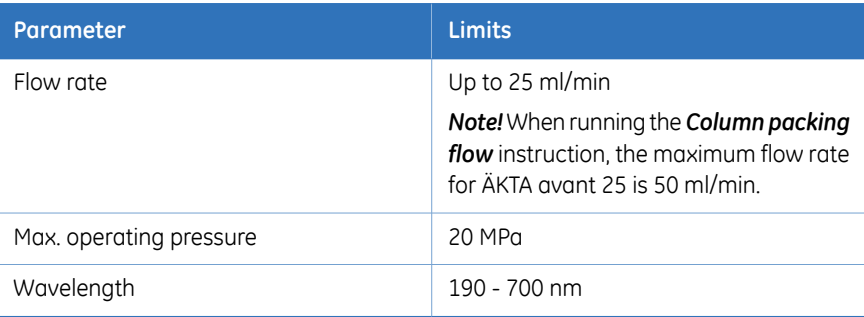

#### **ÄKTA avant 25**

#### **ÄKTA avant 150**

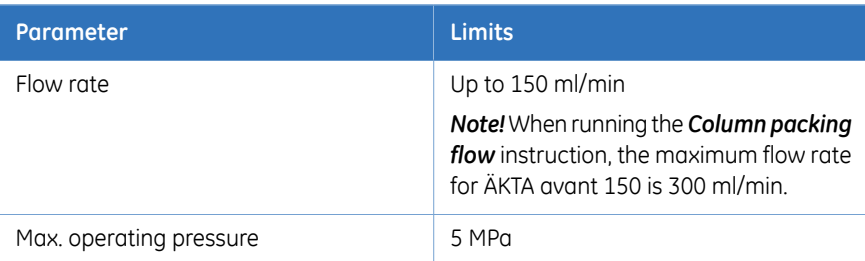

#### 4 The instrument and software

4.1 ÄKTA avant instrument overview

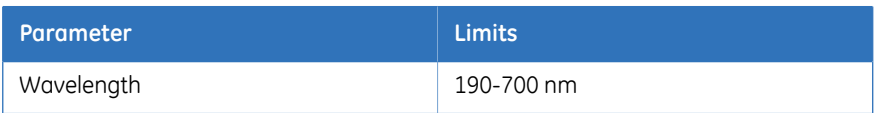

# **Illustration of the main parts of the instrument**

The illustration below shows the location of the main parts of the instrument.

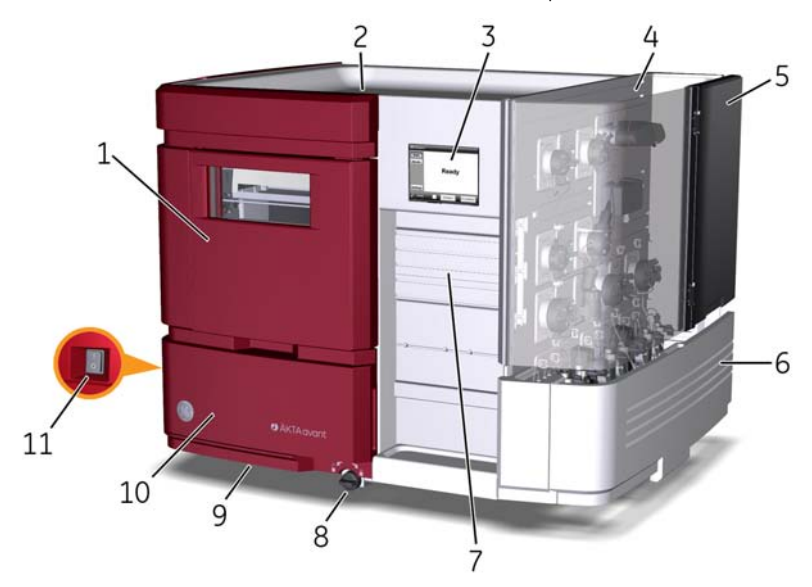

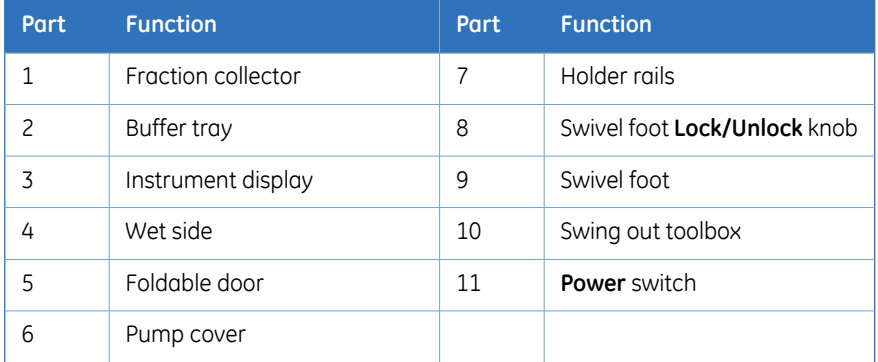

## **Illustration of the wet side modules of the instrument**

5 3  $\overline{4}$ 6 1 2  $19 18 17<sup>°</sup>$ 7 16 8 15 9

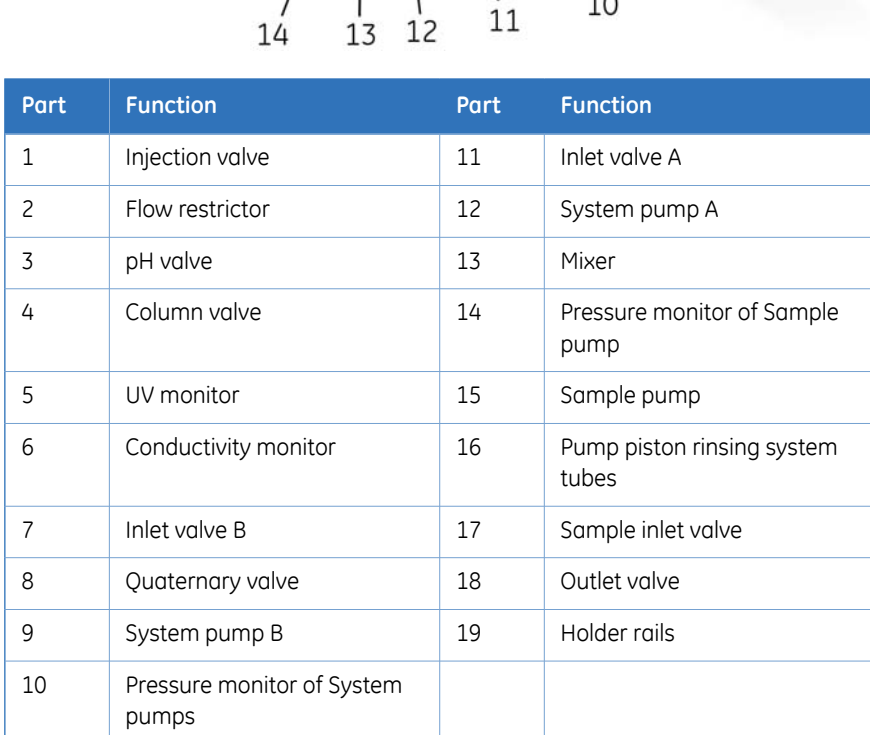

The illustration below shows the modules of the wet side of the instrument.

# <span id="page-43-0"></span>4.2 UNICORN software overview

### **Introduction**

This section gives a brief overview of the UNICORN software: a complete package for control, supervision and evaluation of chromatography instruments and purification runs. It also describes how to access the help utility that is included in UNICORN.

#### **UNICORN modules overview**

UNICORN consists of four modules: *Administration*, *Method Editor*, *System Control* and *Evaluation*. The main functions of each module are described in the table below.

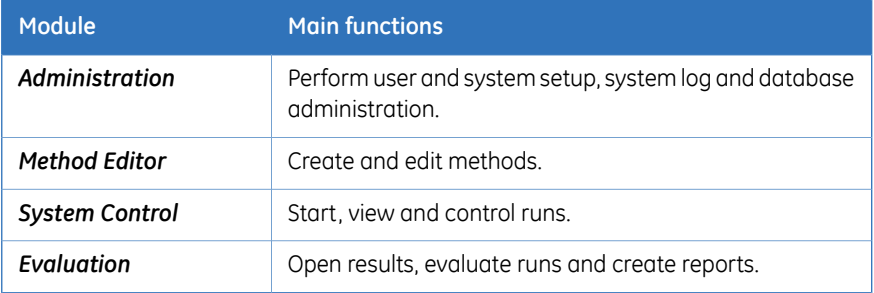

#### **Enter a UNICORN module**

To enter a module:

• click the *Taskbar* button of the module of interest,

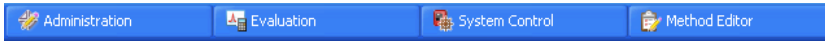

or

• choose the module of interest in the *Tools* menu in any of the other software modules. The illustration below shows the *Tools* menu of the *Evaluation* module.

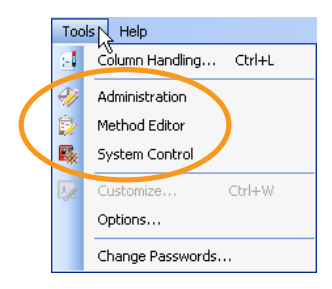

# **Access the help utility**

A comprehensive help utility is included in the UNICORN software. The table below describes how to access the different parts of the help utility.

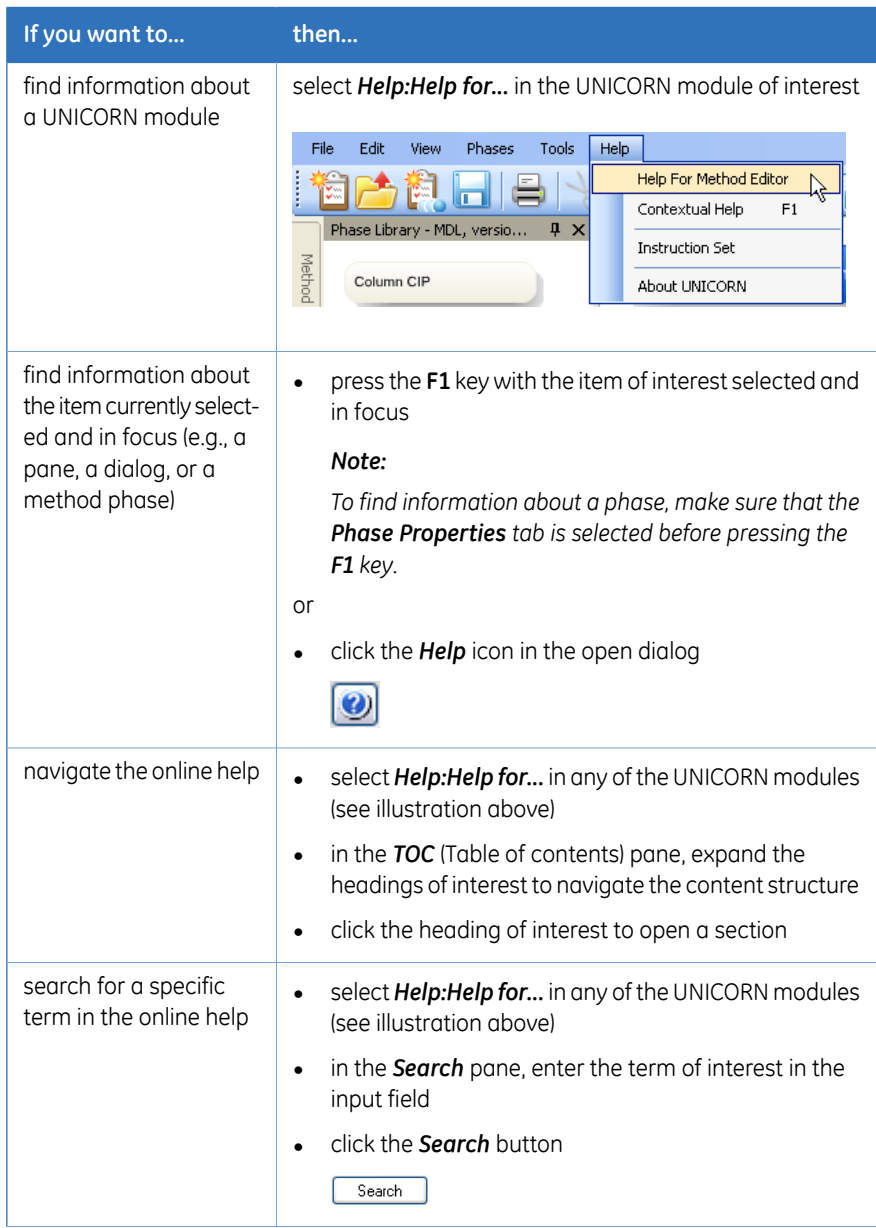

### 4 The instrument and software

4.2 UNICORN software overview

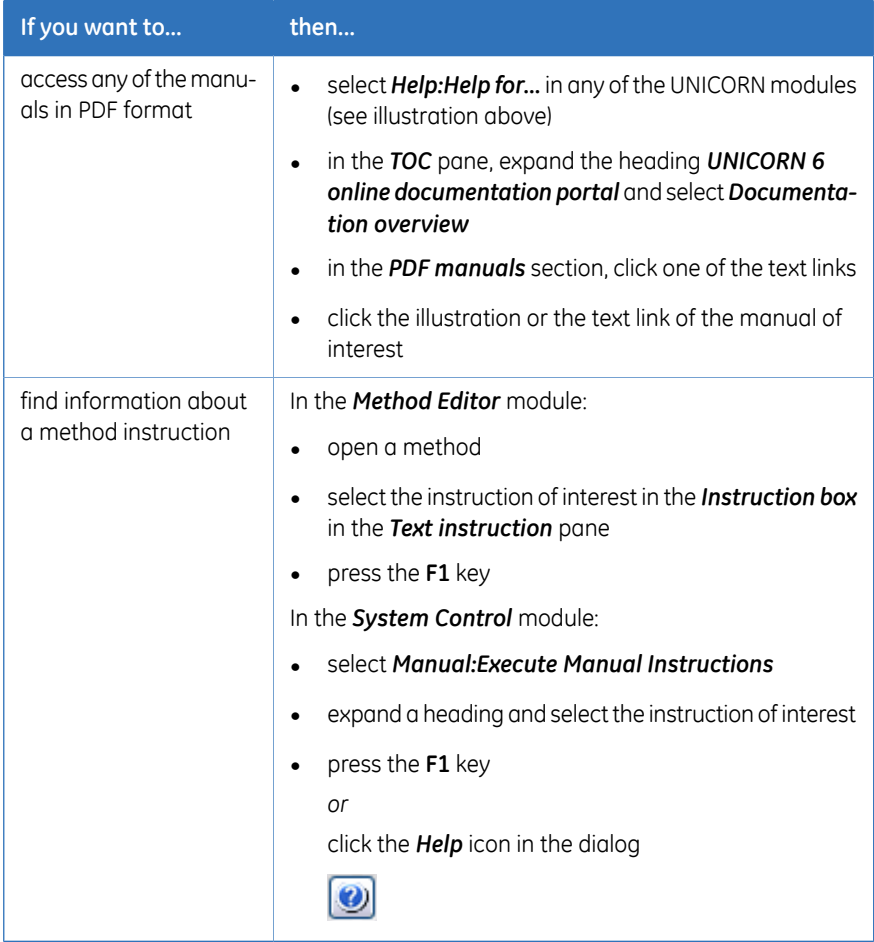

# <span id="page-46-0"></span>4.3 UNICORN software modules

# **About this section**

Three of the four UNICORN modules are used in this Getting Started guide and described in this section: *Method Editor*, *System Control* and *Evaluation*. The *Administration* module and its icons are described in *UNICORN 6 Administration and Technical Manual*.

## **In this section**

This section contains the following subsections:

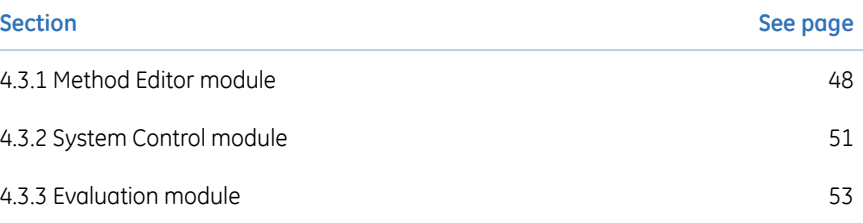

4 The instrument and software 4.3 UNICORN software modules 4.3.1 Method Editor module

# <span id="page-47-0"></span>**4.3.1 Method Editor module**

#### **Introduction**

In UNICORN software, the instructions to control a chromatography run are defined in a method. The *Method Editor* module is used to create or edit such methods. The graphical user interface combines default settings with the ability to change settings. This simplifies method creation and replaces the method wizard in earlier versions of **UNICORN** 

### **Predefined methods and phases**

A method is built up by a number of phases. Each phase represents a major process step in the method, for example, equilibration or elution. Predefined methods, that include all the phases necessary to run the system, are available for different chromatography techniques and also for system cleaning. Refer to UNICORN 6 Method Manual for information about predefined methods and phases and how to create a method.

#### **Method Editor panes**

As illustrated below, four panes show in the *Method Editor* by default. Available phases are found in the *Phase Library* (1), and an overview of the phases included in the active method is displayed in a *Method Outline* (2). Detailed information about the method is presented in the upper right-hand pane (3), containing the two tabs *Phase Properties* and *Text Instructions*. The gradient used in the method is displayed in a *Gradient* illustration (4).

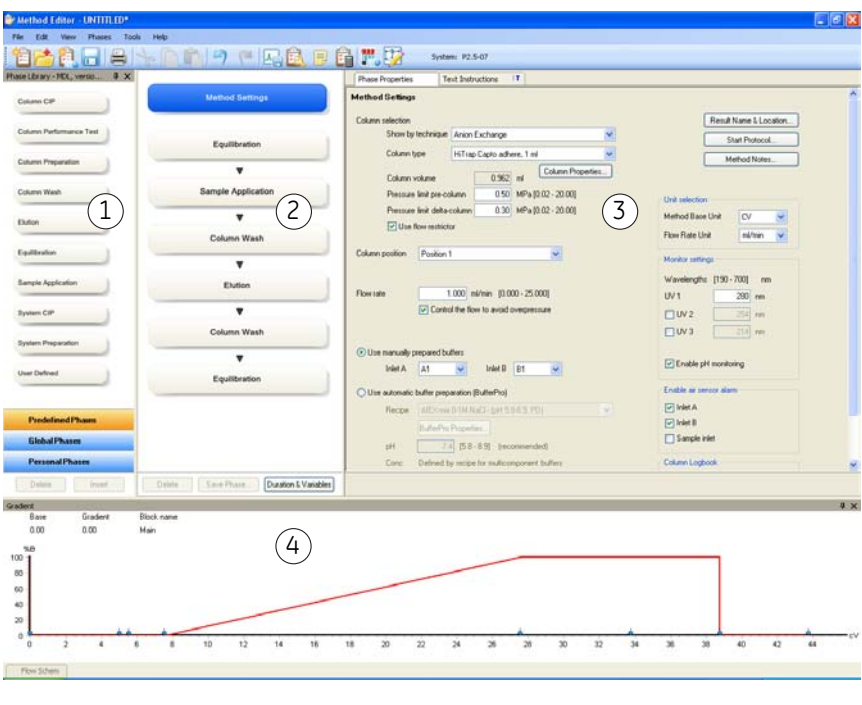

#### **Method Editor toolbar icons**

The table below shows the *Method Editor*toolbar icons that are referred to in this Getting Started guide.

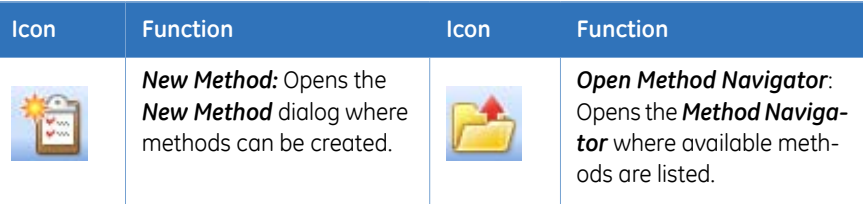

#### 4 The instrument and software

#### 4.3 UNICORN software modules

4.3.1 Method Editor module

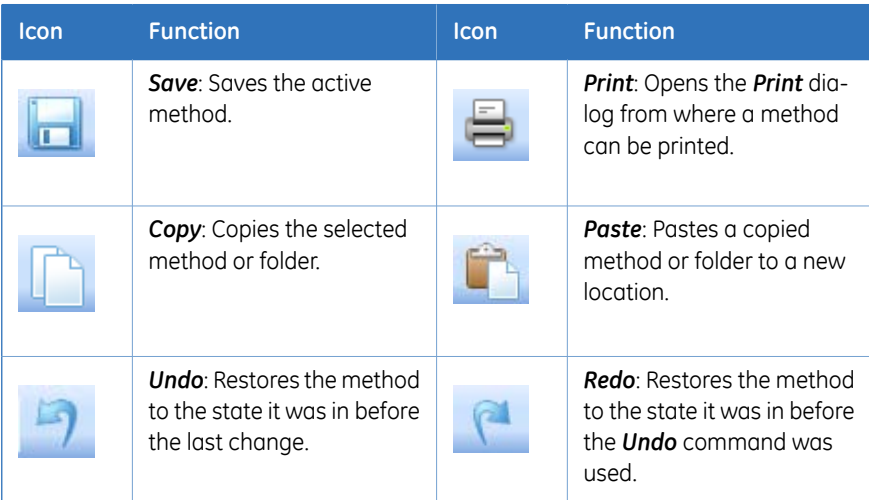

4 The instrument and software 4.3 UNICORN software modules 4.3.2 System Control module

# <span id="page-50-0"></span>**4.3.2 System Control module**

#### **Introduction**

The *System Control* module is used to start, view, and control a method run.

#### **System Control panes**

As illustrated below, four panes show in the *System Control* by default. The *Run Data* pane (1) presents current data in numerical values, while the *Chromatogram* pane (2) illustrates data as curves during the entire method run. Information about the method progression is presented in the *Run Log* (3) and the current flow path is illustrated in the *Flow Scheme* (4).

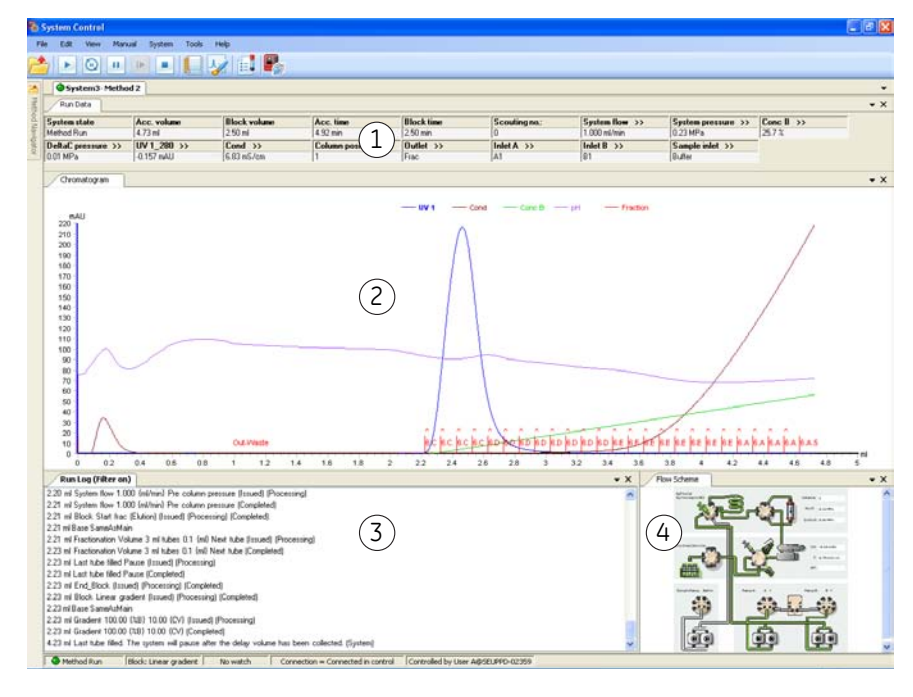

- 4.3 UNICORN software modules
- 4.3.2 System Control module

# **System Control toolbar icons**

The table below shows the System Control toolbar icons that are referred to in this Getting Started.

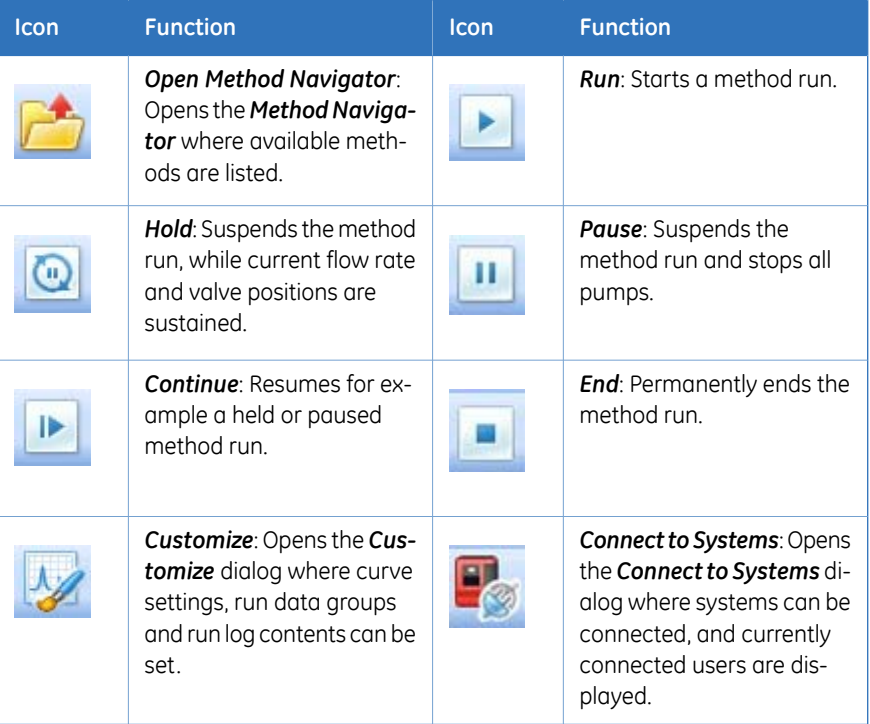

# <span id="page-52-0"></span>**4.3.3 Evaluation module**

#### **Introduction**

The *Evaluation* module is used to evaluate the results from chromatography runs.

#### **Evaluation panes**

As illustrated below, the *Evaluation* module contains three panes. When a result is opened from the *Result Navigator* (1) the *Chromatogram* pane (2) is displayed. After a peak integration has been performed, details about the peaks are shown in the lower right-hand pane (3), in the tabs *Peak data* and *Integration summary*. In the *Evaluation* module it is also possible to view the complete documentation about the results, and to generate reports.

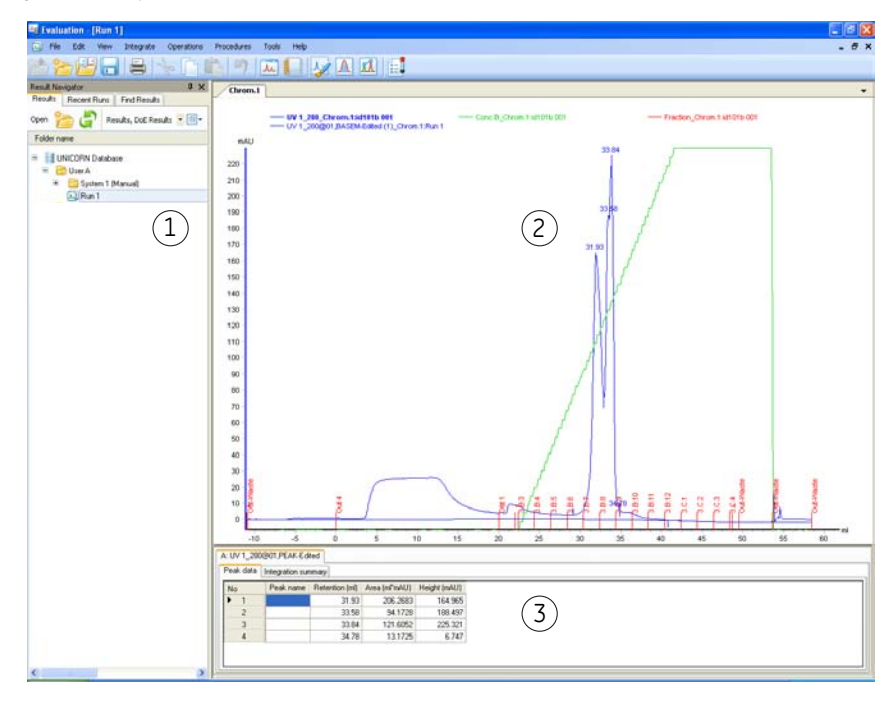

4 The instrument and software

4.3 UNICORN software modules

4.3.3 Evaluation module

## **Evaluation toolbar icons**

The table below shows the *Evaluation* toolbar icons that are referred to in this Getting Started.

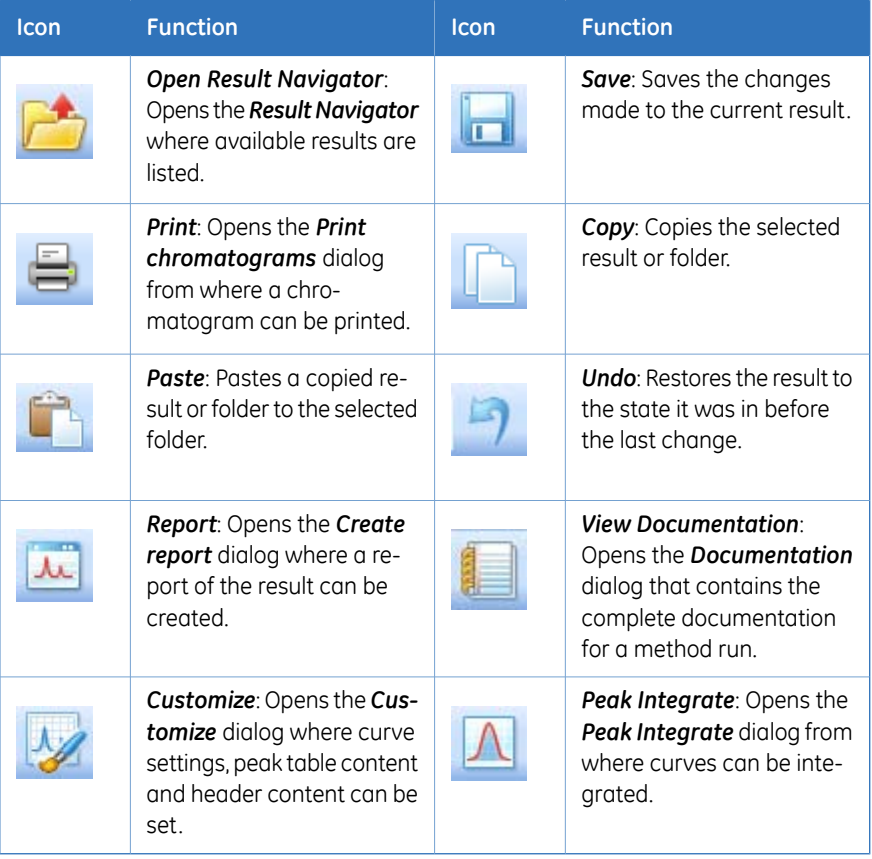

# 5 Create a method

#### **About this chapter**

A method is created in the *Method Editor* module. This chapter describes method creation based on predefined methods, and also how to print a method. Please refer to *UNICORN 6 Method Manual* for more detail about method creation.

# **In this chapter**

This chapter contains the following sections:

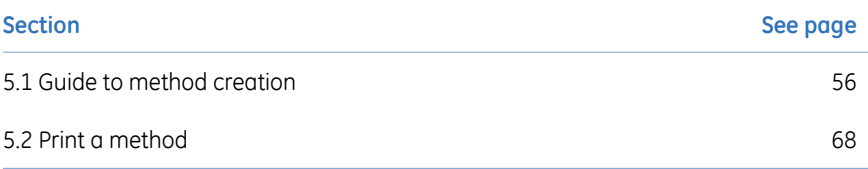

# <span id="page-55-0"></span>5.1 Guide to method creation

# **About this section**

This section describes how to create a new method based on a predefined method, and how to edit a method. The section also provides an overview of the predefined methods and phases that are available.

For further information about method creation, see *UNICORN 6 Method Manual*.

# **In this section**

This section contains the following subsections:

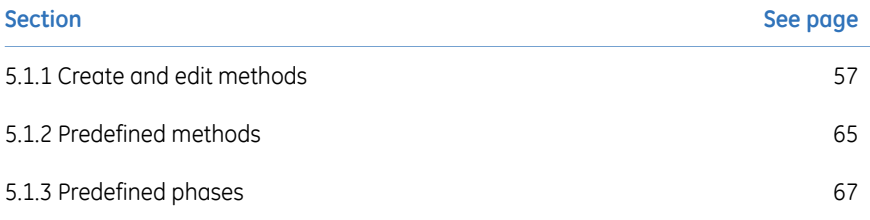

5 Create a method 5.1 Guide to method creation 5.1.1 Create and edit methods

# <span id="page-56-0"></span>**5.1.1 Create and edit methods**

#### **Introduction**

Method creation in UNICORN 6 is performed in the *Method Editor* module.

Predefined methods are available for a number of different chromatography techniques, for example affinity chromatography and gel filtration. There are also predefined methods for column preparation and system cleaning.

A method is comprised of a number of phases. Each phase represents a major process step in the method, for example, equilibration or elution. If desired, a predefined method can be edited by adding, deleting and/or rearranging phases, and also by editing the settings of each phase included in the method.

### **Illustration of the Method Editor user interface**

The illustration and table below show the *Method Editor* module and its panes.

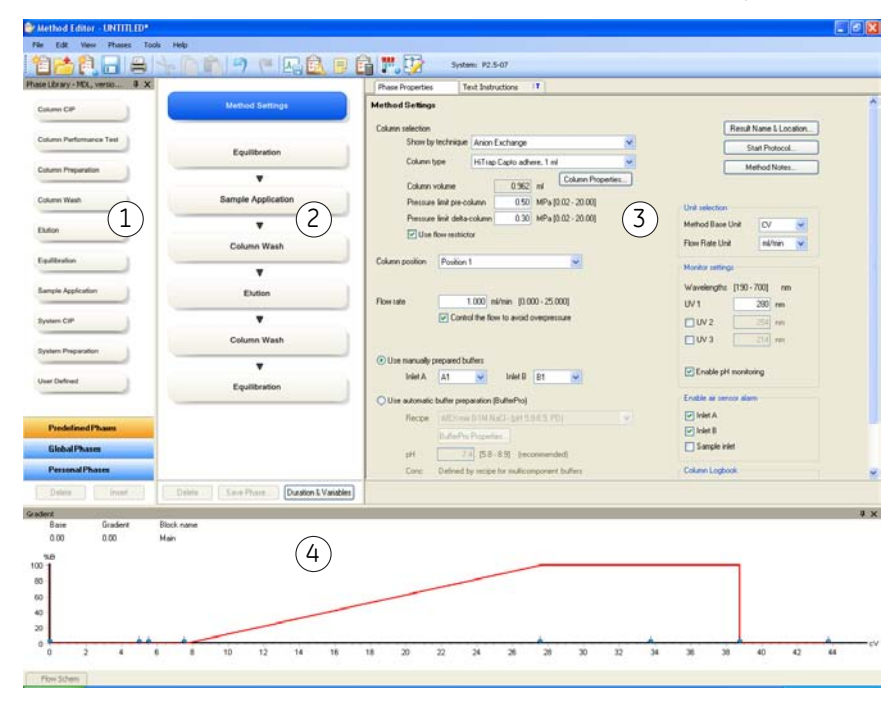

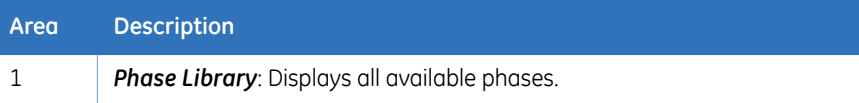

#### 5 Create a method

5.1 Guide to method creation

5.1.1 Create and edit methods

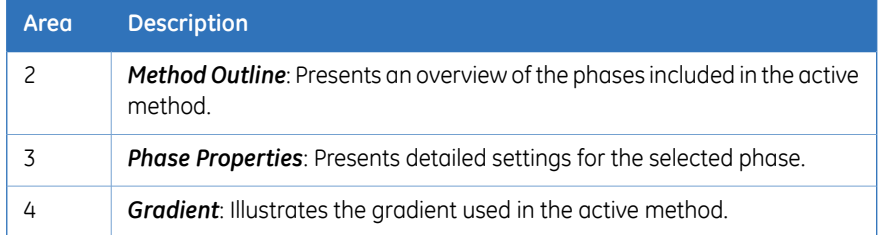

#### **Create a method**

Follow the instruction below to create and edit a chromatographic method based on a predefined method.

#### **Step Action**

1 Open the *Method Editor* module and click the *New Method* icon.

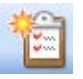

*Result:* The *New Method* dialog opens.

2 Select *System* and *Predefined Method* in the dialog. Click *OK*.

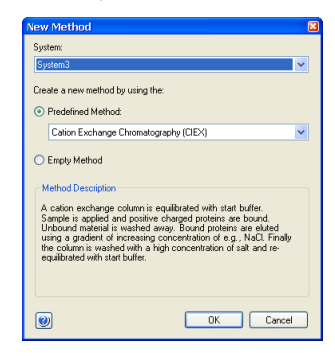

*Result:* The phases included in the chosen method is shown in the *Method Outline* pane, and the default settings for each of the phases is shown in the *Phase Properties* pane.

#### **Step Action**

In the *Phase Properties* pane of the *Method Settings* phase, edit general settings like *Column type* and *Method Base Unit*. UNICORN automatically calculates correct settings for volume, flow rate, and pressure limits based on the selected column type. 3

> The illustration below shows the *Method Outline* pane and the *Phase Properties* pane of the *Method Settings* phase.

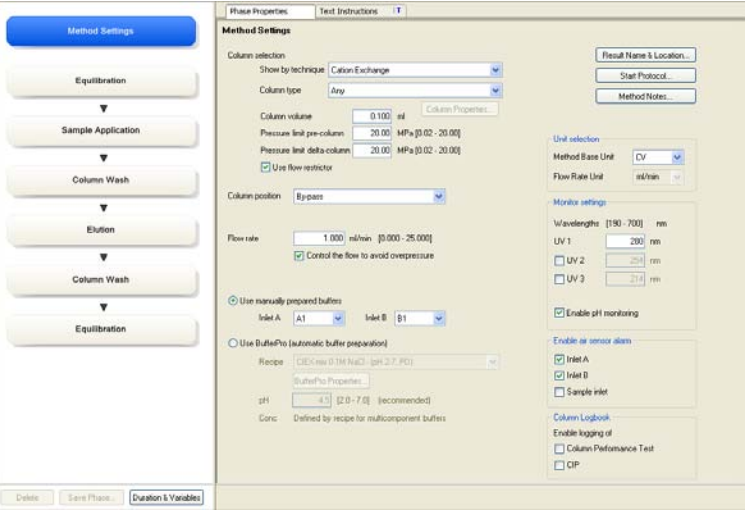

#### 5 Create a method

5.1 Guide to method creation

5.1.1 Create and edit methods

#### **Step Action**

4

In the *Phase Properties* pane of the *Method Settings* phase, click the *Result Name & Location* button to specify the name and location of the results from the method runs.

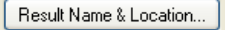

*Result:* The *Result Name & Location* dialog opens.

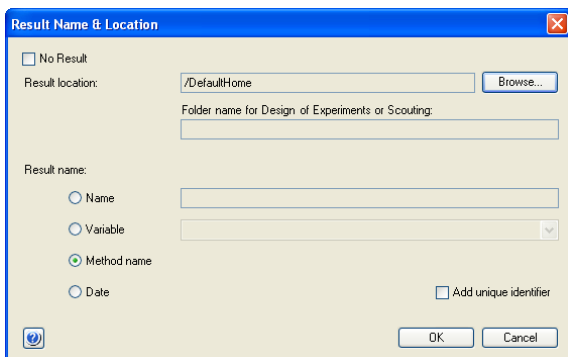

In the *Result Name & Location* dialog:

- Set *Result location* by clicking the *Browse* button and select a folder in which to save the results. By default, the results will be saved in your home folder.
- Select *Result name*. With the default selection *Method name* the results will be named with the method name together with a serial number.
- Click *OK* to confirm and close the dialog.

#### **Step Action**

5

In the *Phase Properties* pane of the *Method Settings* phase, click the *Start Protocol* button if you wish to include a start protocol.

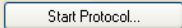

*Result:* The *Start Protocol* dialog opens.

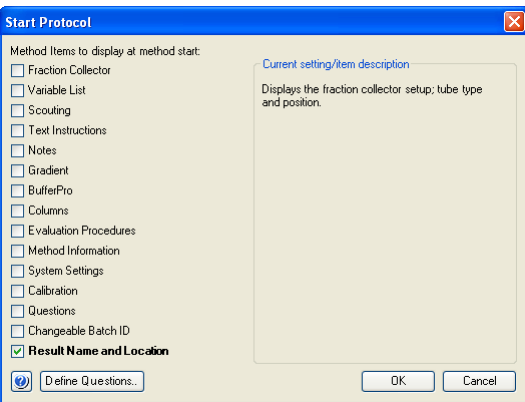

In the *Start Protocol* dialog:

- Select items to display at method start. *Result Name and Location* is selected by default.
- Click *OK* to confirm and close the dialog.
- Select the next phase in the *Method Outline* pane by clicking it, and choose appropriate parameter values in the *Phase Properties* pane. 6
- Repeat step 6 until all phases are edited. 7

#### **Tip:**

If the instrument will not be used for a couple of days or longer, add one or several *System CIP* phases to the end of the method as described below.

#### 5 Create a method

5.1 Guide to method creation

5.1.1 Create and edit methods

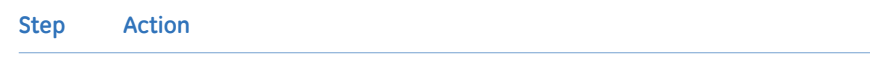

8 Click the *Save the method* icon.

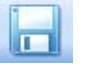

*Result:* The *Save As* dialog opens.

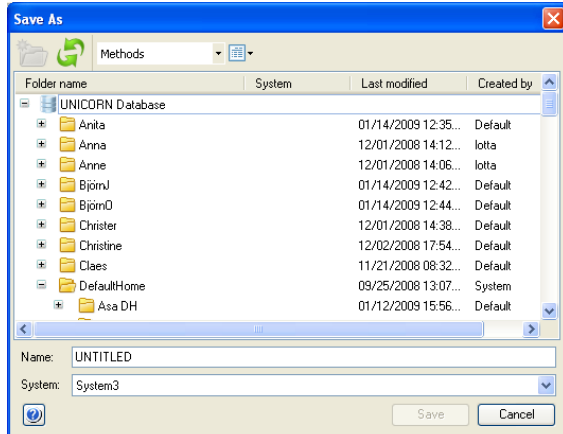

9 In the *Save As* dialog:

- Select a target folder to enable the *Save* button.
- Type a *Name* for the method.
- Select a *System* from the list.
- Click the *Save* button.

Save

*Result:* The created method is saved in the selected folder.

#### **Add phases to a method**

Follow the instruction below to add phases to a method.

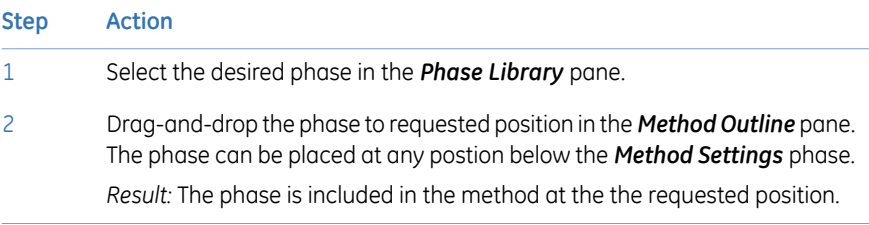

#### **Delete phases from a method**

Follow the instruction below to delete phases from a method.

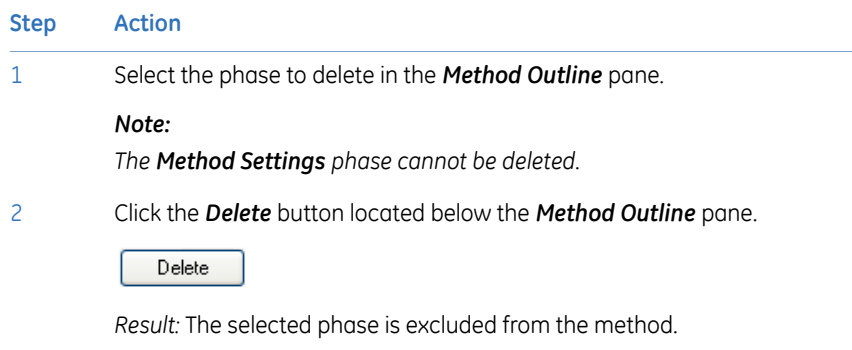

### **Rearrange phases within a method**

Follow the instruction below to rearrange phases within a method.

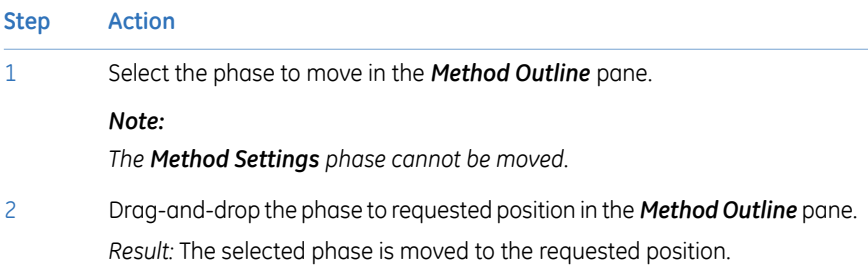

#### **Choose a maintenance method**

A number of predefined methods for preparation and cleaning are available. Use these maintenance methods to prepare and clean the system and columns, and to fill the system and columns with storage solution. The table below gives suggestions for what methods and solutions to choose for the different purposes.

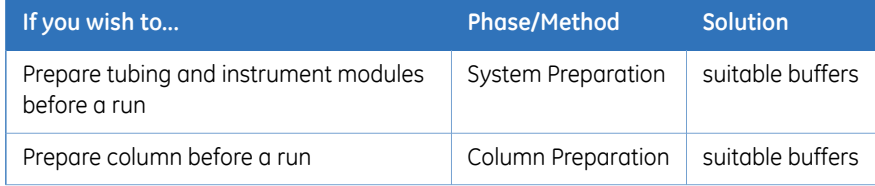

#### 5 Create a method

- 5.1 Guide to method creation
- 5.1.1 Create and edit methods

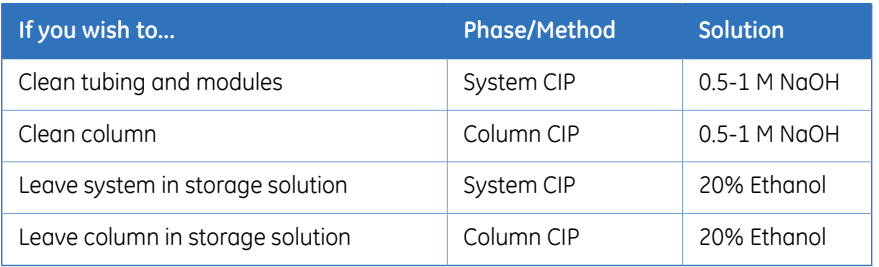

- *CIP (Cleaning-In-Place) and preparation of columns and system may be run either as separate predefined methods or as phases included in chromatographic methods. Tip:*
- *The System CIP and System Preparation phases are designed to use one cleaning solution each. The System Preparation method includes two System Preparation phases and the System CIP method includes three System CIP phases. To use additional solutions sequentially, add phases to the method. Tip:*
- *Usually 0.5-1 M NaOH is used for cleaning of the system and column. However, before choosing cleaning agent always consider the media and buffers used, and also the chemical resistance of the column. Note:*

# **5.1.2 Predefined methods**

<span id="page-64-0"></span>The predefined methods that are available are described in the table below.

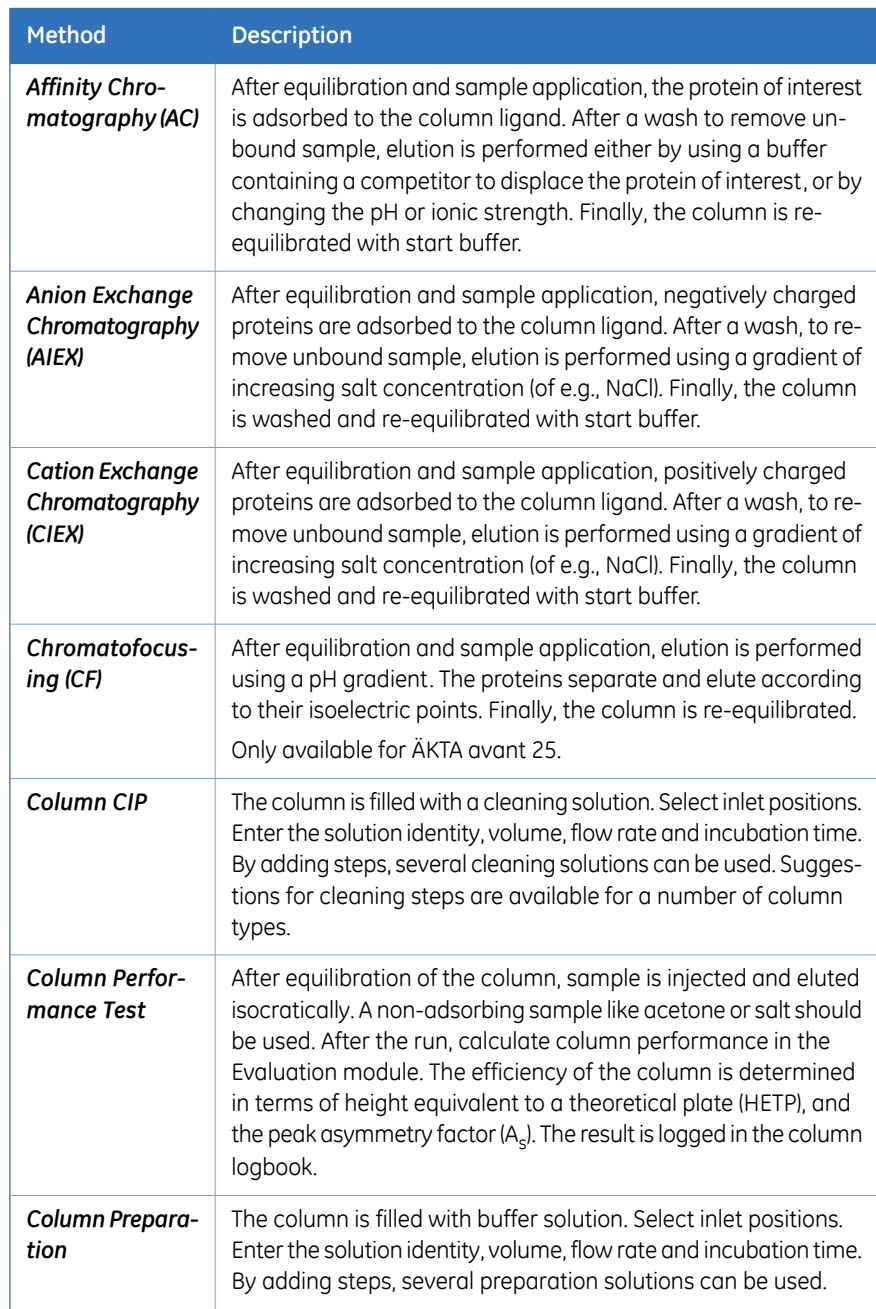

#### 5 Create a method

5.1 Guide to method creation

5.1.2 Predefined methods

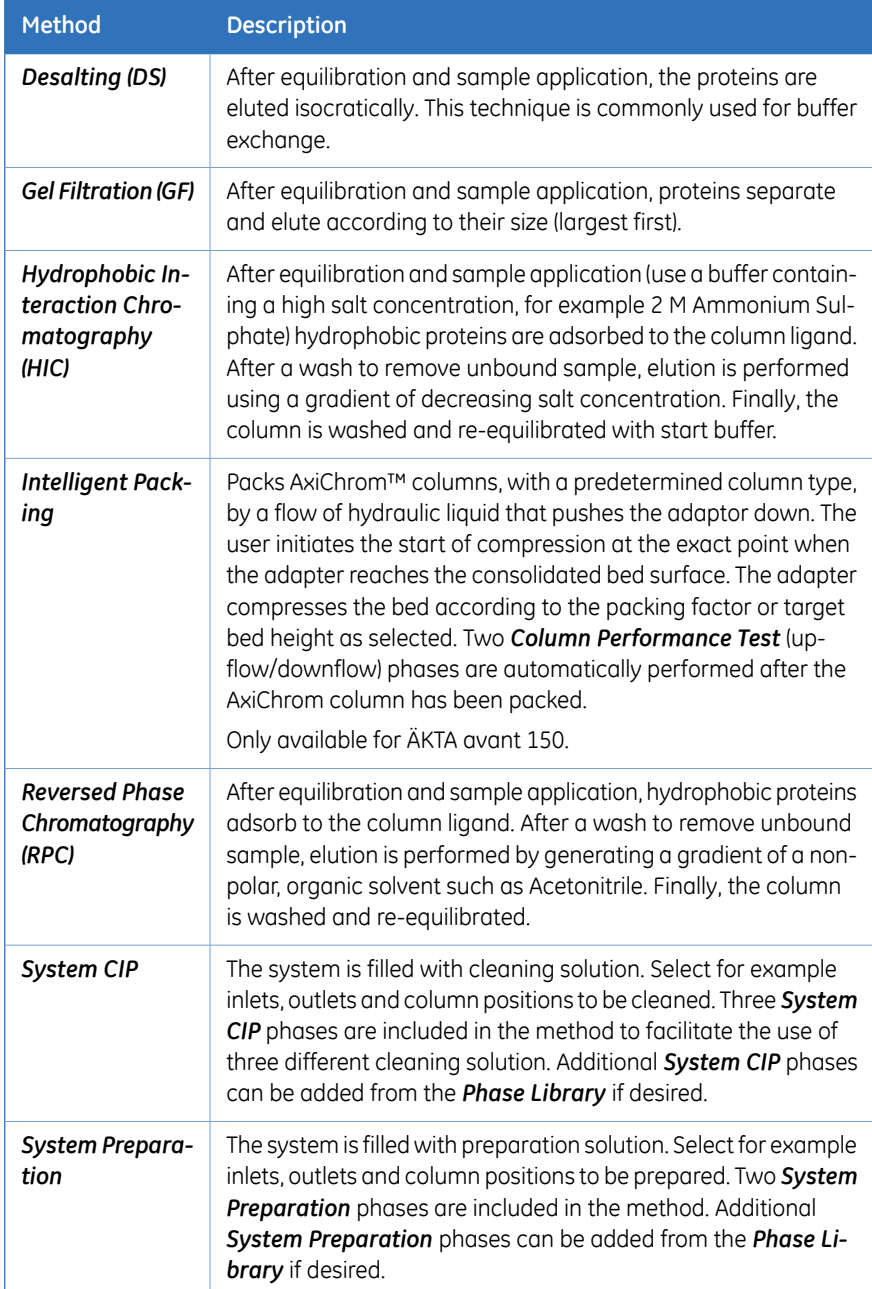

# **5.1.3 Predefined phases**

<span id="page-66-0"></span>The predefined phases that are available in the predefined methods and in the *Phase Library* are described in the table below.

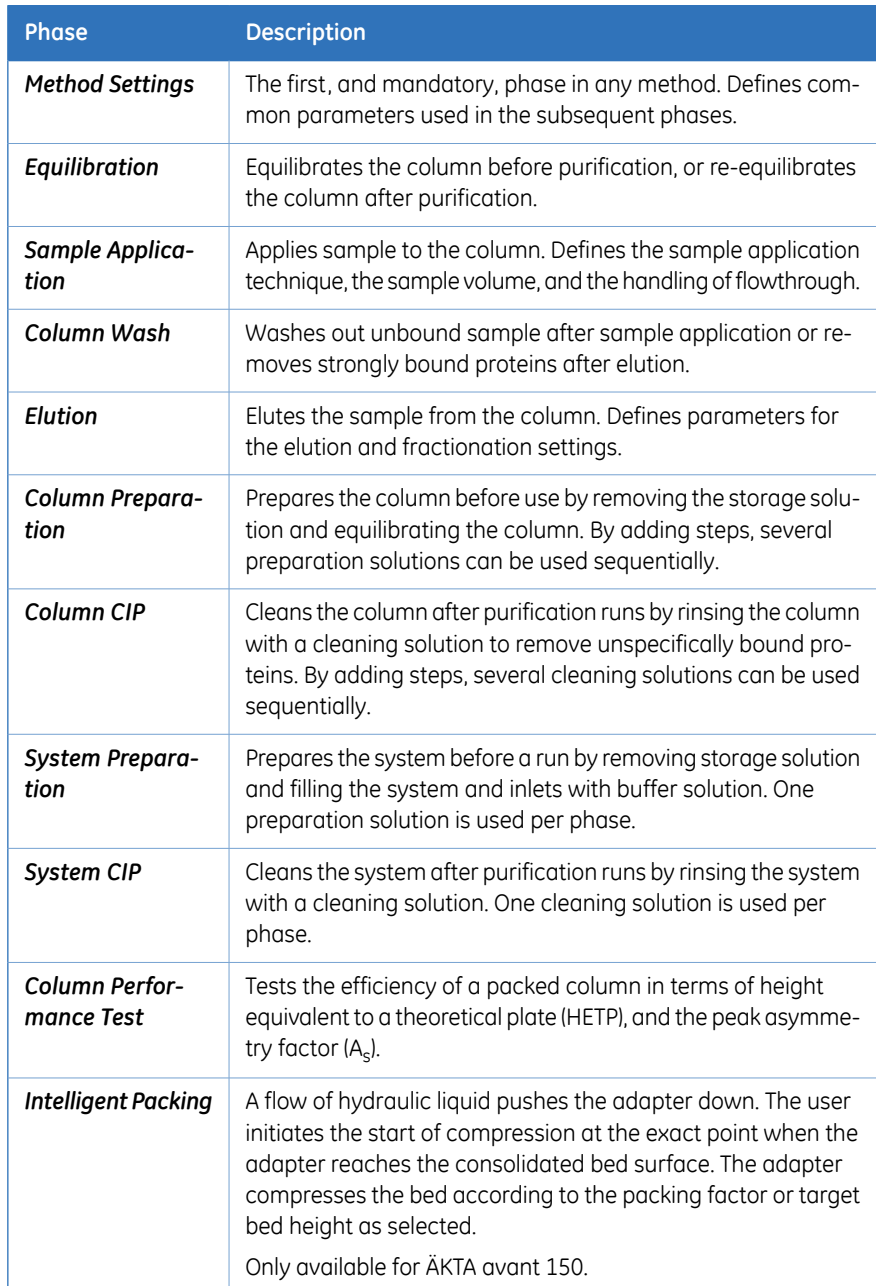

# <span id="page-67-0"></span>5.2 Print a method

## **Introduction**

This section describes how to print the text instructions and variables of a method. UNICORN uses the printers and printer settings that are installed on your computer.

#### **How to print a method**

Follow the instruction below to print a method.

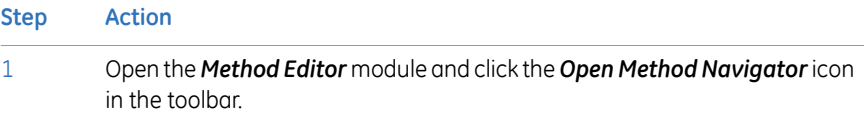

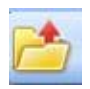

*Result:* The *Method Navigator* pane opens.

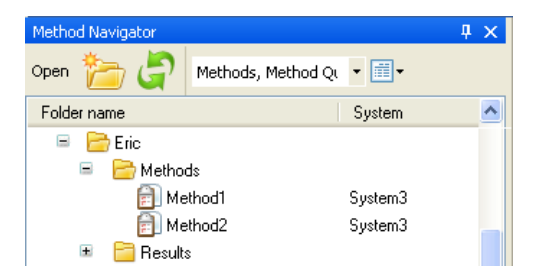

2

Select the method to print and click the *Open a Method* icon in the navigator toolbar.

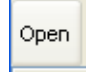

*Result:* The selected method opens.

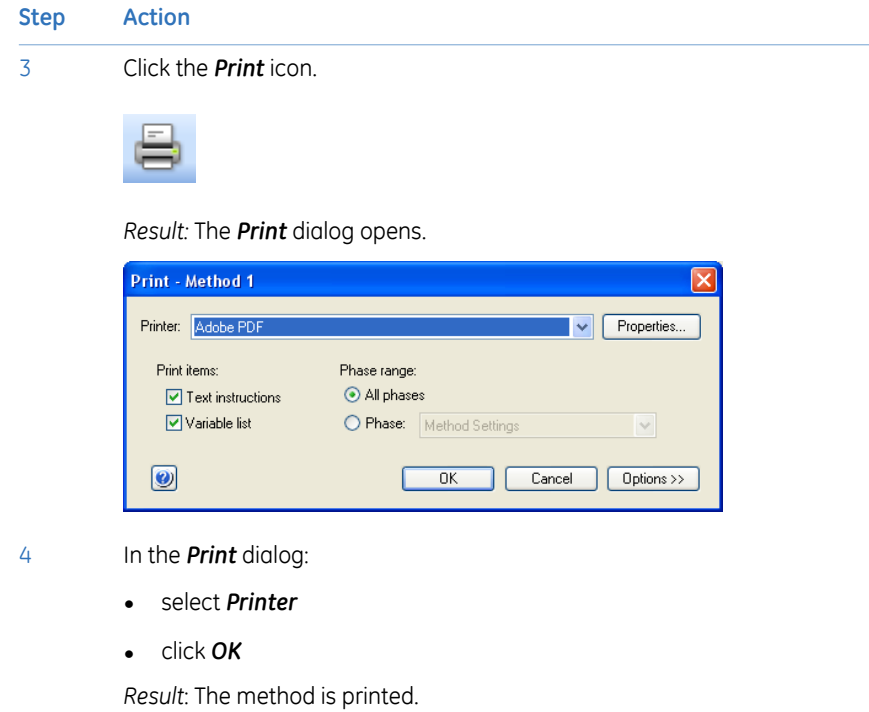

# 6 Prepare the system for a run

### **About this chapter**

This chapter describes the preparations necessary to prepare the system before starting a run.

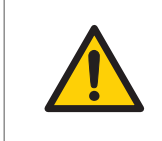

#### **WARNING**

Always use appropriate personal protective equipment during operation and maintenance of ÄKTA avant system.

### **In this chapter**

This chapter contains the following sections:

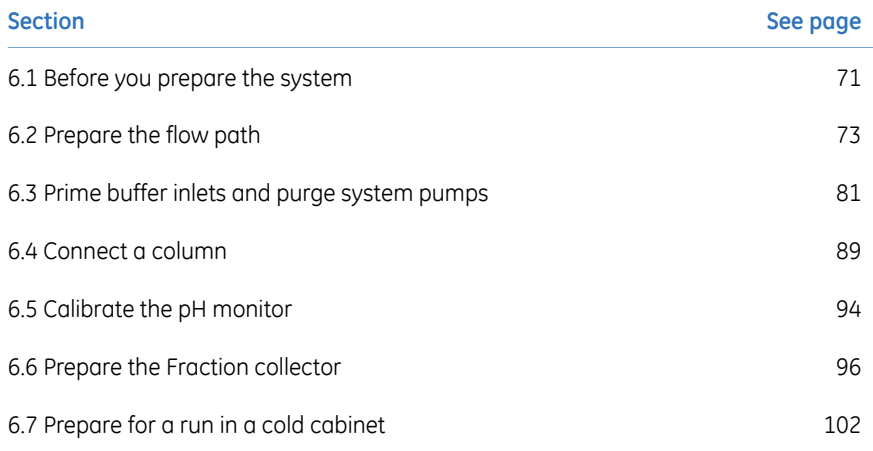

# <span id="page-70-0"></span>6.1 Before you prepare the system

#### **Introduction**

It is important to prepare the system in accordance with the settings in the method to be run. Before preparing the system, check the settings in the *Method Editor* and make sure that all accessories to be used are available.

### **Checklist**

Make sure to prepare the system in accordance with the settings in the method to be run. Remember to check:

- which valve ports to use for inlets and outlets
- which column type to use
- which column position to use
- which buffers and samples to prepare
- which sample application technique to use
- that the pH electrode is connected, if applicable
- which cassettes with corresponding deep well plates and/or tubes to use in the Fraction collector, if applicable
- if it is a reversed phase chromatography (RPC) run

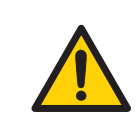

#### **WARNING**

**Fraction collector**. Do *not* fractionate flammable liquids. When running RPC methods, or other procedures using organic solvents, collect fractions through the Outlet valve.

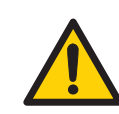

#### **WARNING**

**RPC runs with 100% acetonitrile in ÄKTA avant 25**. Always replace the green PEEK tubing between the used system pump and the pump pressure monitor with orange PEEK tubing, i.d. 0.5 mm, before running RPC with 100% acetonitrile. Set the System pressure alarm to 10 MPa.

**RPC runs with 100% acetonitrile in ÄKTA avant 150**. Always replace the beige PEEK tubing between the used system pump and the pump pressure monitor with orange PEEK tubing, i.d. 0.5 mm, before running RPC with 100% acetonitrile.
## 6.2 Prepare the flow path

## **Introduction**

The flow path contains tubing, valves, pumps and monitors. This section gives an overview of the flow path and describes how to prepare the flow path before a run.

## **Illustration of the flow path**

The illustration below shows the flow scheme as illustrated in the *System Control* module. The individual instrument modules are presented in the table below.

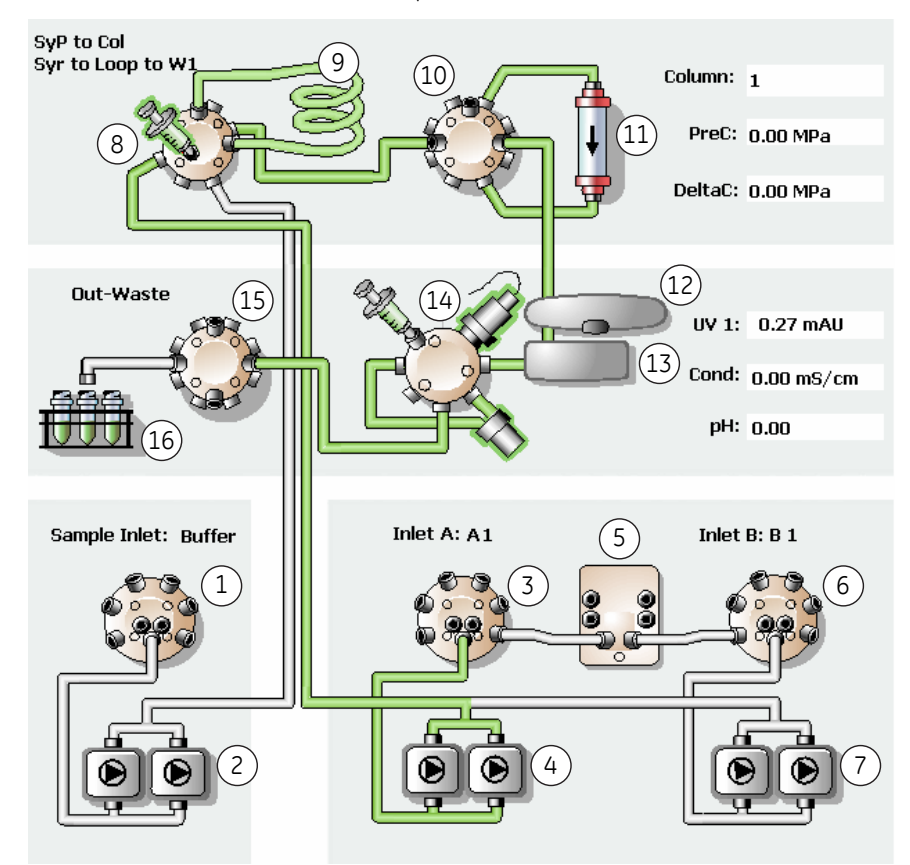

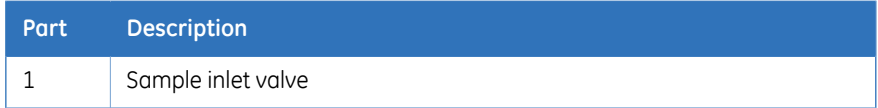

## 6 Prepare the system for a run

6.2 Prepare the flow path

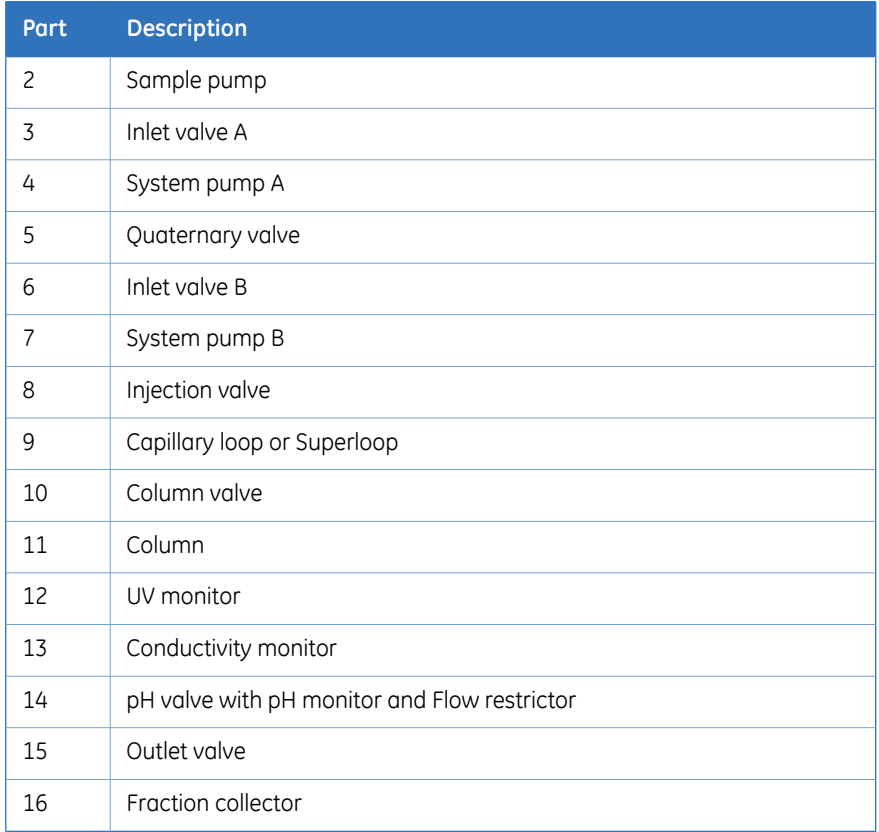

## **Tubing and connectors**

The table below shows what types of tubing and connectors to use for different purposes.

### **ÄKTA avant 25**

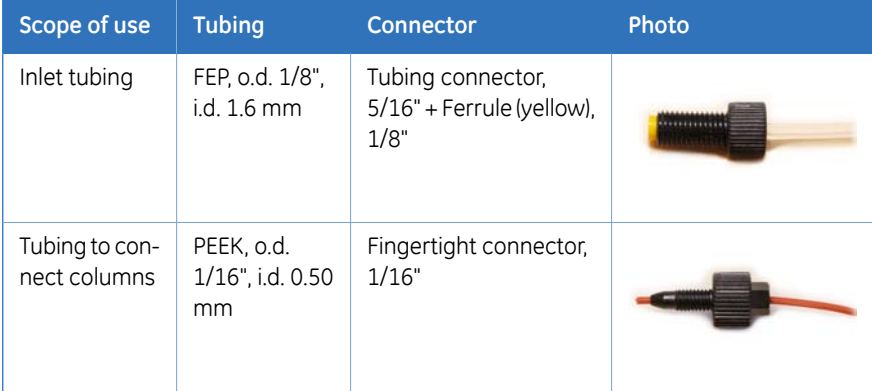

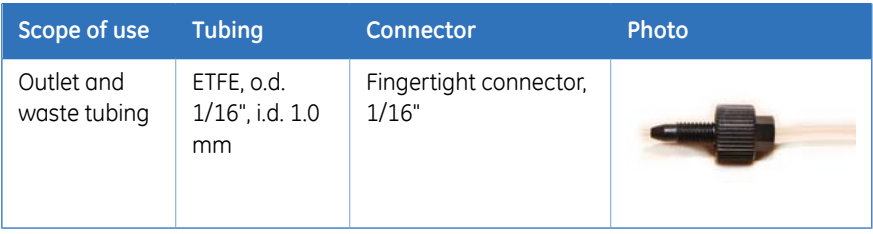

## **ÄKTA avant 150**

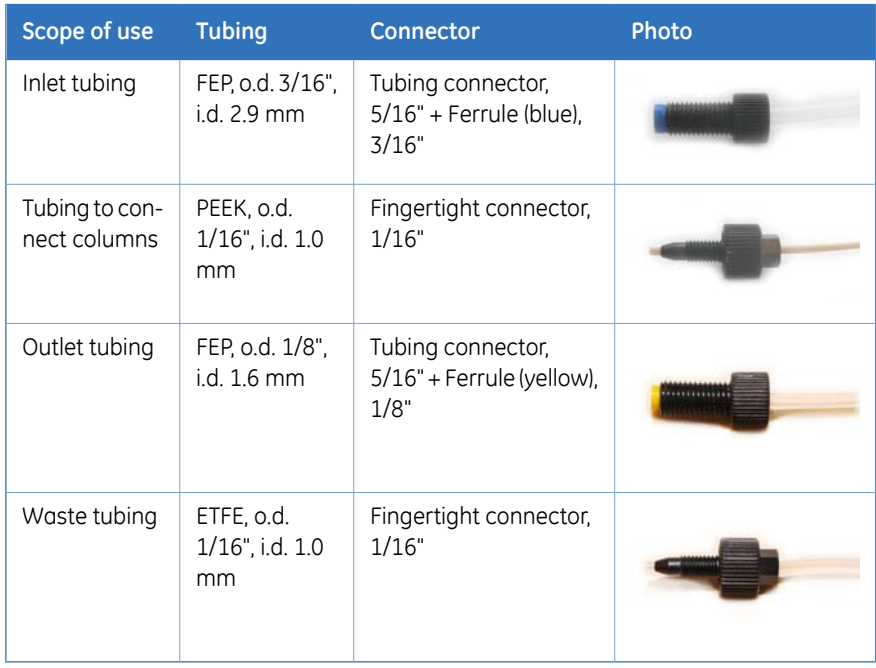

### 6 Prepare the system for a run

6.2 Prepare the flow path

## **Inlet ports**

The table below shows the inlet ports of Inlet valve A, Inlet valve B and Sample inlet valve.

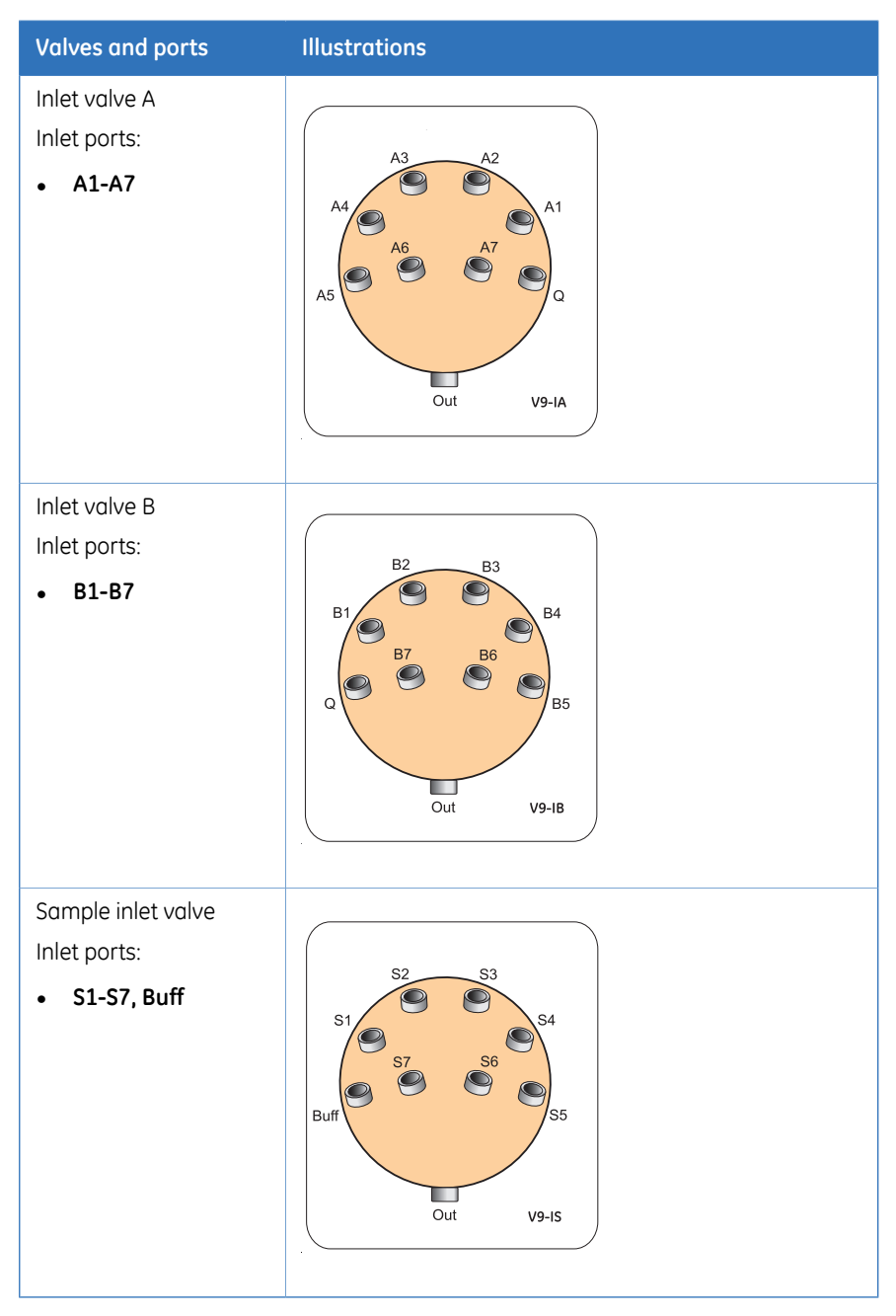

## **Prepare the inlet tubing**

Connect inlet tubing to the inlet ports that are to be used, and immerse all inlet tubing that is to be used during the method run in the correct buffers.

## **Prepare the outlet tubing**

Connect outlet tubing to the outlet ports of Outlet valve that are to be used during the run. If a fraction collector is to be used, make sure that tubing is connected between the Outlet valve **Frac** port and the Fraction collector, and prepare the fraction collector. Otherwise, immerse the outlet tubing in suitable tubes or flasks.

### **Waste ports**

The table below shows the waste ports of Injection valve, pH valve, and Outlet valve.

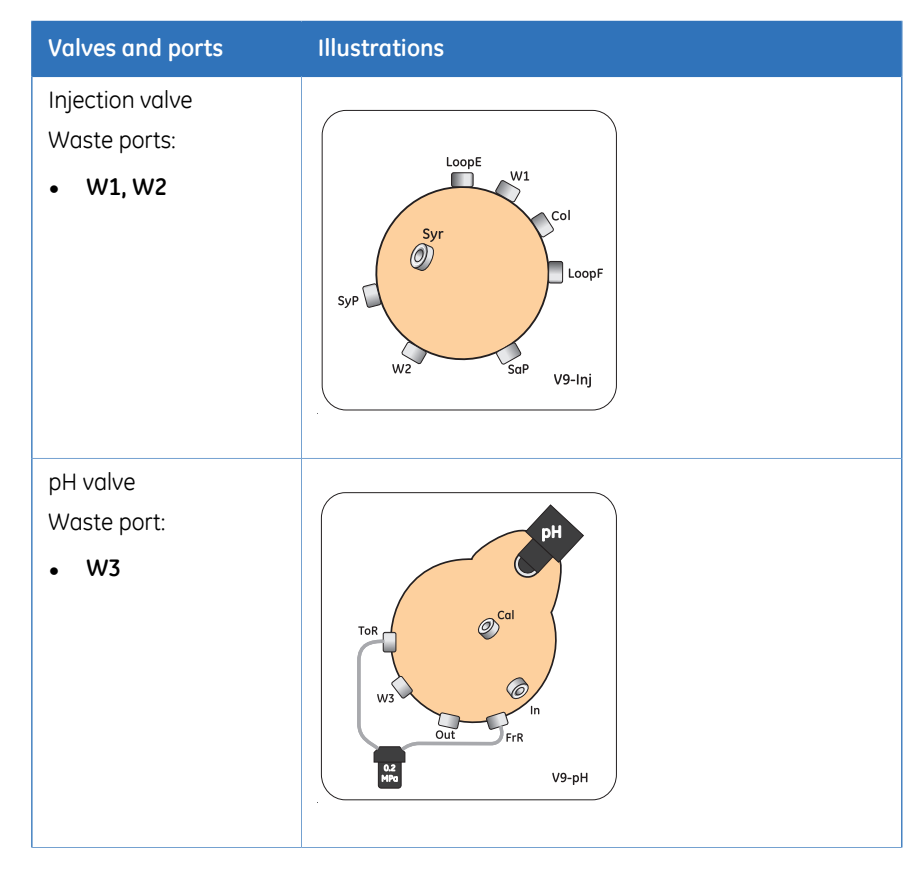

6.2 Prepare the flow path

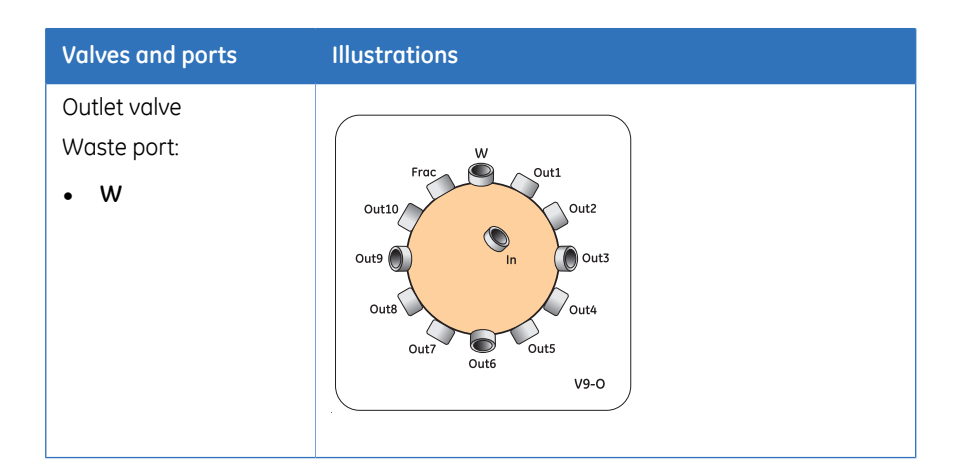

## **Location of waste tubing**

All waste tubing is found on the rear of the instrument, see the illustration below.

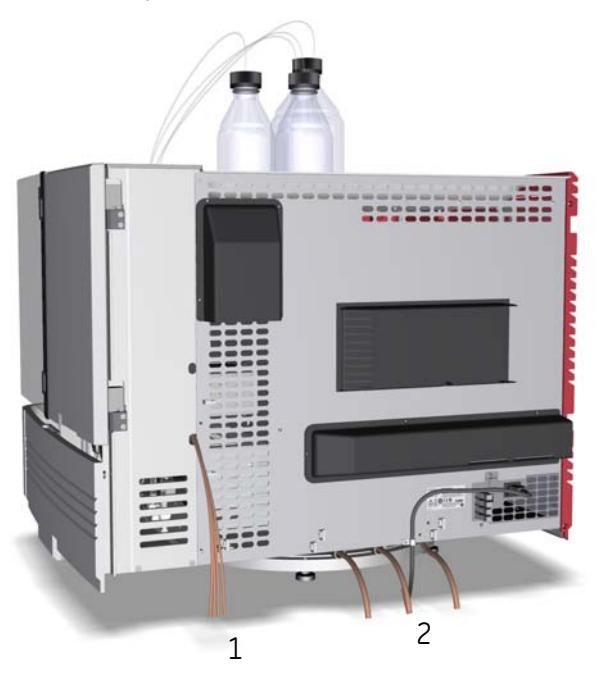

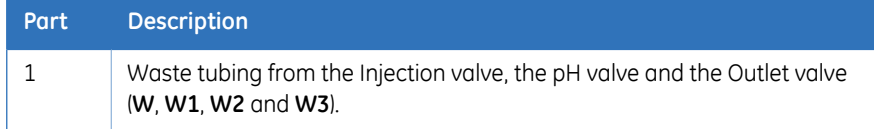

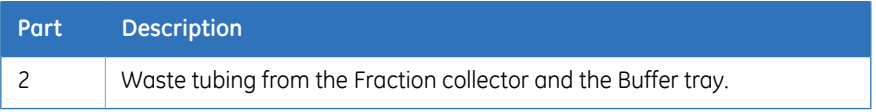

## **Prepare the waste tubing**

2

Follow the instruction below to prepare the waste tubing.

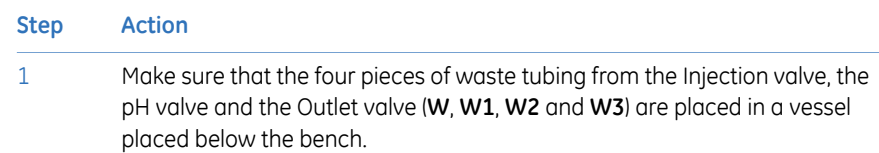

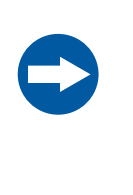

### **NOTICE**

The maximum level of the waste vessel for the waste tubing from the valves must be lower than 30 cm above the lab bench.

Make sure that the three pieces of waste tubing from the Fraction collector and the Buffer tray are placed in a waste vessel placed below the bench.

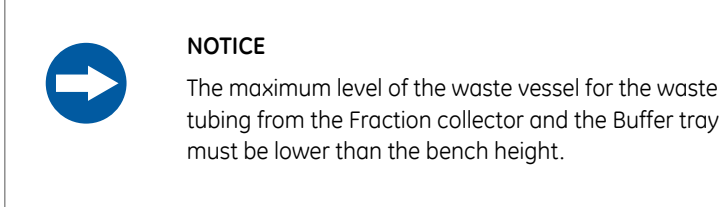

3

### **Step Action**

Make sure that the waste tubing from the Fraction collector and the Buffer tray is cut to appropriate length. It is important that the tubing is not bent and will not be submerged in liquid during the run.

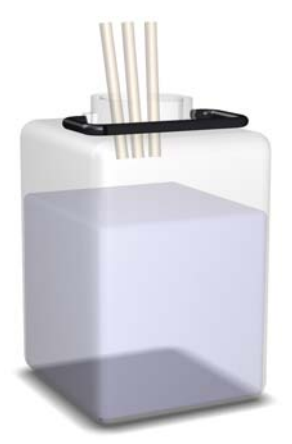

#### *Note:*

*If the tubing is too short, replace it with new tubing. Do not lengthen the tubing as this might cause obstruction of the tubing and flooding in the Frac chamber.*

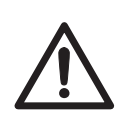

#### **CAUTION**

Make sure that the waste vessels will hold all the produced volume of the run. For ÄKTA avant 25, a suitable waste vessel should typically have a volume of 2 to 10 liters. For ÄKTA avant 150, a waste vessel should have a volume of 40 liters.

## 6.3 Prime buffer inlets and purge system pumps

## **Introduction**

Before usage of the System pumps, it is important to:

- 1 Prime the inlets (fill the buffer inlets with liquid).
- 2 Purge the System pumps (remove air from the pump heads).

### **Overview**

The procedure consists of the following stages:

- 1 Prime all inlet tubing B to be used during the run
- 2 Prime all inlet tubing A to be used during the run
- 3 Prepare the system before purging the System pumps
- 4 Purge System pump B
- 5 Purge System pump A
- 6 End the run

## **Prime inlet tubing B**

Follow the instructions below to fill all B inlet tubing to be used in the run with appropriate buffer/solution.

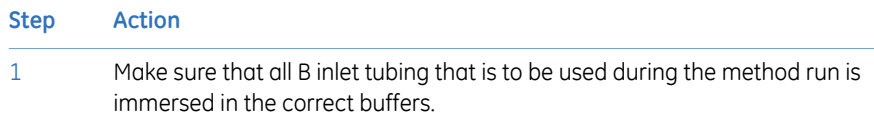

## **Step Action**

### 2 In the *Manual instructions* dialog:

- Select *Flow path:Inlet B*.
- Select the *Position* of the inlet to be filled from the drop-down list. Start at the inlet position with the highest number and end at the inlet position with the lowest number.

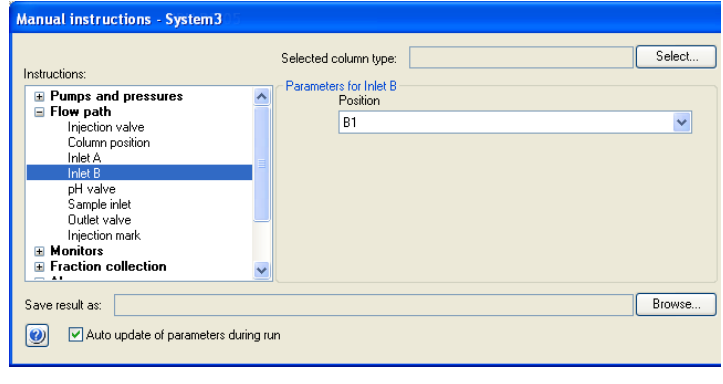

• Click **Execute** 

*Result:* Inlet valve B switches to the selected port.

3

Connect a 25-30 ml syringe to the purge valve of one of the pump heads of System pump B. Make sure that the syringe fits tightly into the purge connector.

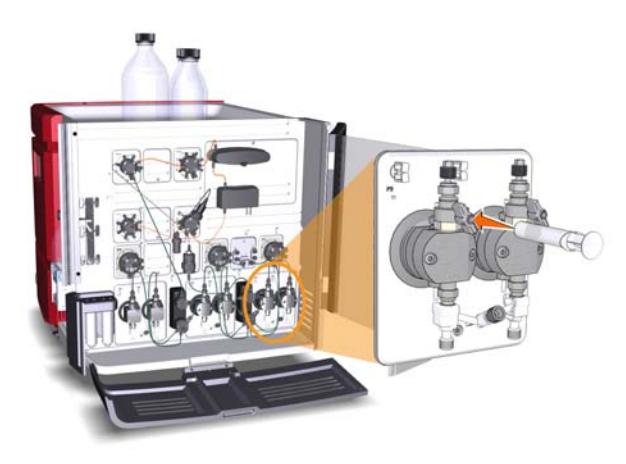

Open the purge valve by turning it counter-clockwise about 3 quarters of a turn. Draw liquid slowly into the syringe until the liquid reaches the pump. 4

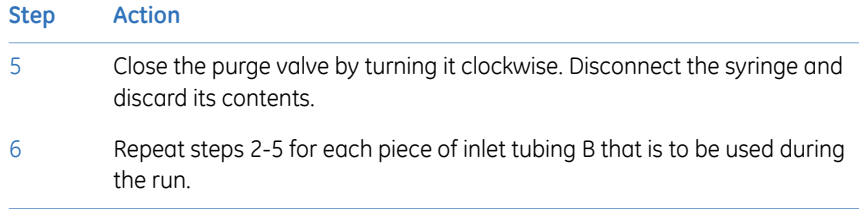

## **Prime inlet tubing A**

Follow the instruction below to fill all A inlet tubing, to be used in the run, with appropriate buffer/solution.

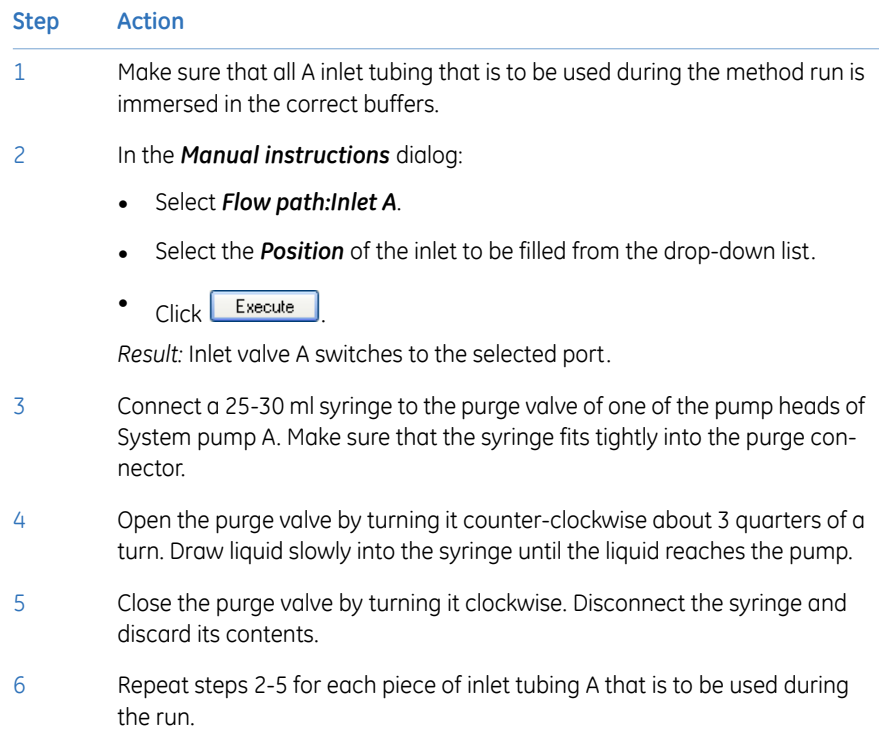

## **Prepare the system before purging the System pump heads**

Follow the instructions below to prepare the system.

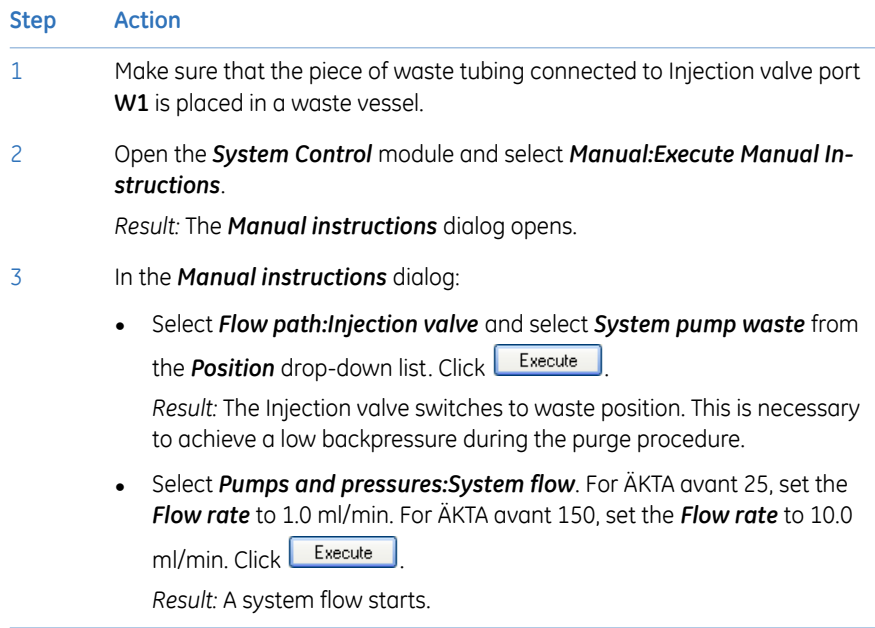

## **Purge System pump B**

Follow the instruction below to purge both pump heads of System pump B.

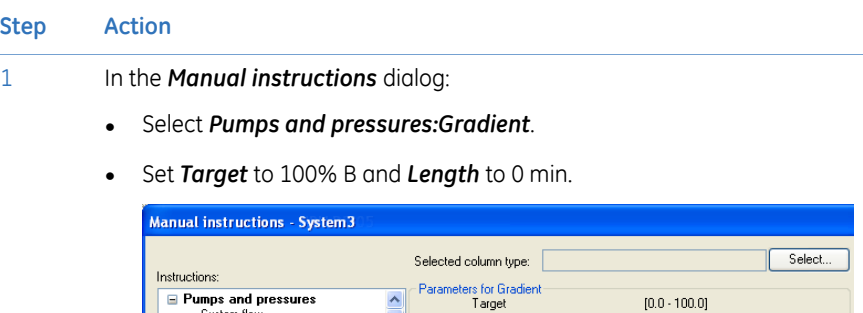

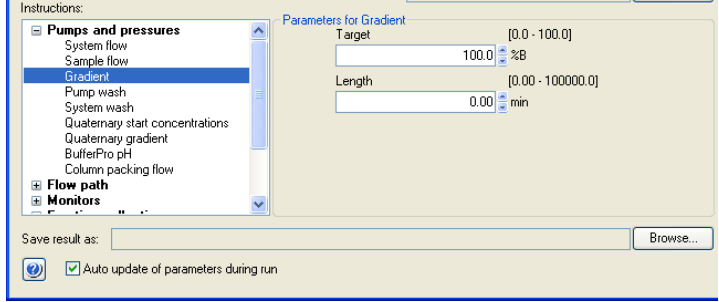

• Click **Execute** ).

*Result:* Only System pump B is active.

- 2 In the *Manual instructions* dialog:
	- Select *Flow path:Inlet B*.
	- Select the *Position* of one of the inlets to be used from the drop-down list.

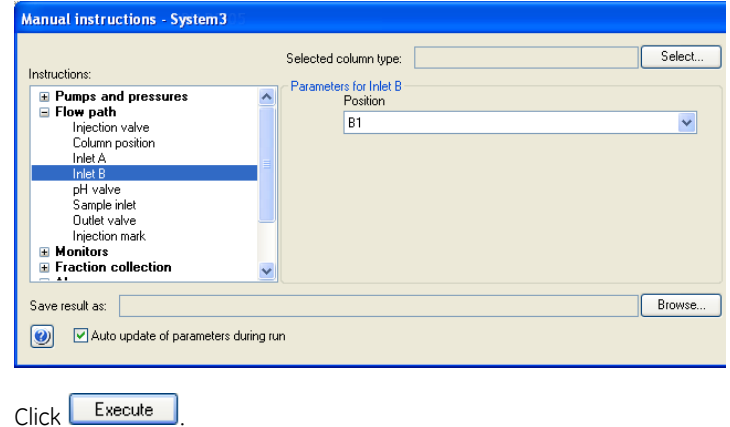

*Result:* Inlet valve B switches to the selected port.

•

6.3 Prime buffer inlets and purge system pumps

- **Step Action** Connect a 25 to 30 ml syringe to the purge valve of the left pump head of System pump B. Make sure that the syringe fits tightly into the purge con-3
	- nector.

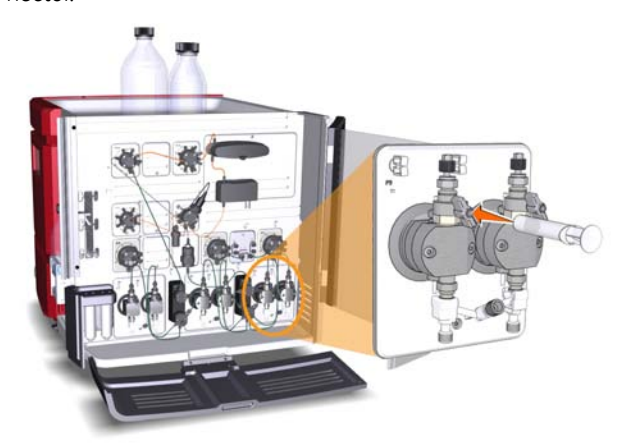

- Open the purge valve by turning it counter-clockwise about 3 quarters of a turn. Draw a small volume of liquid slowly into the syringe (with a rate of about 1 ml per second). 4
- Close the purge valve by turning it clockwise. Disconnect the syringe and discard its contents. 5
- Connect the syringe to the purge valve on the right pump head of System pump B, and repeat steps 4 and 5. Keep the system flow running. 6

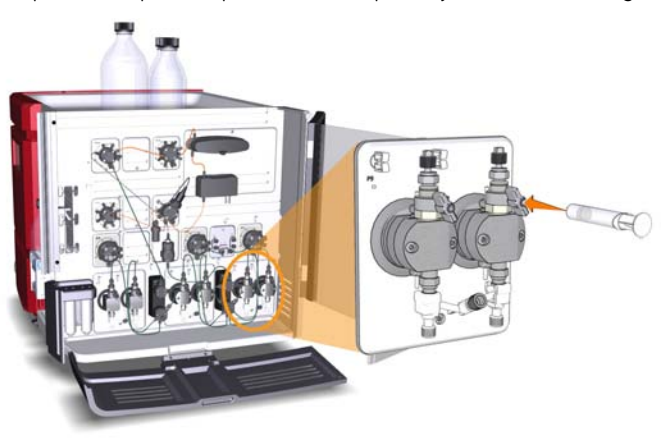

### **Purge System pump A**

Follow the instructions below to purge both pump heads of System pump A.

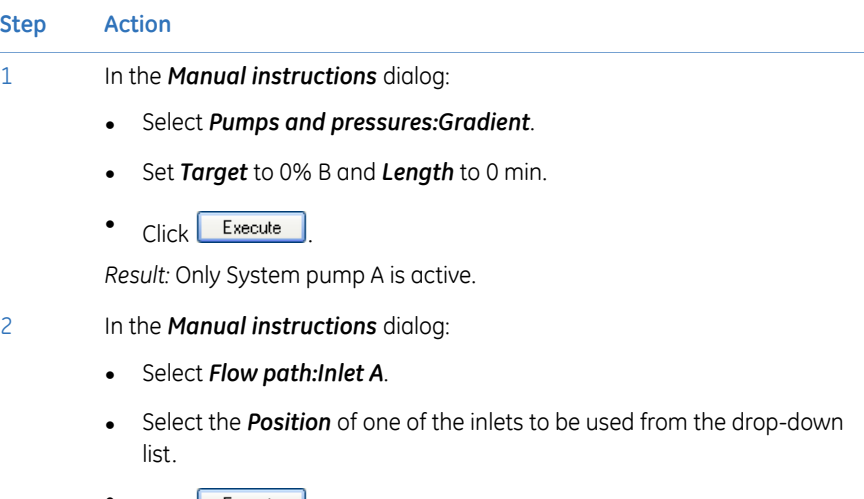

• Click **Execute** 

*Result:* Inlet valve A switches to the selected port.

Connect a 25-30 ml syringe to the purge valve of the left pump head of System pump A. Make sure that the syringe fits tightly into the purge connector. 3

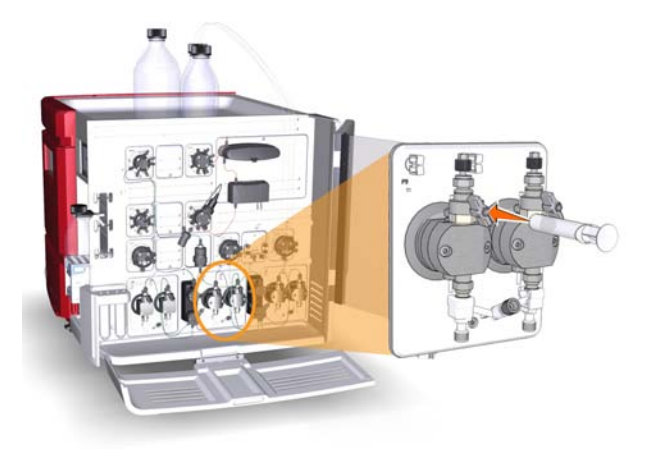

4

Open the purge valve by turning it counter-clockwise about 3 quarters of a turn. Draw a small volume of liquid slowly into the syringe (with a rate of about 1 ml per second).

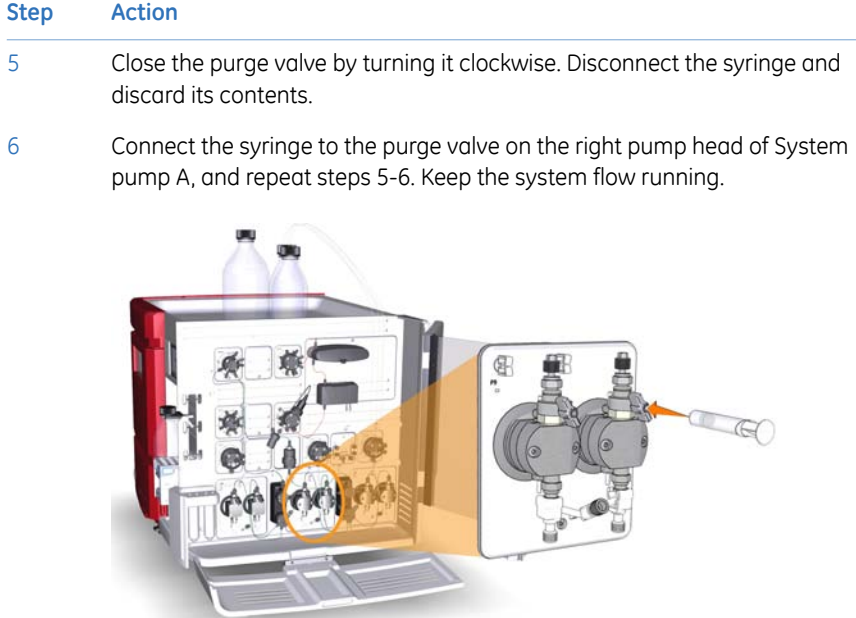

## **End the run**

Click the *End* icon in the *System Control* toolbar to end the run.

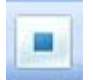

## 6.4 Connect a column

## **Introduction**

This section describes how to connect a column to the instrument using a column holder and without introducing air into the flow path. Several types of column holders are available for ÄKTA avant.

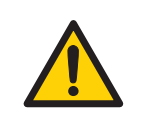

### **WARNING**

To avoid exposing the column to excessive pressure, make sure that the pressure limit is set to the specified maximum pressure of the column. Before connecting a column to the ÄKTA avant instrument, read the instructions for use of the column.

Methods automatically include a pressure alarm based on the specifications of the chosen column type. However, when running manual runs you have to set the pressure limits yourself.

*Do not overtighten when connecting columns. Overtightening might rupture the connectors or squeeze the tubing and thereby result in high back pressure. Note:*

## **Attach a column holder and connect a column**

Follow the instruction below to connect a column to the instrument. Always use a column holder. The column is connected to two opposite parts of the Column valve, using appropriate tubing and connectors.

#### **Step Action**

Choose a column according to the column selections made in the method to be run. 1

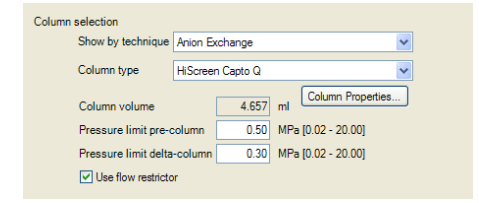

### 6 Prepare the system for a run 6.4 Connect a column

### **Step Action**

2 Attach an appropriate column holder to the rail on the instrument.

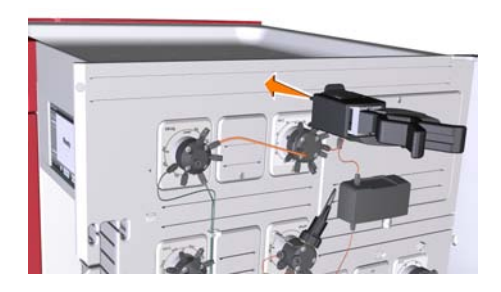

3 Attach the column to the column holder.

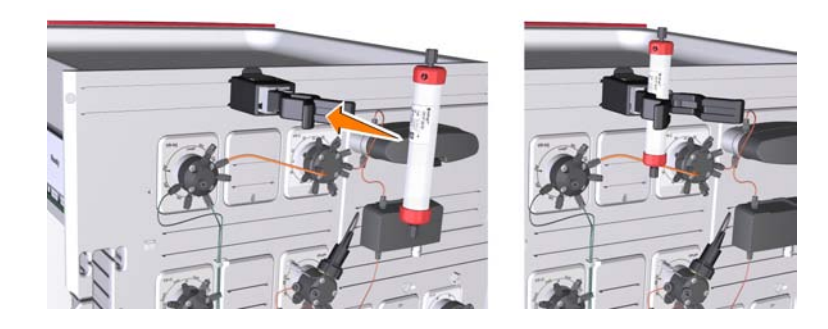

4

Connect a suitable tubing to a Column valve port, for example port **2A** if column position 2 was chosen in the method to be run.

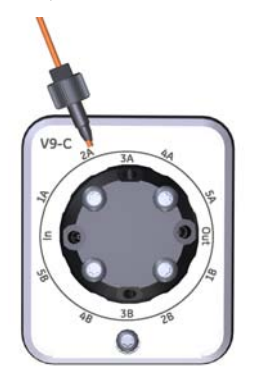

5

Open the *System Control* module and select *Manual:Execute Manual Instructions*.

*Result*: The *Manual instructions* dialog opens.

### **Step Action**

- 6 In the *Manual instructions* dialog:
	- Select *Flow path:Column position*.
	- Choose the *Position* used for connection of the column, in this example *Position 2*.
	- Choose the *Flow Direction* Down flow.

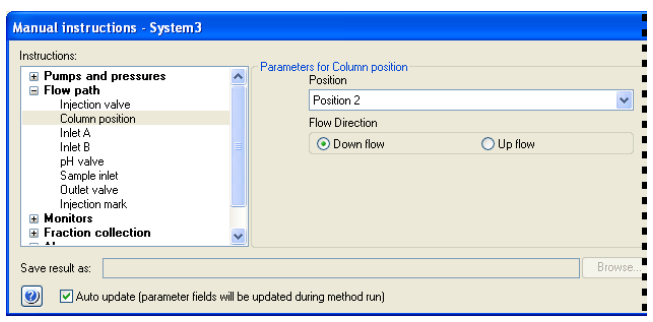

 $\bullet$  Click  $\boxed{\text{Execute}}$ 

*Result:* The Column valve switches to position 2.

- 7 In the **Manual instructions** dialog:
	- Select *Pumps and pressure:System flow*.
	- Enter a low *Flow rate* (e.g., 0.2 ml/min).

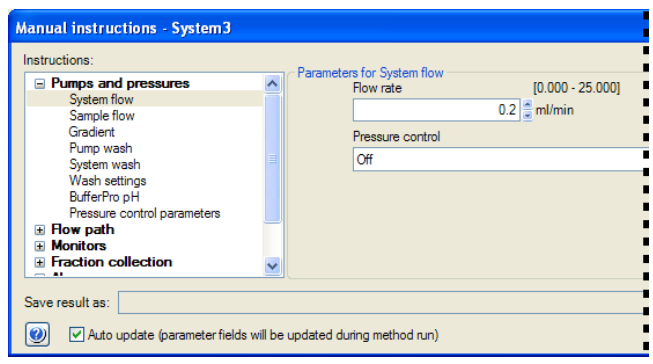

• Click **Execute** 

*Result:* A system flow of 0.2 ml/min starts.

8

### **Step Action**

When buffer leaves the tubing on port **2A** in a continuous mode and the top part of the column is filled with buffer, connect the tubing to the top of the column.

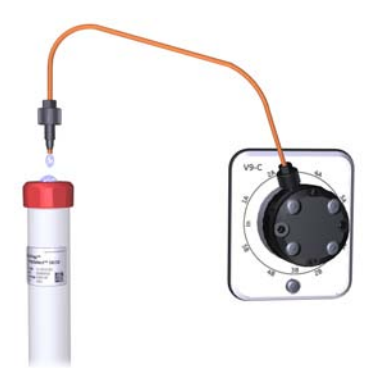

- 
- 9 Connect a piece of tubing to the bottom of the column.

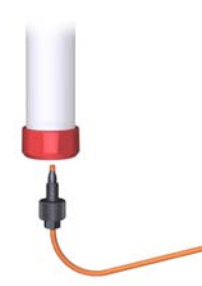

When buffer leaves the tubing at the bottom of the column in a continuous mode, connect this piece of tubing to the Column valve. Use the port opposite to the one already connected to the column, in this example port **2B**. 10

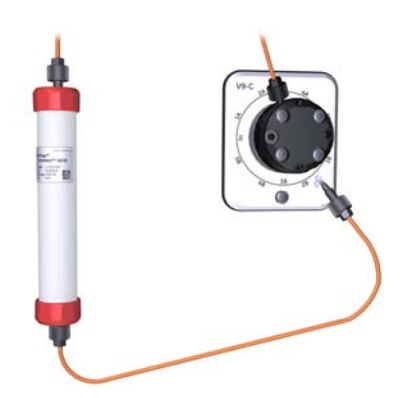

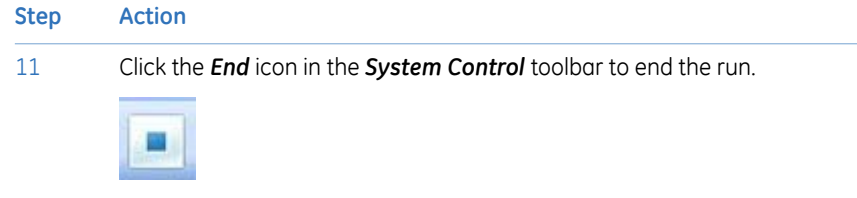

## 6.5 Calibrate the pH monitor

## **Introduction**

If pH will be measured during the chromatographic run, the pH monitor should be calibrated before the run is started. Use two pH calibration buffers with a difference of at least one pH unit. Preferably use a pH standard buffer pH 4 or 7 as the first calibration point, and a pH standard buffer close to the lowest or highest pH you need to measure as your second point. Allow the buffers to reach the operating temperature before use.

*Note: Do not run a system flow during pH calibration.*

### **Calibrate the pH monitor**

3

Follow the instruction below to perform the calibration.

*Result:* The *Calibration* dialog opens.

- **Step Action**
- 1 Open the *System Control* module and select *System:Calibrate*.

**Calibration - System3** Monitor to calibrate: F  $\overline{\phantom{a}}$  Current value  $\overline{\phantom{a}}$  $6.027$ Calibration procedure Prepare for calibration Calibration for pH electrode buffer 1 Description  $[0.14]$ 'pH' calibrates the pH electrode with two point pH for buffer 1  $\begin{array}{l} \mbox{[aff' odbhades the pl Hedotodewith two points.} \\ \mbox{[aff' odbhades the pledotodewith two points.} \\ \mbox{can also be used to fill the pl Hedwith totag with a solution since the pl Hvedw is in calculation position.} \\ \mbox{[sh' odbhdeino, prehefabibubus plH atadadbdhevht}$ \\ \mbox{[fr odbhdeinolo, prehefabububus plH atadadadbdhevht}$ \\ \mbox{[sh' odbhdeinolioe to the bovesto frighedhth}$ \\ \mbox{[sh' odbhdeinolioe to be beoved polit} \\ \mbox{[sh' odbhdeinolioe$  $[0.14]$ oH for buffer 2 Last calibrated on: 2009-01-13 10:52:07 +01:00 Calibrated electrode clope: % 92.391 Parameters  $-19.05$ 'pH for buffer 1<br>'pH for buffer 2 Assymetry potential at pH 7; mV .<br>. . . . . . . . . Generate Report Close  $\overline{\bullet}$ 

2 Set the pH monitor as the *Monitor to calibrate* by selecting *pH* from the list.

Click **Prepare for calibration** 

*Result*: The pH valve switches to the calibration position.

- 4 Enter the pH of the first pH standard buffer in the *pH for buffer 1* field.
- Fill a syringe with approximately 10 ml of the first pH standard buffer. Connect the syringe to the Luer connector in pH valve port **Cal**, and inject the buffer. 5

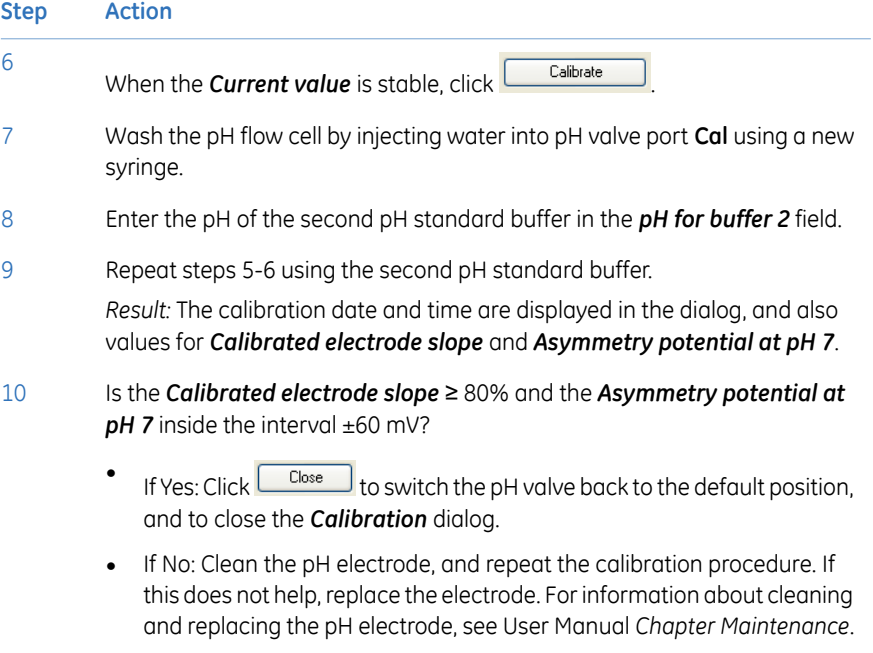

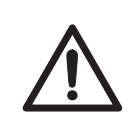

### **CAUTION**

**pH-electrode**. Handle the pH-electrode with care. The glass tip may break and cause injury.

## 6.6 Prepare the Fraction collector

## **Introduction**

This section describes how to prepare the Fraction collector. For information regarding the types of deep well plates, tubes and Cassettes, see *ÄKTA avant User Manual*.

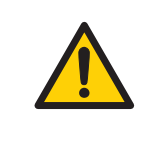

### **WARNING**

**Fraction collector**. Do *not* fractionate flammable liquids. When running RPC methods, or other procedures using organic solvents, collect fractions through the Outlet valve.

## **Prepare the Fraction collector**

Follow the instructions below to prepare the Fraction collector before a run.

### **Cassettes and Cassette tray**

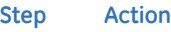

If you are to use Cassettes with the QuickRelease function, open the Cassettes. 1

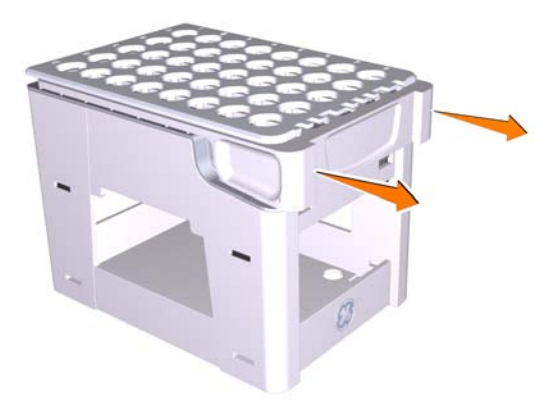

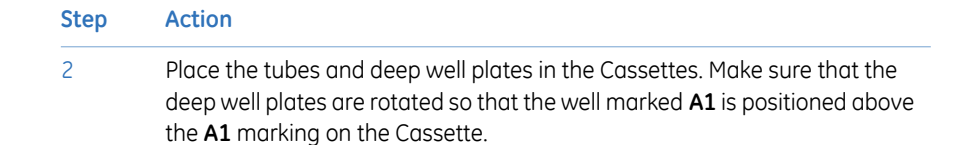

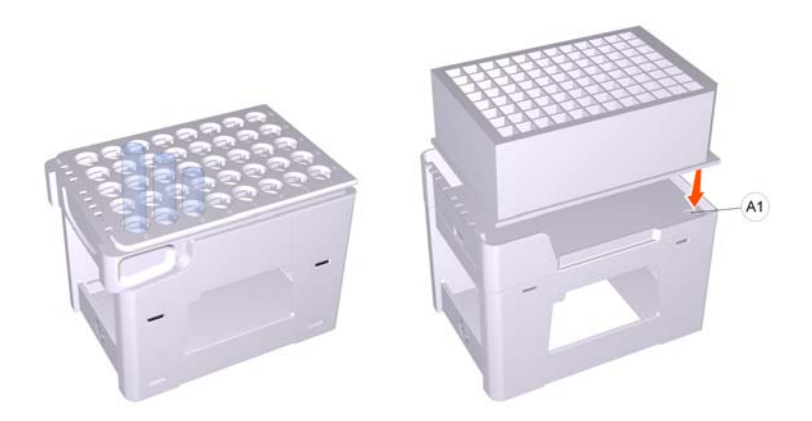

3 Close the Cassettes that have the QuickRelease function.

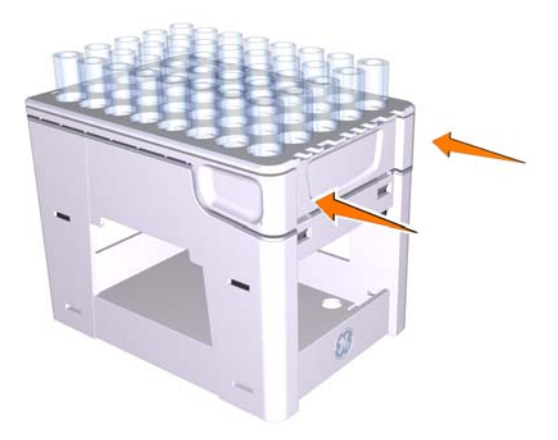

4

5

### **Step Action**

Place the Cassettes on the Cassette tray. Make sure that the Cassette type code (see illustration below) faces the front of the tray marked with the GE logo.

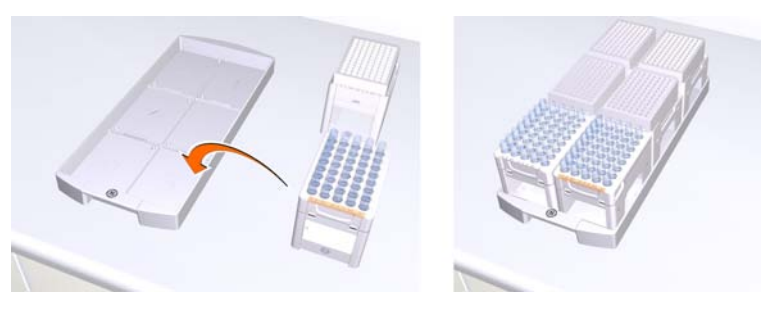

Open the Frac drawer by pressing the handle upwards, and pulling out the drawer.

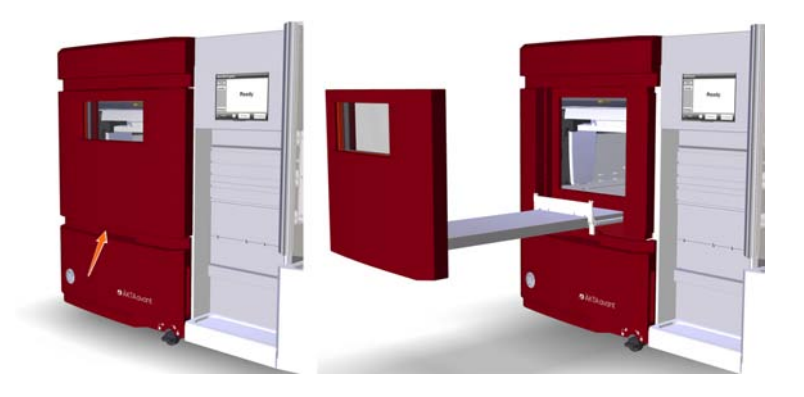

6

Place the Cassette tray on the Tray support of the Frac drawer. Make sure that the front of the tray (marked with the GE logo) faces the front of the drawer and is hooked onto the two pins.

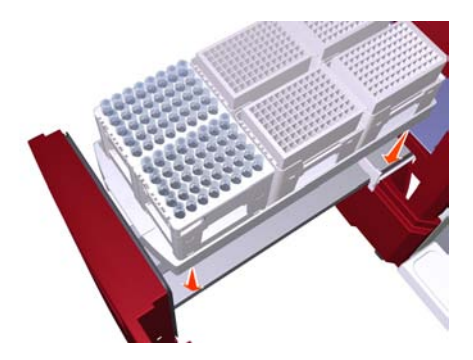

### **Step Action**

7 Close the Frac drawer. Make sure that it snaps into closed position.

### **50 ml tube tray**

### **Step Action**

- 1 Place 50 ml tubes in the 50 ml tube tray.
- Open the Frac drawer by pressing the handle upwards, and pulling out the drawer. 2

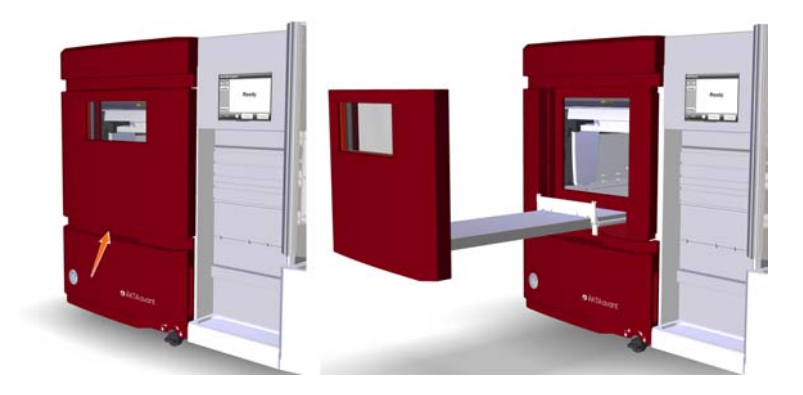

3

#### **Step Action**

Place the 50 ml tube tray on the Tray support of the Frac drawer. Make sure that the front of the tray (marked with the GE logo) faces the front of the drawer and is hooked onto the two pins.

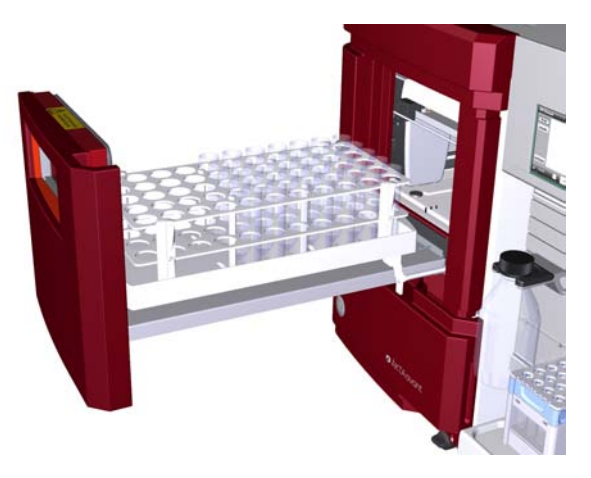

#### *Note:*

*The Cassette tray shall not be used when the 50 ml tube tray or the 250 ml bottle tray is placed in the Frac drawer.*

4 Close the Frac drawer. Make sure that it snaps into closed position.

## **Cassette identification**

After the Frac drawer has been closed, the Frac arm scans the Cassette type code of each Cassette to identify the Cassette types. If deep well plates are used, the instrument also identifies the types of deep well plates.

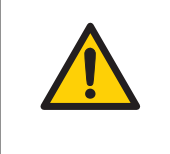

### **WARNING**

**Moving parts in Fraction collector**. Do not open the Fraction collector drawer when the Fraction collector is active. If you need to access the Fraction collector, press *Pause*, and make sure that the movement has stopped before opening the drawer.

## **View Fraction collector content**

To view the content of the Fraction collector, open the *System control* module and select *View:Fraction Collector Content*.

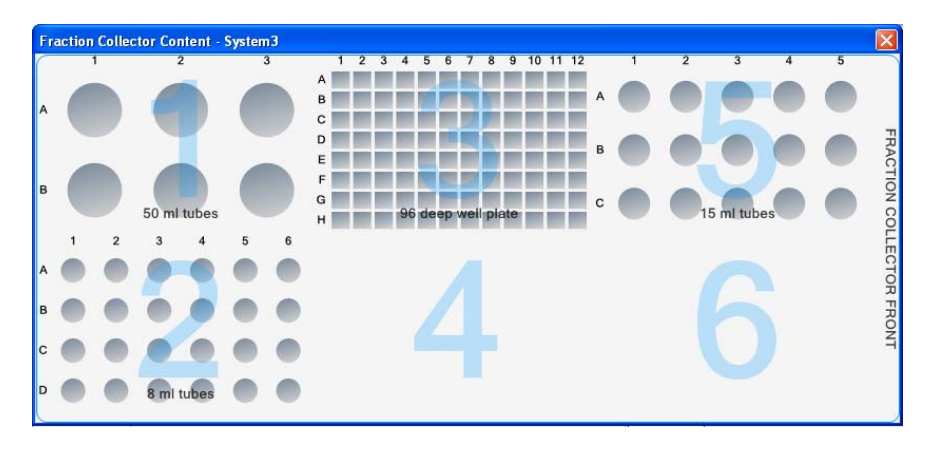

## 6.7 Prepare for a run in a cold cabinet

## **Introduction**

To fit the ÄKTA avant instrument in a cold cabinet, the foldable door and pump cover can be removed. For instructions, see *ÄKTA avant User Manual*. When using the instrument in a cold room or cold cabinet, make sure to follow the precautions listed below.

## **Precautions concerning runs in a cold cabinet**

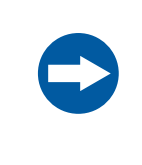

#### **NOTICE**

**Avoid condensation.** If ÄKTA avant is kept in a cold room, cold cabinet or similar, keep it switched on in order to avoid condensation.

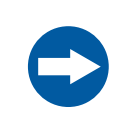

### **NOTICE**

**Avoid overheating.** If ÄKTA avant is kept in a cold cabinet and the cold cabinet is switched off, make sure to switch off ÄKTA avant and keep the cold cabinet open to avoid overheating.

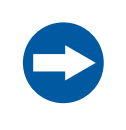

#### **NOTICE**

**Place the computer in room temperature.** If the ÄKTA avant instrument is placed in a cold room, use a cold room compatible computer or place the computer outside the cold room and use the Ethernet cable delivered with the instrument to connect to the computer.

*When the instrument is kept in a cold room, it is important to tighten all tubing connectors, also the inlet manifold connectors. Otherwise air might get into the flow path. Note:*

*When runs are performed in a cold cabinet, make sure to adjust the target temperature of the Fraction collector temperature control function. The target temperature is 20ºC by default. Settings for the temperature control function can be edited in the System Settings dialog of System Control, or in the Text Instructions pane in Method Editor. Tip:*

# 7 Run a method

## **About this chapter**

This chapter describes how to start up and run a method, and also how to handle the system after the run.

## **In this chapter**

This chapter contains the following sections:

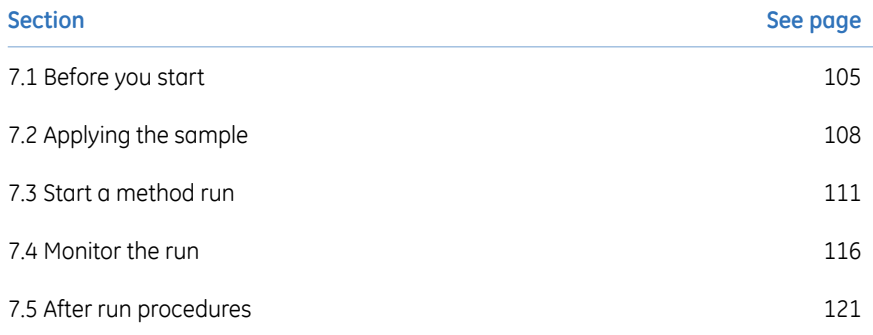

## <span id="page-104-0"></span>7.1 Before you start

## **Introduction**

Before starting a run, it is necessary to read and understand the information in this section and to perform the checks listed below.

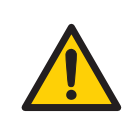

### **WARNING**

Always use appropriate personal protective equipment during operation and maintenance of ÄKTA avant.

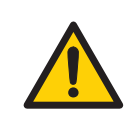

### **WARNING**

**Hazardous substances.** When using hazardous chemical and biological agents, take all suitable protective measures, such as wearing protective glasses and gloves resistant to the substances used. Follow local and/or national regulations for safe operation, maintenance and decommissioning of the equipment.

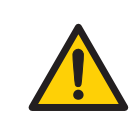

### **WARNING**

**High pressure.** ÄKTA avant operates under high pressure. Wear protective glasses at all times.

## **Checklist**

Make sure that the system is correctly prepared. Check that:

- The system is prepared according to the settings in the method to be run.
- A suitable column has been selected for the application (consider target protein and pressure range).
- The buffer inlet tubing is immersed in correct buffer vessels (consider solution identity and volume).
- All waste tubing is immersed in appropriate waste vessels (consider vessel size, placement and material).
- No tubing is twisted and the flow path is free from leakage.

## **Hold, pause or stop the run**

At the end of a method the run stops automatically. All pumps stop and an acoustic end signal sounds and *End* is displayed in the *Run Log*.

To interrupt a method during a run you may use the *Hold*, *Pause* or *End* icons in *System Control*. A held or paused method run can be resumed by using the *Continue* icon. See the instructions in the table below.

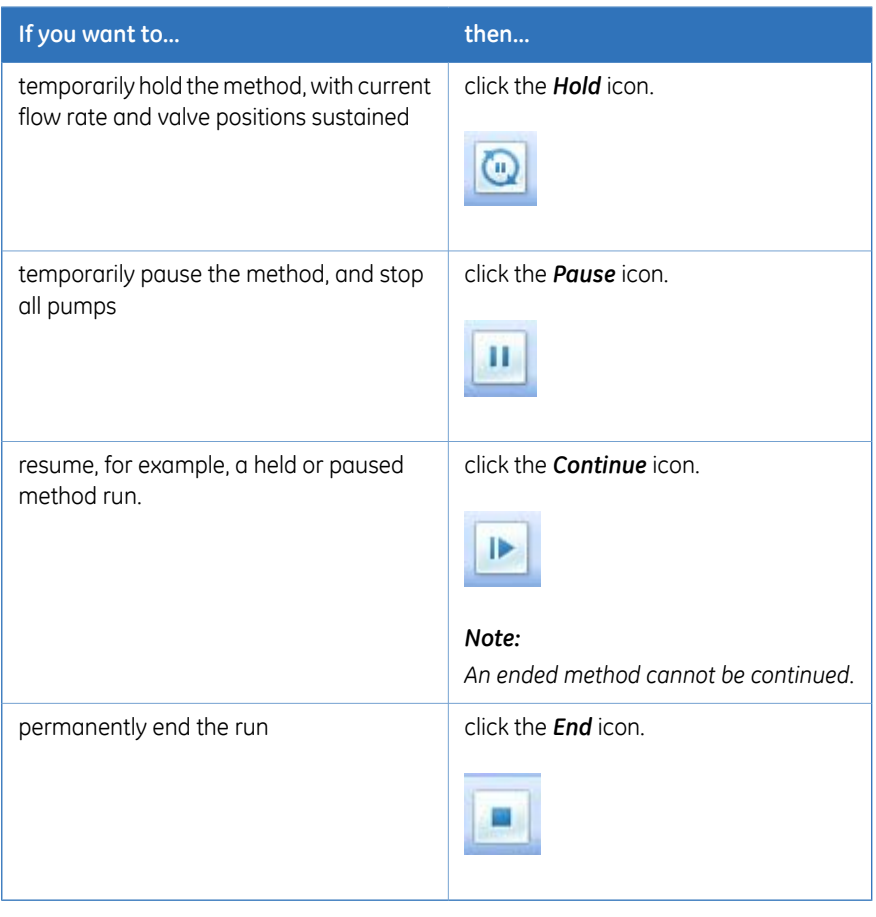

*Note: When ending a method run in advance, it is possible to save the partial result.*

## **Warnings concerning use of hazardous substances**

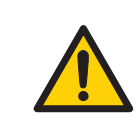

### **WARNING**

**Hazardous chemicals during run.** When using hazardous chemicals, run *System CIP* and *Column CIP* to flush the entire system tubing with distilled water, before service and maintenance.

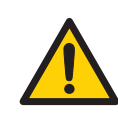

### **WARNING**

**Hazardous biological agents during run.** When using hazardous biological agents, run *System CIP* and *Column CIP* to flush the entire system tubing with bacteriostatic solution (e.g., NaOH) followed by a neutral buffer and finally distilled water, before service and maintenance.

## <span id="page-107-0"></span>7.2 Applying the sample

## **Introduction**

A number of different sample application techniques are available. The sample can be applied either directly onto the column using the Sample pump, or via a loop. A loop can be filled either manually or by use of the Sample pump. This section describes sample application using a syringe to manually fill a capillary loop. The two stages of the sample application are described in the table below. For detailed instructions and information regarding the different sample applications techniques, see *User Manual*.

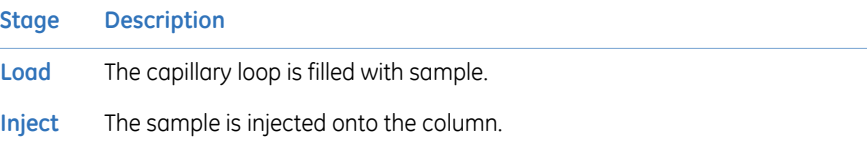
# **Sample application through a capillary loop**

A capillary loop is manually filled with sample using a syringe connected to the Injection valve port **Syr**. During the method run, the sample is automatically injected onto the column. The loop is emptied and washed out using buffer from the system pumps. The total buffer volume to be used for emptying and washing the capillary loop is set in the *Phase Properties* tab of the *Sample Application* phase at *Empty loop with*.

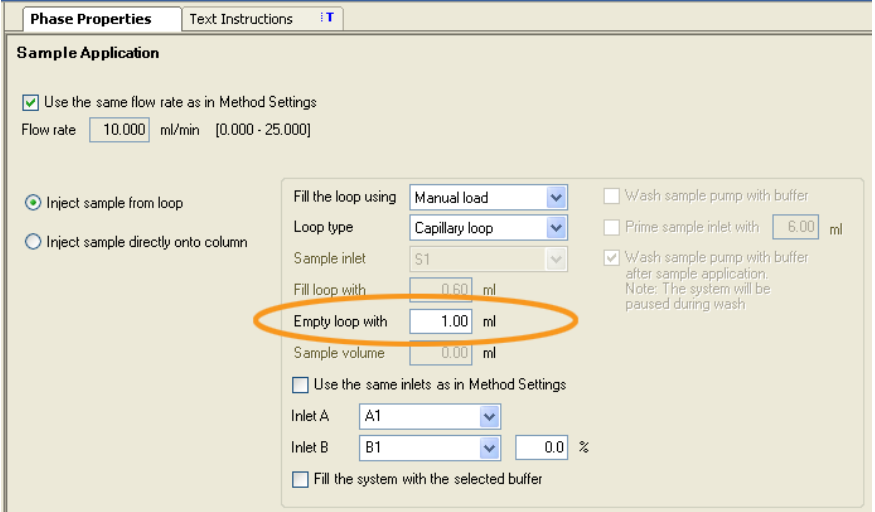

*Empty the capillary loop with a buffer volume that exceeds the volume of the loop. This will ensure that the loop is completely emptied. Tip:*

## **How to fill a capillary loop**

Follow the instruction below to fill the capillary loop with sample.

#### **Step Action**

Connect a suitable capillary loop to Injection valve ports **LoopF** (fill) and **LoopE** (empty). 1

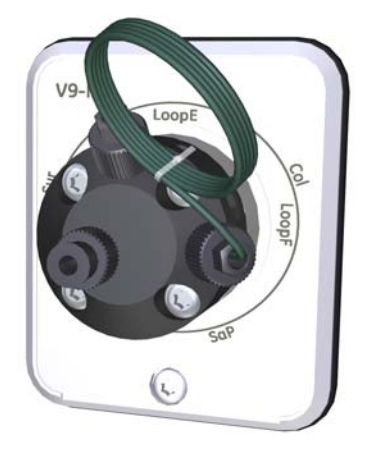

2 Fill a syringe with sample.

3 Connect the syringe to the Injection valve port **Syr**.

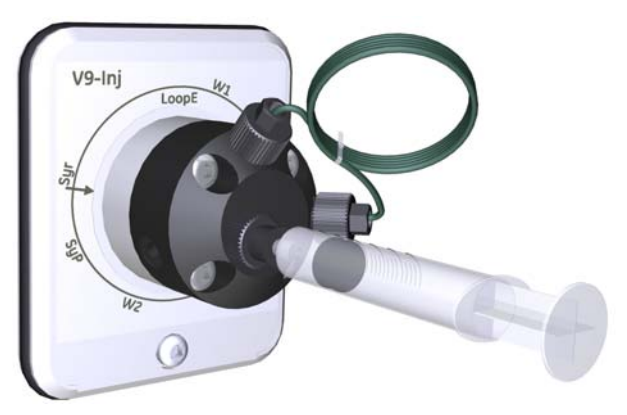

4

Load sample into the capillary loop. To avoid sample loss due to siphoning, leave the syringe in the port until the sample has been injected onto the column during the run.

#### **Tip:**

It is recommended to overload the loop to make sure that the loop is completely filled. Excess of sample will leave the valve through port **W1**.

# 7.3 Start a method run

#### **Introduction**

This section describes how to start a run using a previously created method. If *Column Logbook* was enabled during installation of the software, registration and selection of individual columns is possible at method start. The *Column Logbook* function includes, for example, logging of column history. For further information on column handling, please refer to *UNICORN 6 Method Manual*.

#### **Choose and start a method**

The instruction below describes how to open a method and start a run.

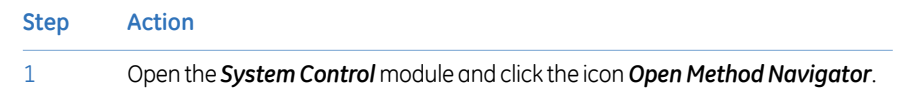

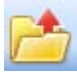

*Result:* The *Method Navigator* pane opens.

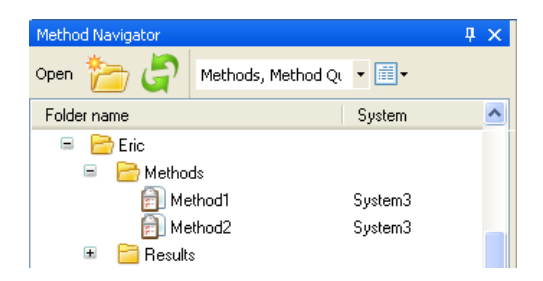

2 Select the method to run, and click the *Run* icon.

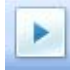

*Result:* The *Start Protocol* dialog opens.

Step through the displayed pages in the *Start Protocol*, add requested input and make appropriate changes if necessary. Click *Next*. 3

#### 7 Run a method 7.3 Start a method run

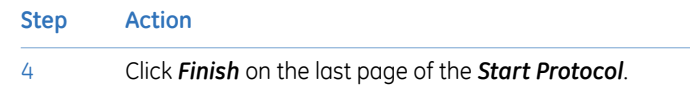

*Result*:

• If column logging was chosen at installation of UNICORN and a column type was selected at method creation, the *Select Columns* dialog opens. Continue with steps 5-9.

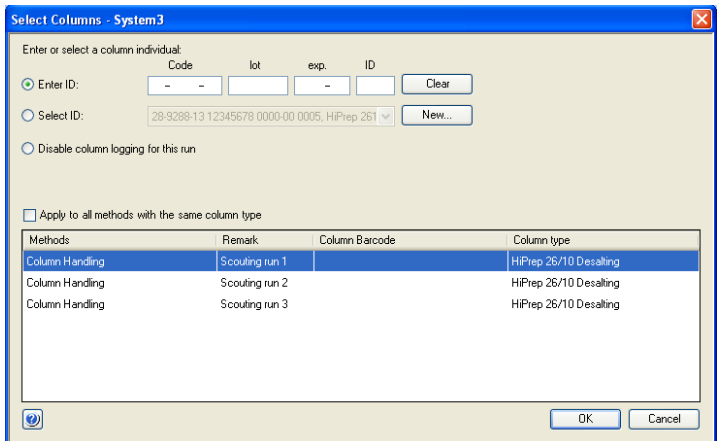

• If column logging was *not* chosen at installation of UNICORN and/or *no* column type was selected at method creation, the run starts directly.

5 Is the column to be used already registered?

- If No, continue to step 6.
- If Yes, continue to step 9.

6 In the *Select Columns* dialog, click *New*.

*Result:* The first *New Column* dialog opens.

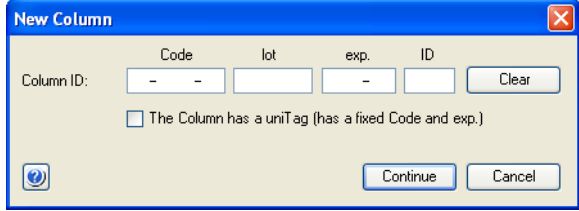

#### **Step Action**

7 Register the column using the 2D Barcode scanner as follows:

- Make sure that the pointer is placed in the first position of the *Code* field.
- Point the 2D Barcode scanner towards the data matrix tag on the column.
- Press and hold the trigger to create a beam.
- When the 2D Barcode scanner beeps, the column ID is registered and displayed in the dialog.

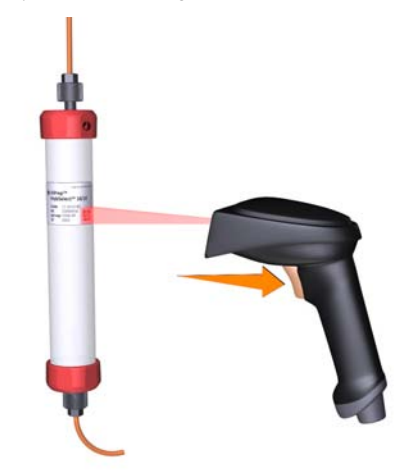

- Alternatively, manually enter the column ID, that you find on the column label, in the dialog using your keyboard.
- Click *Continue*.

*Result:* The expanded *New Column* dialog opens.

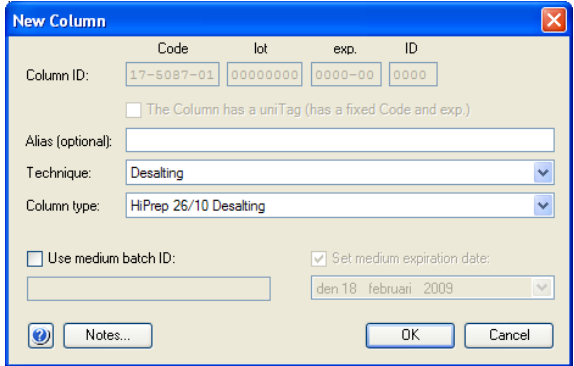

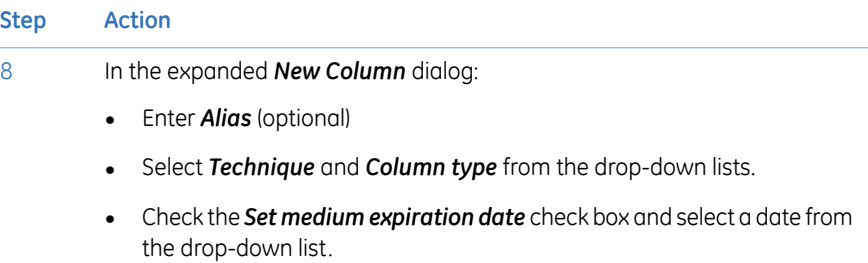

• Click *OK*.

#### **Tip:**

Alias can be used for easy identification of a column.

*Result:* The entered information is saved and the dialog closes.

#### **Step Action**

#### 9 In the *Select Columns* dialog:

- Select *Enter ID*.
- Use the 2D Barcode scanner (see step 7) to enter the column ID.

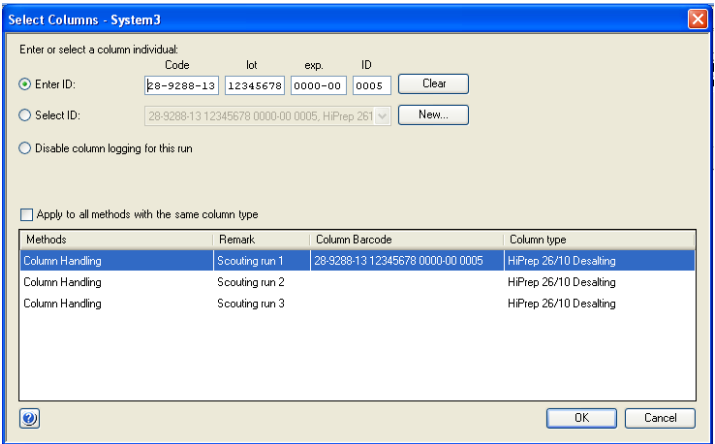

• Alternatively, choose *Select ID* and select the column individual to be used in the run from the drop-down list.

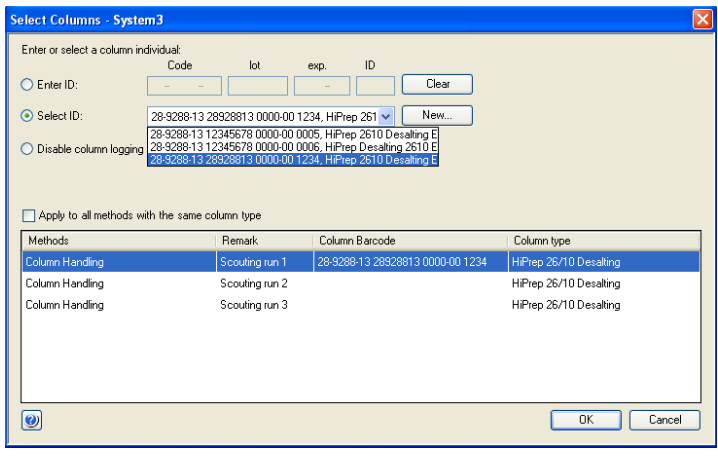

• Click *OK*.

*Result:* The run starts. All necessary actions occur automatically according to the method, including ending of the run.

# 7.4 Monitor the run

### **Introduction**

You may follow the on-going method run in the *System Control* module. The current system status is shown in the *System state* panel in the *Run Data* pane. For example, it may state *Run*, *Wash* or *Hold*. The same information is also shown on the Instrument display.

This section describes the data shown in System Control during a run, the layout of the module and the procedure to customize the view of the different panes.

### **Illustration of the System Control user interface**

In the *System Control* module, four panes show by default (see illustration and table below).

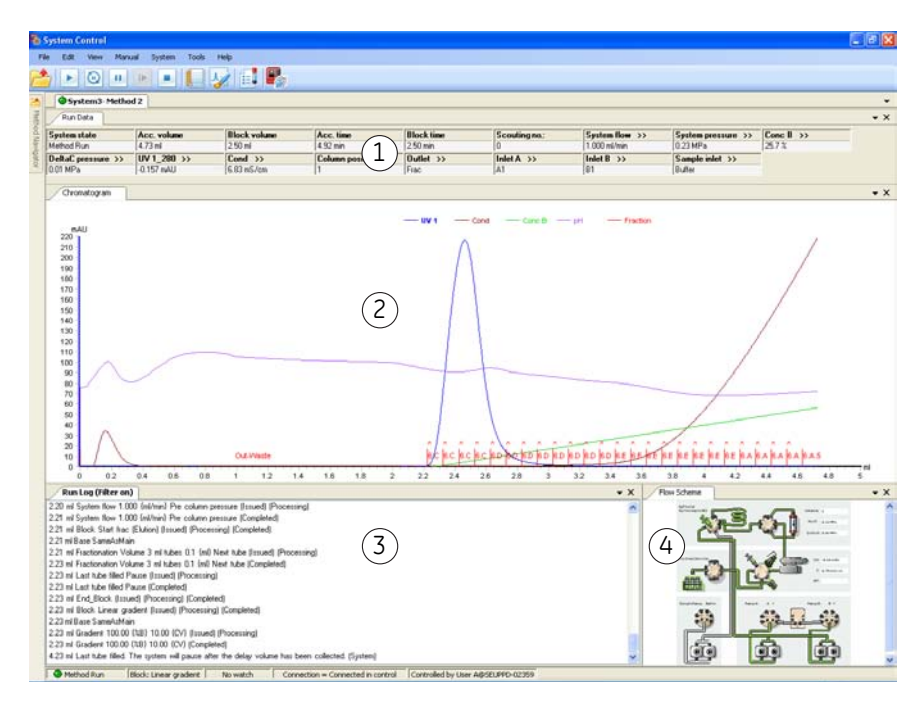

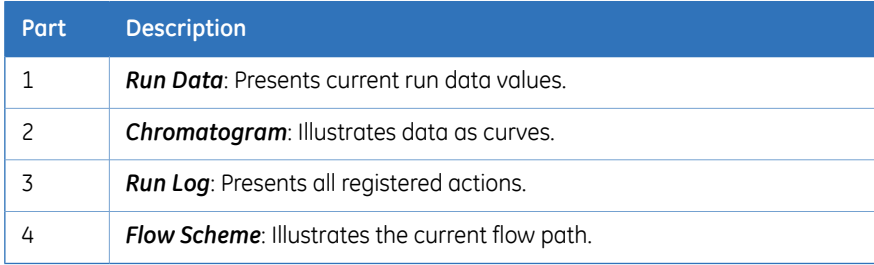

#### **Customize Run Data**

The *Run Data* pane shows real-time data from available monitors during the run.

To change what parameters to display in the pane:

• Click the *Customize* icon to open the *Customize* dialog.

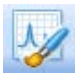

- Under the *Run Data Groups* tab, select the parameters to display.
- Click OK to close the dialog.

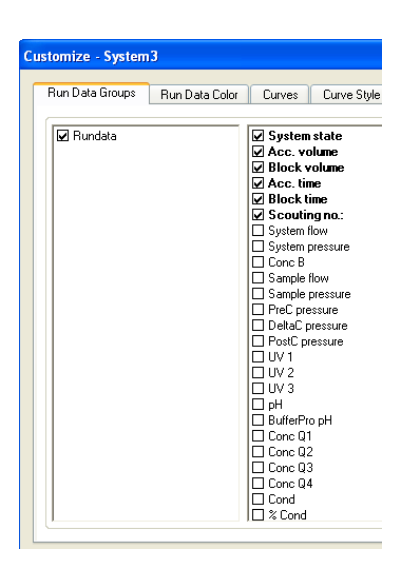

### **Customize Chromatogram**

The *Chromatogram* pane displays a graphical presentation of registered data from available monitors during the run.

To change the chromatogram properties:

• Click the *Customize* icon to open the *Customize* dialog.

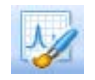

• Make appropriate selections under the tabs described in the table below.

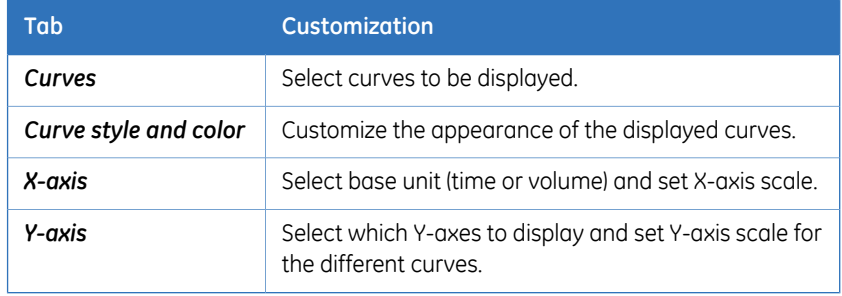

- Click *OK* to close the dialog.
- *These operations determine which curves are displayed and their appearance in the Chromatogram pane and on printouts. The original raw data curves can never be modified or removed from the result. Note:*

#### **View details in Chromatogram**

Follow the instructions below to view selected parts of the chromatogram.

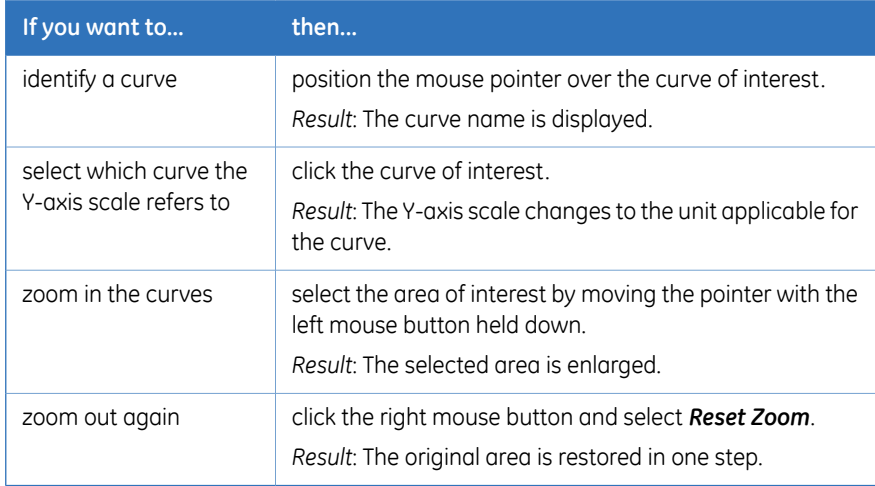

#### **Customize Run Log**

The *Run Log* pane displays all registered actions during the run. Scroll up to see the entire log.

To change what items to display in the pane:

• Click the *Customize* icon to open the *Customize* dialog.

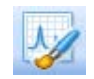

• Under the *Run Log* tab, select the items to display.

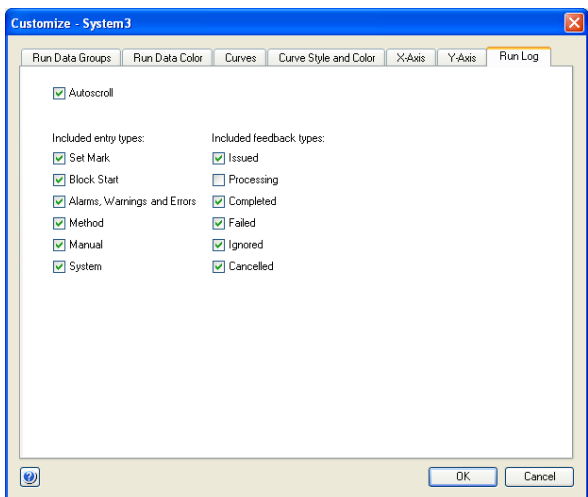

- Click *OK* to close the dialog.
- *These operations determine which data are shown in the Run Log pane during a run. All original raw data are saved and can never be modified or removed from the result. Note:*

# **Flow scheme**

The *Flow Scheme* pane displays the current flow path during the run. Color indication is applied, as shown in the table below. Real-time data from monitors are also displayed in the flow scheme. See illustration below.

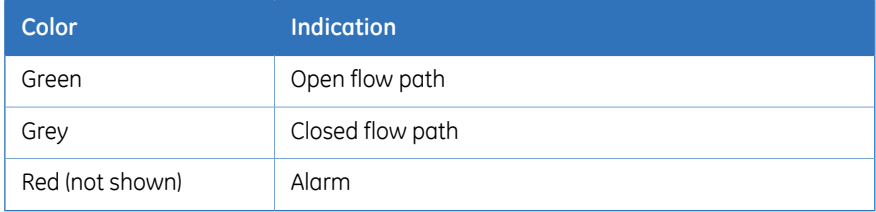

#### 7 Run a method 7.4 Monitor the run

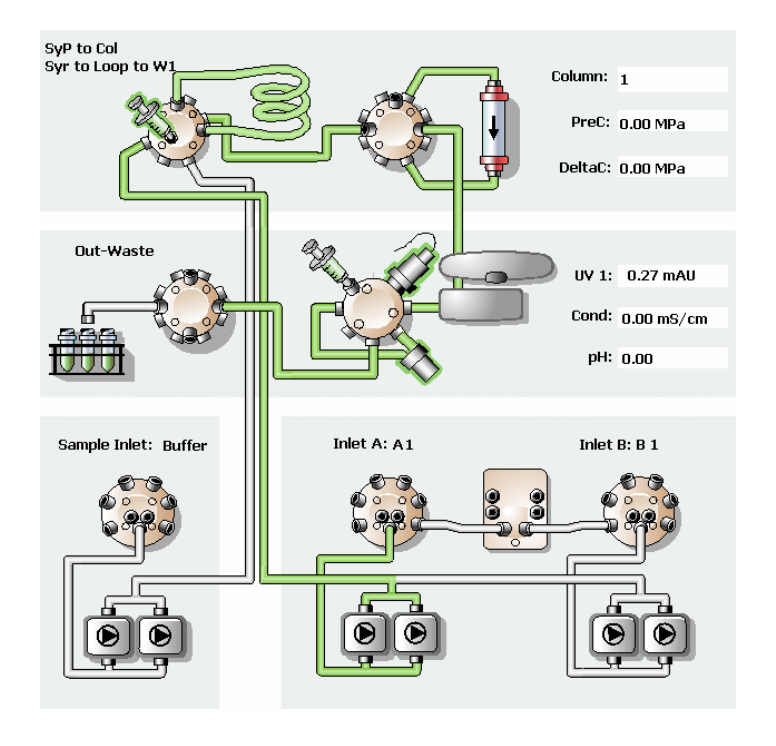

# 7.5 After run procedures

### **Introduction**

This section describes how to clean the instrument and columns after a chromatographic run, and how to prepare the system for storage.

The instrument and the columns should be cleaned between the runs. This will prevent, for example, sample contamination, protein precipitation and column clogging. If the instrument is not going to be used for a couple of days or longer, the instrument, columns and the pH flow cell should be filled with storage solution. For further information about cleaning and maintenance procedures, see the *User Manual*.

*Tip:*

*To clean and fill the instrument and columns with storage solution, use System CIP and Column CIP either as separate, predefined methods or as phases included in a chromatographic method.*

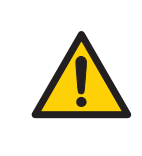

#### **WARNING**

**Hazardous chemicals during maintenance.** When using hazardous chemicals for system or column cleaning, wash the system or columns with a neutral solution in the last phase or step.

# **System cleaning**

After a method run is completed, perform the following:

- Rinse the instrument with one or several cleaning solution(s) (e.g., NaOH, buffer solution or distilled water) using *System CIP*.
- Empty the Fraction collector.
- Clean all spills on the instrument and on the bench using a moist tissue.
- Empty the waste vessel.
- Check that the pH electrode is in appropriate buffer.

#### **System storage**

If the instrument is not going to be used for a couple of days or longer, also perform the following:

• Fill the system and inlets with storage solution (e.g., 20% ethanol) using *System CIP*.

#### **Column cleaning**

After a method run is completed, perform the following:

• Clean the column with one or several cleaning solution(s) using *Column CIP*.

#### **Column storage**

If the column is not going to be used for a couple of days or longer, also perform the following:

• Fill the column with storage solution (e.g., 20% ethanol) using *Column CIP*.

#### **pH electrode storage**

3

Follow the instructions below to fill the pH flow cell with storage solution. The calibration function is used to switch the position of the pH valve. However, no calibration is performed.

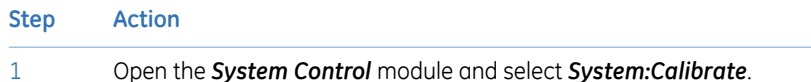

Result: The *Calibration* dialog opens.

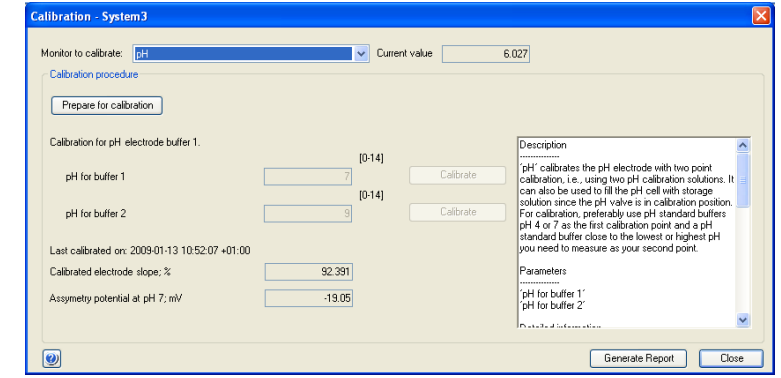

In the *Calibration* dialog, select *pH*from the *Monitor to calibrate* drop-down list. 2

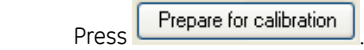

*Result*: The pH valve switches to the calibration position.

Prepare at least 10 ml storage solution by mixing equal volumes of a standard buffer, pH 4, and a 1 M Potassium Nitrate (KNO<sub>3</sub>) solution. 4

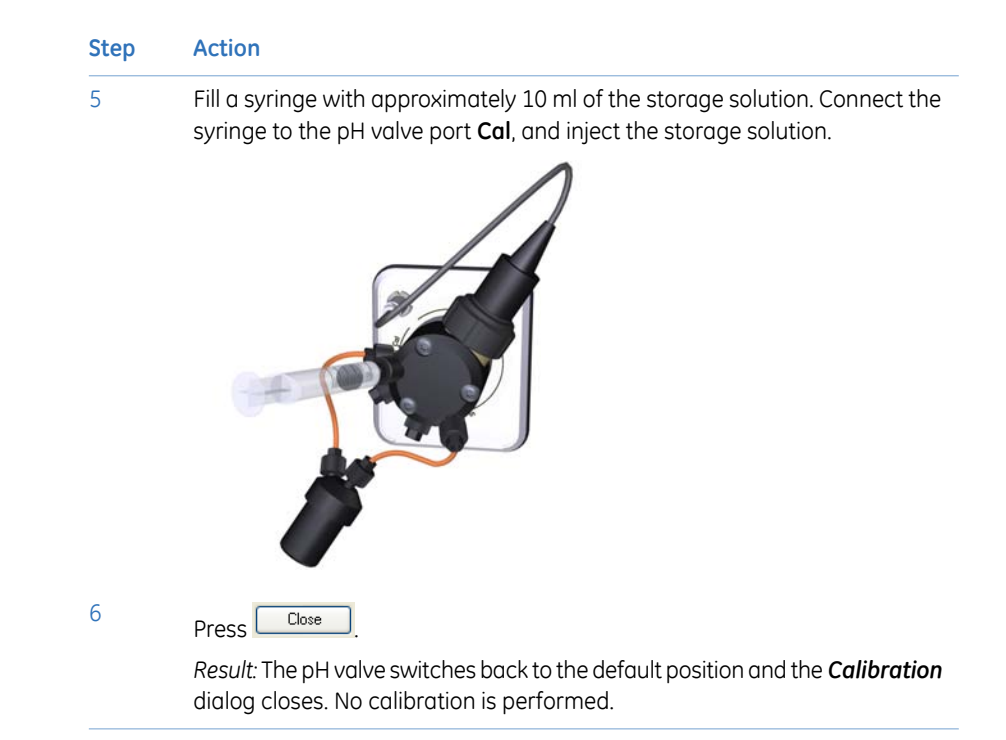

#### **Log off or exit UNICORN**

Follow the instruction below to log off or exit UNICORN. This can be performed from any of the UNICORN modules.

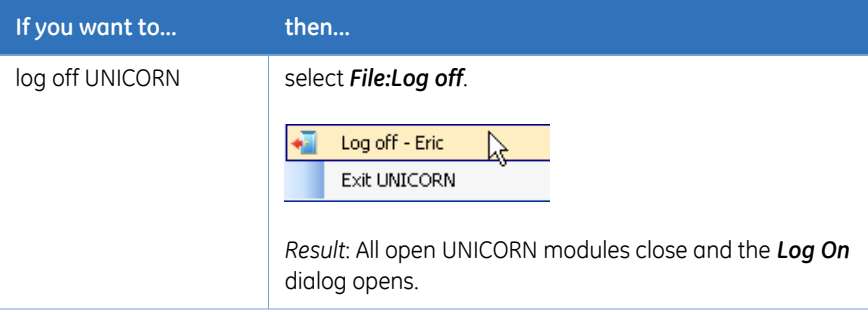

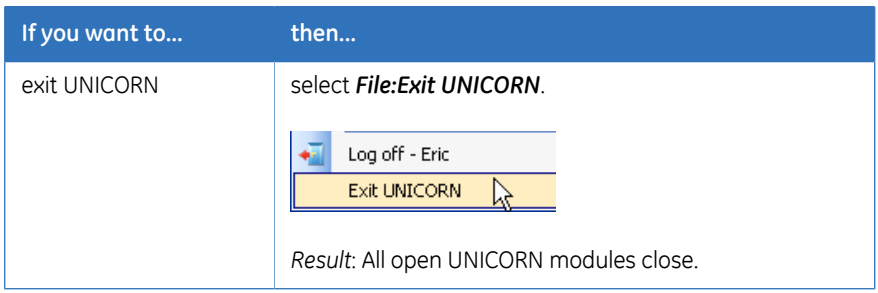

*If an edited method or result is open and not saved when you try to exit or log off UNICORN, you will see a warning. Click Yes to save, No to exit without saving, or Cancel to stay logged on. Note:*

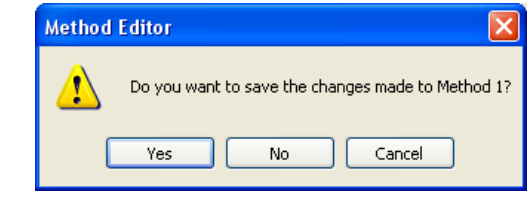

### **Shut down the instrument**

Switch off the instrument by pressing the **Power** switch to the **O** position.

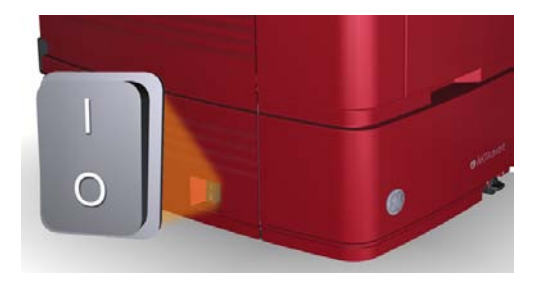

# 8 Evaluate and print the results

#### **About this chapter**

This chapter describes how to use the *Evaluation* module to evaluate and print the results of a run. For further information, please refer to *UNICORN 6 Evaluation Manual*.

#### **In this chapter**

This chapter contains the following sections:

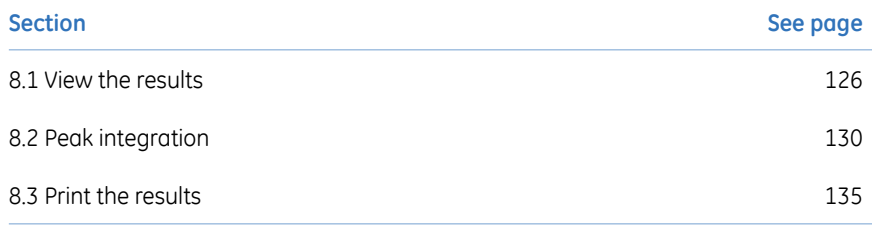

# <span id="page-125-0"></span>8.1 View the results

# **Introduction**

A result holds a complete record of the run, including method, system settings, chromatogram, and run log. This section describes how to view a result and how to change the view settings in the *Evaluation* module.

### **Open a result**

Follow the instruction below to open a result.

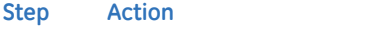

1 Open the *Evaluation* module and click the *Open Result Navigator* icon.

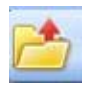

*Result*: The *Result Navigator* opens.

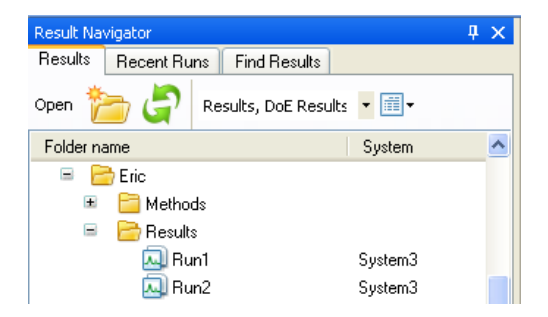

- 2 Select the *Results* tab.
- Select the result to open and click the *Open a Result* button in the navigator toolbar. 3

Open

*Result*: The result is opened in a *Chromatogram* pane. Available chromatograms and peak tables are displayed.

#### **Illustration of the Chromatogram pane**

The *Chromatogram* pane displays the curves from the method run.

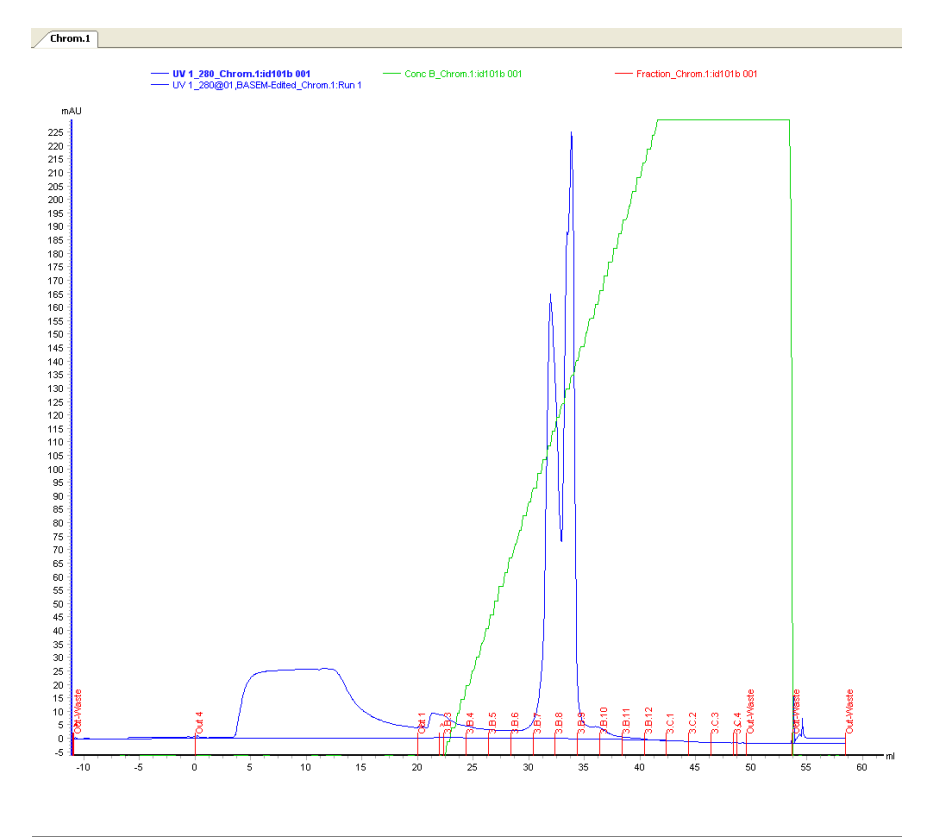

# **Customize Chromatogram**

To change the chromatogram properties:

• Click the *Customize* icon to open the *Customize* dialog.

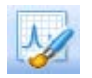

• Make appropriate selections under the tabs described in the table below.

#### 8.1 View the results

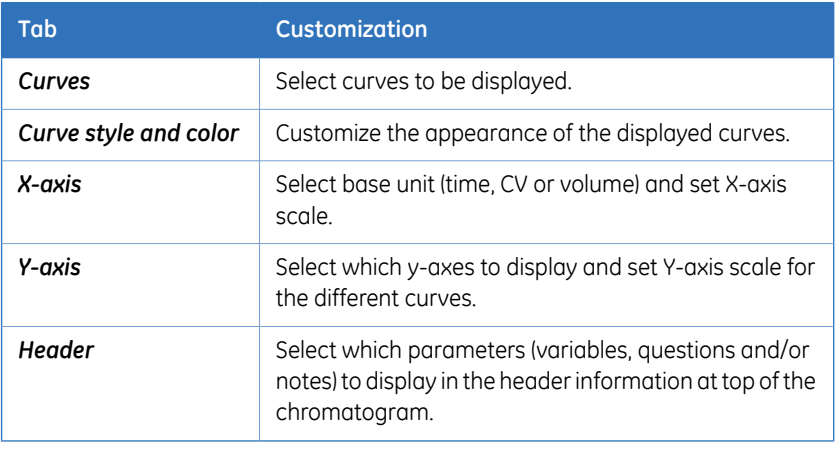

- Click *OK* to save the changes and close the dialog.
- *These operations determine which curves are displayed and their appearance in the Chromatogram pane and on printouts. The original raw data curves can never be modified or removed from the result. Note:*

# **View details in Chromatogram**

Follow the instructions below to view selected parts of the chromatogram.

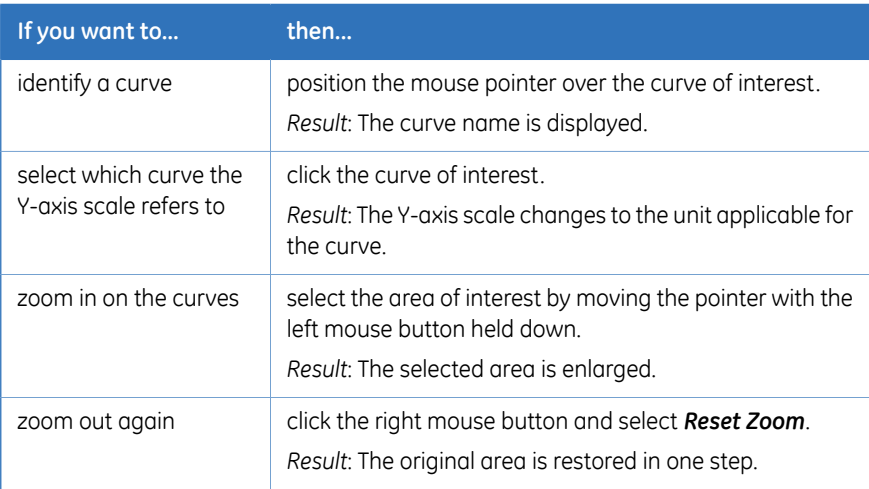

# **View documentation**

To view documentation of the run:

• Click the *View Documentation* icon to open the *Documentation* dialog.

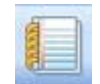

- Select the tab of interest. Which tabs are displayed depends on the settings in the active method.
- Click *OK* to close the dialog.

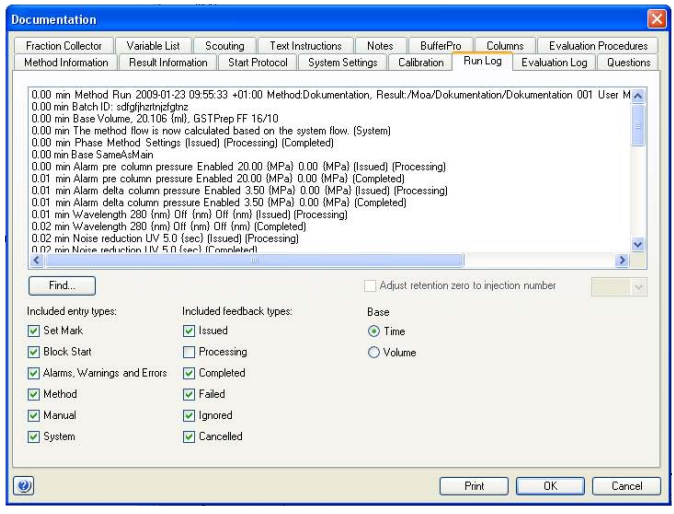

# <span id="page-129-0"></span>8.2 Peak integration

# **Introduction**

Peak integration is used to identify and measure curve characteristics, including peak areas, retention times and peak widths. This section describes how to perform peak integration using the UNICORN software. For further information on peak integration, please refer to *UNICORN 6 Evaluation Manual*.

#### **Perform peak integration**

Follow the instruction below to integrate the curves in a result.

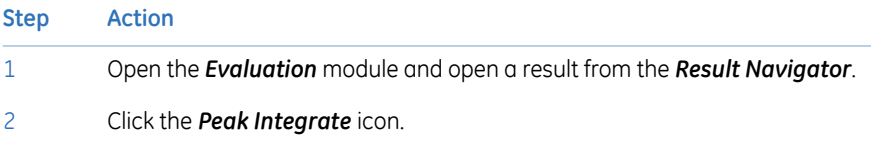

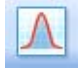

*Result*: The *Peak Integrate* dialog opens.

#### **Step Action**

#### 3 In the *Peak Integrate* dialog:

- Select which curve to integrate (e.g., *UV1\_280* for proteins).
- Select a target peak table for storage of the result.
- Select *Calculate baseline* from the *Baseline* list.
- Click *OK*.

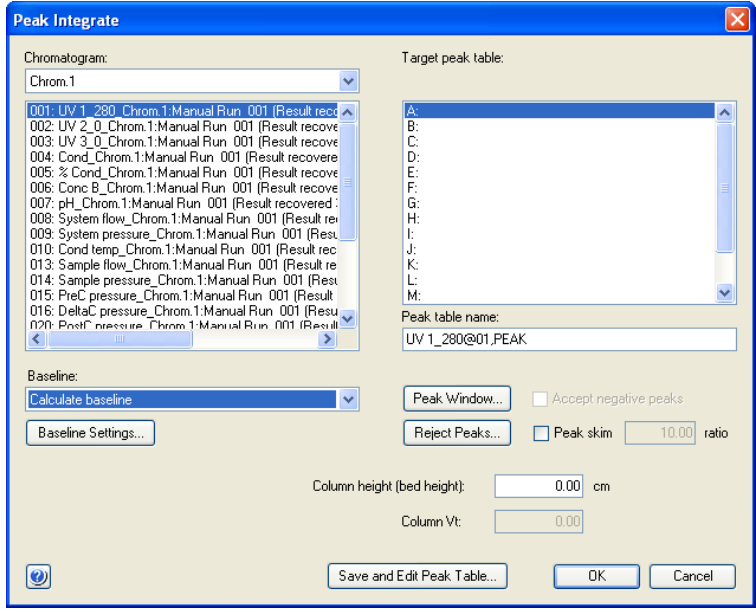

*Result*: The *Peak Table* is displayed beneath the active chromatogram, and the start and end points of each peak are marked by vertical marks in the chromatogram.

#### **Illustration of Chromatogram and Peak Table**

The illustration below shows a *Chromatogram* pane including a *Peak Table*.

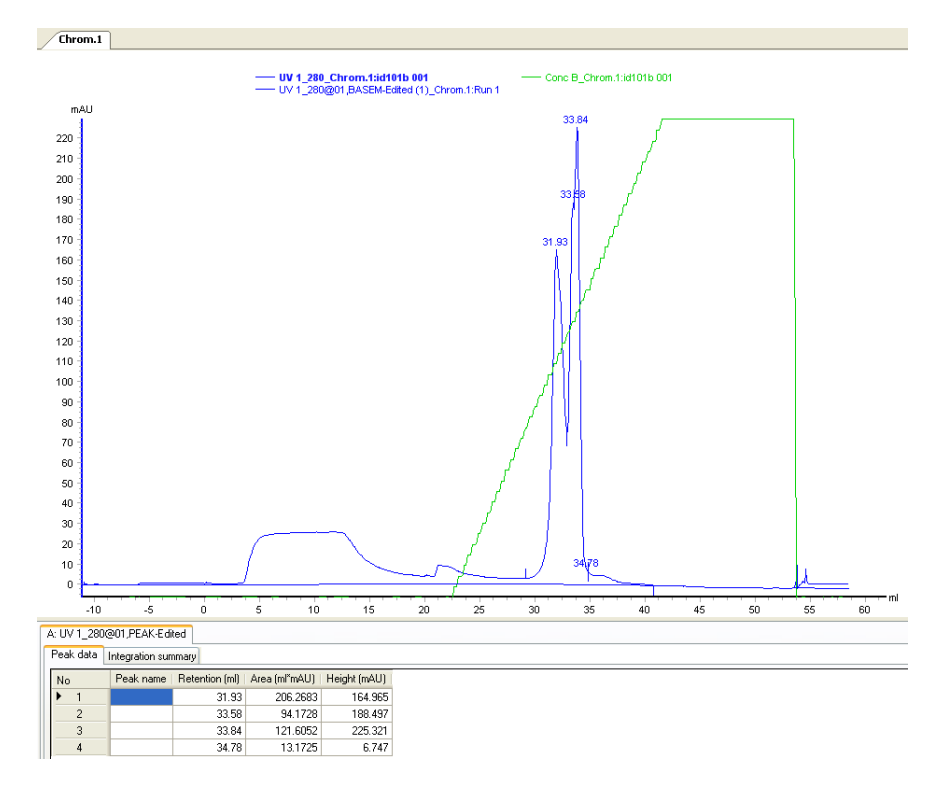

#### **Customize Peak Table**

By default, each peak in the *Peak Table* is displayed with its retention time, area and height. Follow the instruction below to display other peak data.

• Click the *Customize* icon to open the *Customize* dialog.

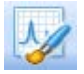

- Under the *Peak Table* tab:
	- Select which data to display in the peak tables from the *Select peak table columns* list.

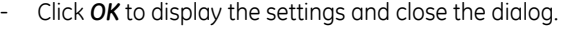

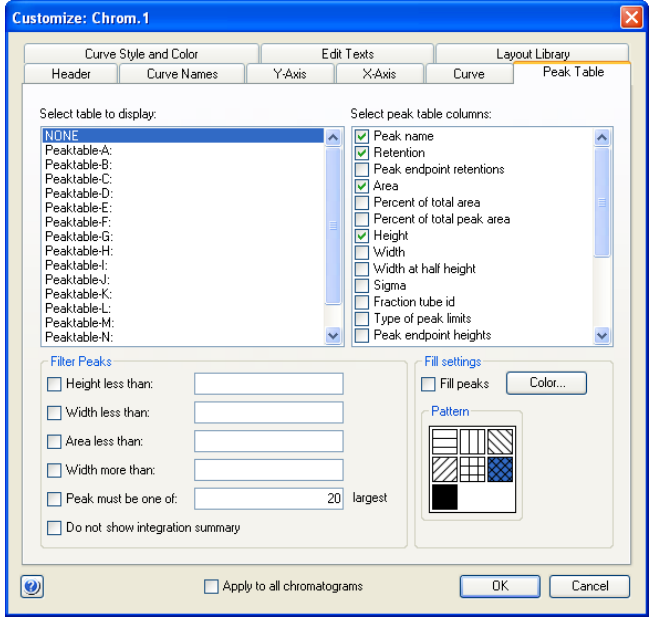

#### **Study peak characteristics**

The peaks in the integrated chromatogram are automatically labeled with their retention values. The *Peak Table* is calculated using the same base unit (ml, CV or min) as selected in the chromatogram. Follow the instruction below to find the peak of interest.

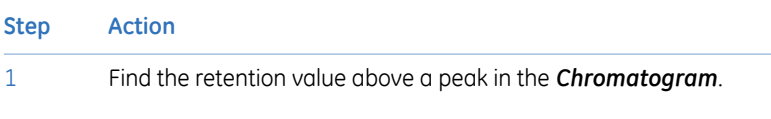

- 2 Search the *Peak Table* for the same retention value.
- 3 On the same row, find the property of interest (e.g., *Area*).

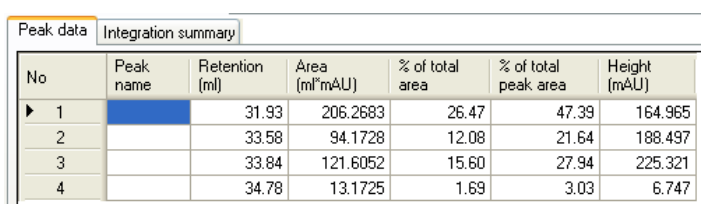

# 8 Evaluate and print the results

#### 8.2 Peak integration

### **Save results**

Follow the instruction below to save your changes.

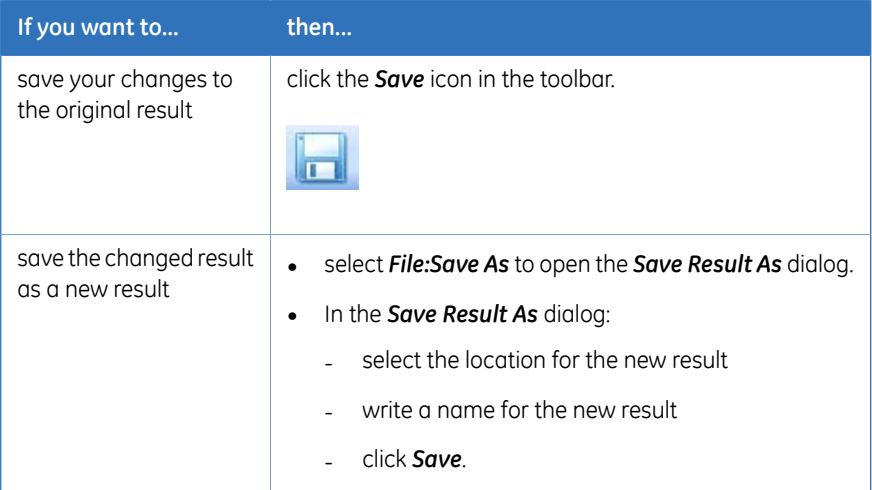

# <span id="page-134-0"></span>8.3 Print the results

#### **Introduction**

This section describes how to print a chromatogram and a standard format report. UNICORN uses the printers and printer settings that are installed on your computer.

#### **Customize the view**

Before printing, make sure that the view is adjusted to show what is needed in the report/printout. Customize the chromatogram and/or peak table and view details in the chromatogram according to the instructions above. Before printing, check that:

- correct curves are displayed
- correct data are displayed in the peak table
- a suitable scaling of the axes has been selected
- a suitable zoom factor has been selected

#### **Print a chromatogram and a peak table**

Follow the instruction below to print a chromatogram and, if peak integration has been performed, the related peak table.

#### **Step Action**

1 Open the *Evaluation* module and open a result.

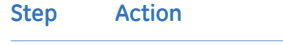

2 Click the *Print* icon.

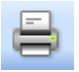

*Result*: The *Print Chromatograms* dialog opens.

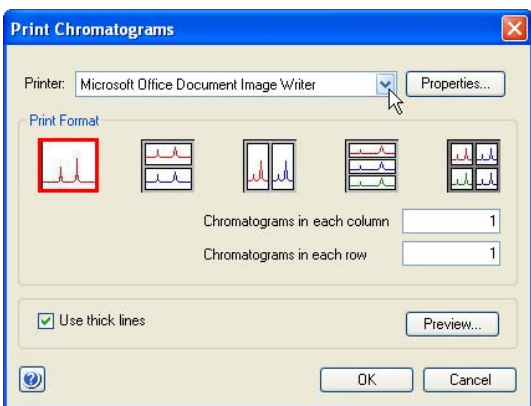

3 In the *Print Chromatograms* dialog:

- Select *Printer* and *Print Format*.
- Click the *Preview* button.

Preview...

*Result*: A preview of the chromatogram displays in the *Customize Report* window.

- 4 Are you satisfied with the layout?
	- If Yes, continue to step 5.
	- If No, select *File:Exit* to return to the *Print Chromatograms* dialog and choose another print format.

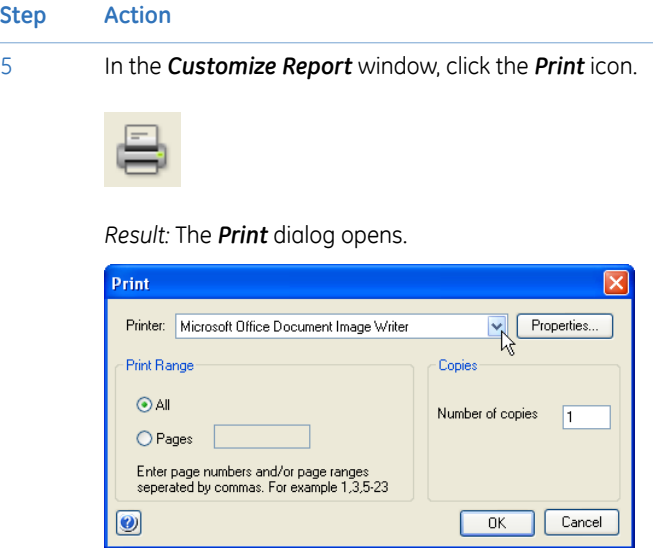

6 In the *Print* dialog, select *Printer* from the list and click *OK*. *Result:* Your chromatogram is printed.

# **Print a report**

Follow the instruction below to print a standard format report.

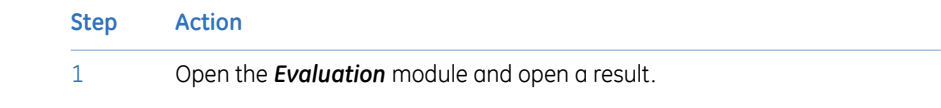

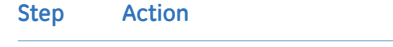

2 Click the *Report* icon.

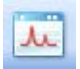

*Result:* The *Generate Report* dialog opens.

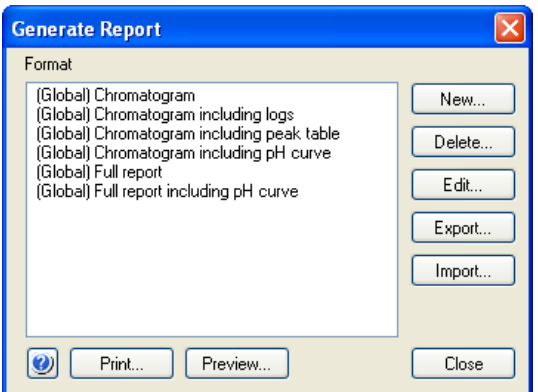

3 In the *Generate Report* dialog:

- Select any of the predefined formats from the list.
- Click the *Preview* button.

Preview...

*Result*: A preview of the report displays in the *Customize Report* window.

- 4 Are you satisfied with the layout?
	- If Yes, continue to step 5.
	- If No, select *File:Exit*to return to the *Generate Report* dialog and choose another format.

#### **Step Action**

5 In the *Customize Report* dialog, click the *Print* icon.

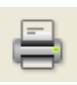

*Result:* The *Print* dialog opens.

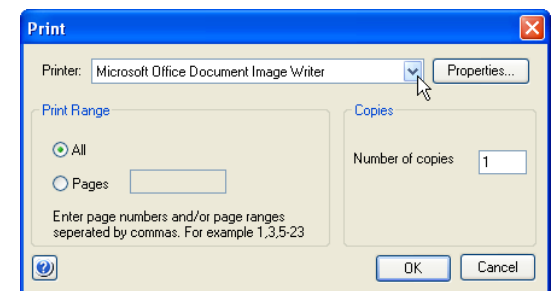

6 In the *Print* dialog, select *Printer* from the list and click *OK*. *Result:* Your report is printed.

# 9 Maintenance

#### **Introduction**

This chapter provides schedules for preventive maintenance that should be performed by the user of ÄKTA avant. Regular maintenance is essential for reliable function and results. Refer to the *ÄKTA avant User Manual* for detailed instructions.

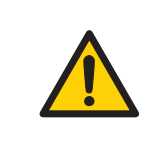

#### **WARNING**

Always use appropriate personal protective equipment during operation and maintenance of ÄKTA avant system.

#### **Maintenance program**

An overview of the preventive maintenance to be performed on ÄKTA avant is outlined below. See the ÄKTA avant User Manual for detailed information about the maintenance procedures.

Maintenance is divided into:

- Daily maintenance
- Weekly maintenance
- Monthly maintenance
- Bi-annual maintenance
- Maintenance when required

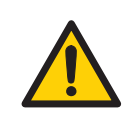

#### **WARNING**

**Electrical shock hazard.** All repairs should be done by service personnel authorized by GE Healthcare. Do not open any covers or replace parts unless specifically stated in the user documentation.

# **Periodic maintenance program**

The following periodic maintenance should be performed by the user of ÄKTA avant.

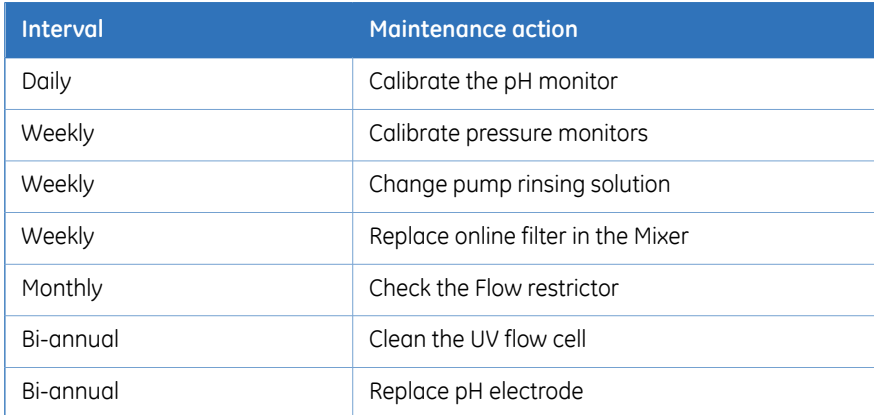

# **Maintenance when required**

The following maintenance should be performed by the user of ÄKTA avant when required.

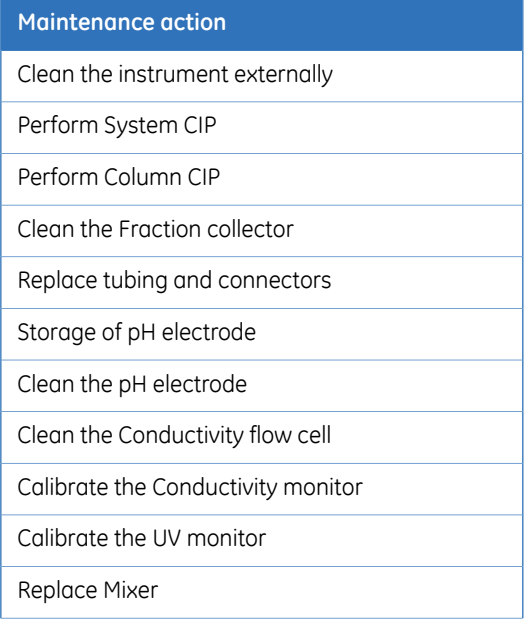

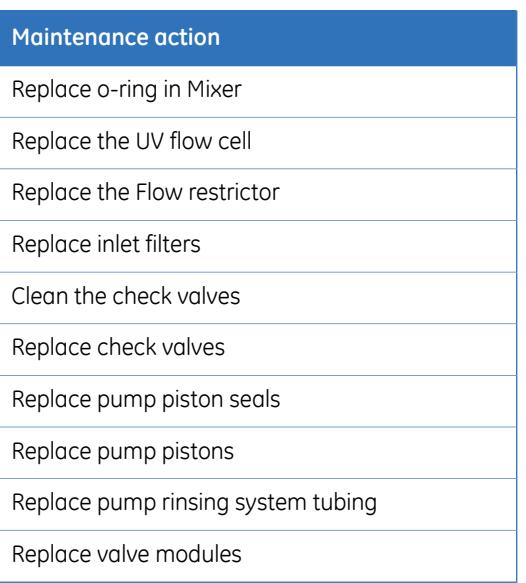

For local office contact information, visit www.gelifesciences.com/contact

GE Healthcare Bio-Sciences AB Björkgatan 30 751 84 Uppsala Sweden

www.gelifesciences.com/AKTA

GE, imagination at work and GE monogram are trademarks of General Electric Company.

ÄKTA, AxiChrom and UNICORN are trademarks of GE Healthcare companies.

Windows is a trademark of Microsoft Corporation.

© 2009-2012 General Electric Company – All rights reserved. First published Dec. 2012

All goods and services are sold subject to the terms and conditions of sale of the company within GE Healthcare which supplies them. A copy of these terms and conditions is available on request. Contact your local GE Healthcare representative for the most current information.

UNICORN: Any use of this software is subject to GE Healthcare Standard Software End-User License Agreement for Life Sciences Software Products. A copy of this Standard Software End-User License Agreement is available on request.

GE Healthcare Europe GmbH Munzinger Strasse 5, D-79111 Freiburg, Germany

GE Healthcare UK Limited Amersham Place, Little Chalfont, Buckinghamshire, HP7 9NA, UK

GE Healthcare Bio-Sciences Corp. 800 Centennial Avenue, P.O. Box 1327, Piscataway, NJ 08855-1327, USA

GE Healthcare Japan Corporation Sanken Bldg. 3-25-1, Hyakunincho Shinjuku-ku, Tokyo 169-0073, Japan

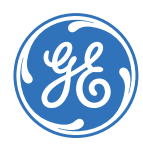

# imagination at work